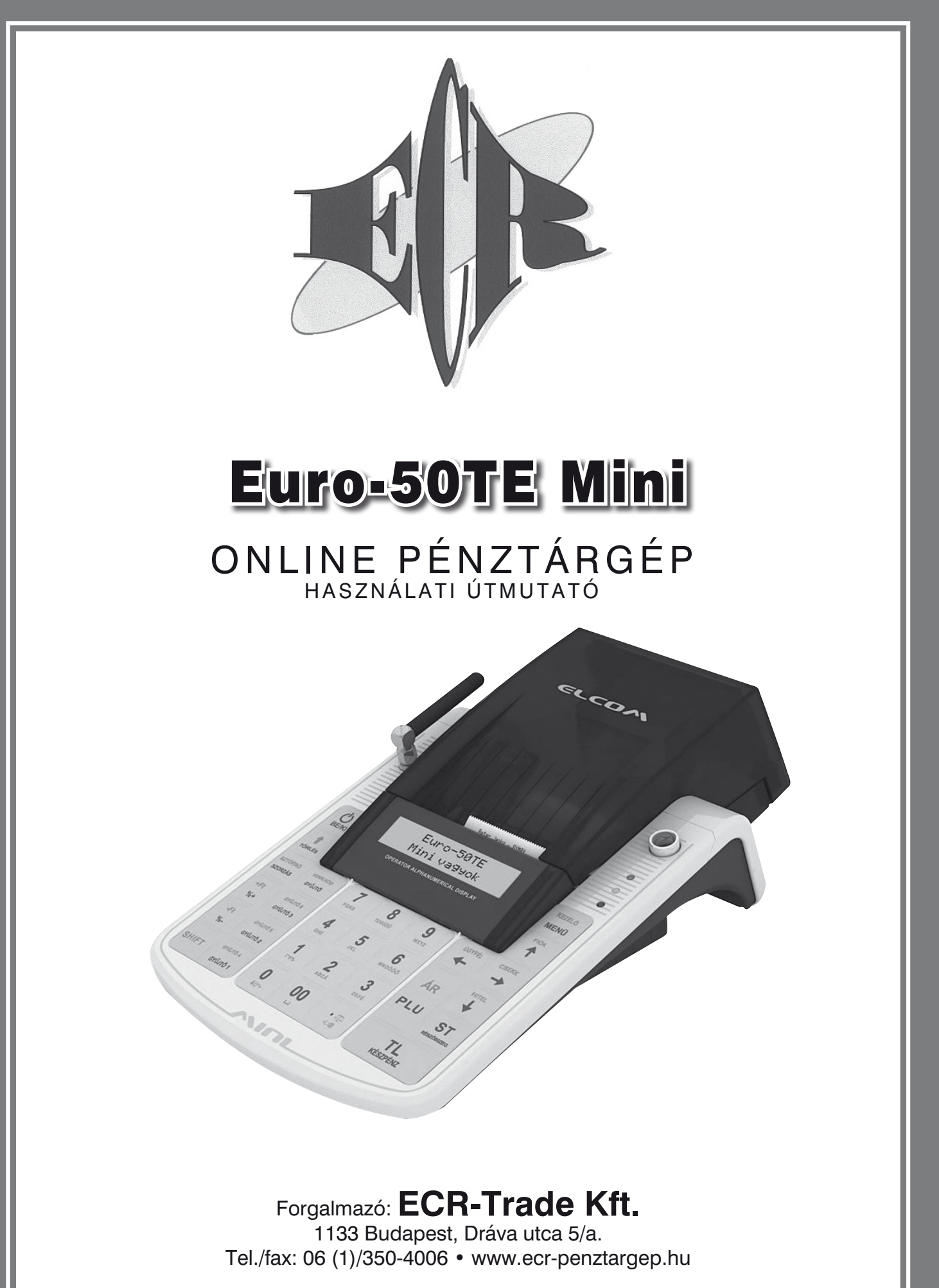

V 2.0

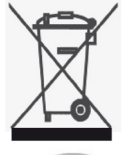

Ez, a terméken található jelzés azt jelenti, hogy a pénztárgépet élettartamának lejárta után ne dobja a háztartási szeméttárolóba. A készüléket speciális, elektronikai hulladék begyűjtő ne dobja a háztartási szeméttárolóba. A készüléket speciális, elektronikai hulladék begyüjtő<br>és újrahasznosító helyen kell leadni, vagy pénztárgép értékesítő helyen, ill. a forgalmazónál, a hatályos rendelkezések értelmében. méken található jelzés azt jelenti, hogy a pénztárgépet élettartamának lejárta után.<br>La háztartási szeméttérelébe. A kászüléket spesiélis, elektresiksi bulladók besuűitő. la a haztantási szemettalólóba. A készüleket specialis, elekítomkai hulladék begyüjtő<br>nasznosító helyen kell leadni, vagy pénztárgép értékesítő helyen, ill. a forgalmazónál, után nemett nemett ne dobja a háztartási szeméttéket speciális, elektronikai hulladéket speciális, elektronika<br>A készületettéket speciálisme keszüléket speciálisme a készüléket specifikai hulladása a készületett specifika Ez a terméken található jelzés azt jelenti, hogy a pénztárgépet élettartamának lejárta asznosító helyen kell leadni, vagy pénztárgép értékesítő helyen, ill. a forgalmazónál,<br>es xandelkezések értelméber

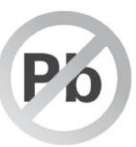

Az elektronikai berendezés megfelelő megsemmisítésével hozzájárul a természeti források megőrzéséhez és a környezet védelméhez. rónikai berendezés megfelelő megsemmisítésével hozzájárul a természeti források forrés es a kompezet védelméhez.<br>Hert hez ez alathez hezezet a végeténeég fezetbez. tronikai berendezés megfelelő megsemmisítésével hoz az elektronikai berendezés megalakortása.<br>Az elektronikai berendezés megalakortására formálmazáját a ménytészén értékezés

Részletekkel kapcsolatban keresse a pénztárgép forgalmazóját, a pénztárgép értékesítő helyet vagy a helyi hulladékgazdálkodásért felelős hatóságot. lesenez és a környezet vedelmenez.<br>ekkel kapcsolatban keresse a pénztárgép forgalmazóját, a pénztárgép értékesítő forrás rapcsolaibalt refessé a pelizialyep lolgallila<br>egy a kölvi külledélme-délkedésért felelős ketésége  $\blacksquare$  Részletekkel kapcsolatban keresse a pénztárgép forgalmazóját, a pénztárgép értékesítő  $\mathbf{R}$ é neventekkel kapcsolatolatban keresse a pénztára hatologiót.<br>Etternikai bankeres értékesénekes a pénztárját, a pénztárját, a pénztárgép értékes

nelyet vagy a helyi halladekgazdalkodások lelelős haloságot.<br>Ez az elektronikai berendezés ólommentes gyártási technológiával készült. ektróliikai belehdezes olohiinentes gyartási technológiával k Ez az elektronikai berendezés ólommentes gyártási technológiával készült. helyet vagy a helyi hulladékgazdálkodásért felelős hatóságot.

#### Egyszerűsített kezelési útmutató: források megőrzéséhez és a környezet védelméhez.  $\blacksquare$ begyűjtő és újrahasznosító helyen kell leadni, vagy pénztára helyen, ill. a Egyszerüsített kezelesi utiliti

#### 1. Bekapcsolás  $\left(\bigcup_{B\in \mathcal{N}:l}\right)$ 2. Megvárni, amíg a "TESZTEK" felirat helyett megjelenik a dátum és idő 3. Napnyitás nyitás nyitára nyitára nyitára nyitára hasznéla hasznéla hasznévez hyvitó pénzkészlet bevitele típusonként TL<br>kÉszPÉNZ∭RÉSZ<sup>682826</sup>0 (részletek 4.1.1 pontban) 4. ÉRTÉKESÍTÉS<br>Napnyitást követően a gép automatikusan átlép Értékesítés módba. 5. Nyugtaadás összeg (további tételek) 4. ÉRTÉKESÍTÉS Napnyitást követően a gép automatikusan átlép Értékesítés módba 4. ÉRTÉKESÍTÉS Napnyitást követően a gép automatikusan átlép Értékesítés módba 4. ÉRTÉKESÍTÉS Napnyitást követően a gép automatikusan átlép Értékesítés módba 4. ÉRTÉKESÍTÉS Napnyitást követően a gép automatikusan átlép Értékesítés módba 4. ÉRTÉKESÍTÉS Napnyitást követően a gép automatikusan átlép Értékesítés módba 6. Kijelzők törlése  $\begin{bmatrix} \uparrow \\ \downarrow \\ \downarrow \downarrow \downarrow \end{bmatrix}$  (ezzel törölhető a vevőkijelzőn lévő utolsó nyugtavégösszeg is) 7. Utolsó tétel törlése  $\left[\text{sHIF}\right]^\text{szrows}_{\text{szowzAs}}$  (csak nyugta közben!) 8. Nem utolsó tétel törlése  $\left(\begin{matrix} \frac{F(\hat{O}K)}{2} \\ 1 \end{matrix}\right)$  kiválasztjuk a hibás tételt, majd  $\left[\begin{matrix} \text{SHPT} \end{matrix}\right]^\frac{SZTORN\hat{O}}{SZORZ\hat{O}R}$ 9. Szorzás **mennyiség (darab, súly)** (szorzás) egységár (szorzás) 10. Üzemmód váltás  $\begin{pmatrix} \frac{kEZEL\hat{O}}{MEN\hat{U}} \end{pmatrix} \begin{pmatrix} \frac{kEZEL\hat{O}}{MEN\hat{U}} \end{pmatrix} ...$  míg a kijelzőn "FŐ MENÜ" lesz $\begin{pmatrix} \frac{CSEKK}{MEN\hat{U}} \end{pmatrix} \begin{pmatrix} \frac{CSEKK}{MEN\hat{U}} \end{pmatrix} ...$ 10. Uzeminud valtas<br>Jelentés/Zárás menete, amennyiben ÉRTÉKESÍTÉS módból indítja mindegyiket! 11. Forgalom lekérdezése **EZEC MENÜ** MENÜ EŐ MENÜ/X-ÜZEMMÓD KEZELŐ (KEZELŐ (CSEKK) FŐ MENÜ/X-ÜZEMMÓD (KÉSZPÉNZ KEZELŐ KEZELŐ SEKK ESEKK ELŐ MENÜ/Z-ÜZEMMÓD 14. Kikapcsolás <sup>14</sup>. Kikapcsolás <sup>14</sup>. Kikapcsolás <sup>14</sup>. Kikapcsolás **Mielőtt munkához látna, olvassa el a kezelési útmutatót!** Napnyitás **Example (KEZELŐ** <sup>ÖGYFÉL</sup>) (TL) nyitó pénzkészlet bevitele típusonként  $\begin{matrix} T_L \\ K \in \text{SZPEMZ} \end{matrix}$  $\frac{\text{SVD}}{\text{S}}$  ( $\frac{\text{SVD}}{\text{SVD}}$  (további tételek)  $\boxed{\text{TL}}$  $\frac{1}{\left(\frac{1}{\left(\frac{$ Jtolsó tétel törlése **köldsételtése megfettése is települ** (csak nyugta közben!)  $\texttt{Szorzás}$  egységár  $\left[\begin{smallmatrix} \text{for }0.012 \ \text{for }0.012\ \text{for }0.012\ \text{for }0.012\ \text{for }0.012\ \text{for }0.012\ \text{for }0.012\ \text{for }0.012\ \text{for }0.012\ \text{for }0.012\ \text{for }0.012\ \text{for }0.012\ \text{for }0.012\ \text{for }0.012\ \text{for }0.012\ \text{for }0.012\ \text{for }0.012\ \text{for$ 12. Pénztárjelentés FŐ MENÜ/X-ÜZEMMÓD 11. Forgalom lekérdezése FŐ MENÜ/X-ÜZEMMÓD 11. Forgalom lekérdezése FŐ MENÜ/X-ÜZEMMÓD 11. Forgalom lekérdezése FŐ MENÜ/X-ÜZEMMÓD 11. Forgalom lekérdezése FŐ MENÜ/X-ÜZEMMÓD 11. Forgalom lekérdezése FŐ MENÜ/X-ÜZEMMÓD 11. Forgalom lekérdezése FŐ MENÜ/X-ÜZEMMÓD 11. Forgalom lekérdezése FŐ MENÜ/X-ÜZEMMÓD  $P$ énztárjelentés  $\begin{bmatrix} \frac{1}{\text{REZELO}} \\ \text{MENU} \end{bmatrix}$   $\begin{bmatrix} \frac{1}{\text{REZELO}} \\ \text{NENU} \end{bmatrix}$   $\begin{bmatrix} \frac{1}{\text{SSEKK}} \\ \text{NENU} \end{bmatrix}$   $\begin{bmatrix} \frac{1}{\text{NEZENMOD}} \\ \text{NENU} \end{bmatrix}$  $\begin{bmatrix} \frac{1}{\text{NEZPEAL}} \\ \text{NENU} \end{bmatrix}$  $\begin{bmatrix} \frac{1}{\text{NEZPEAL}} \\ \text{N$  $\frac{1}{\sqrt{1-\frac{1}{\sqrt{1-\frac{1$  $\mathbf{E}$ en használati útmutató egészének vagy részének mások illetve terjesztése csak másolása illetve terjesztése csak **MIELKI** Megvárni, amíg a "TESZTEK" felirat helyett megjelenik a dátum és idő  $\begin{bmatrix} \mathsf{T} \mathsf{L} \\ \mathsf{L} \end{bmatrix}$   $\begin{bmatrix} \mathsf{T} \mathsf{L} \\ \mathsf{S} \mathsf{T} \\ \mathsf{R} \mathsf{S} \mathsf{S} \mathsf{S} \mathsf{S} \mathsf{S} \mathsf{S} \mathsf{S} \mathsf{S} \mathsf{S} \mathsf{S} \end{bmatrix}$  (részletek 4.1.1 ponthan) wesznew (részletek 1.1.1 kesznew)<br>4. ÉRTÉKESÍTÉS Mapnyitást követ  $\overline{\text{Cov}(m\bar{h}\bar{h})}$ <sup>5</sup>. Nyugtaadás összeg (további tételek) 11. Ministery (aatab, bary (szükzes) byyobyat (stulius)<br>1. Ministery (kezelő) (kezelő) (kezelő) (m. 1. m. 1. m. 1. m. 1. m. 1. (SSEKK) (TL) 2. Pénztárielentés (KEZELŐ (KEZELŐ FŐ MENÜ/X-ÜZEMMÓD TL) <sup>Gorfél</sup> (Gorfél) (KEZELŐ KEZELŐ KEZELŐ EGEK ELŐ MENÜ/X-ÜZEMMÓD (KEZEL) (KEZEL) (KEZELŐ KEZELŐ KEZELŐ KEZELŐ KEZELŐ KEZELŐ KEZELŐ KEZELŐ KEZELŐ KEZELŐ KEZELŐ KEZELŐ ETIZIATJETETTES MENÜ MENÜ (MENÜ) (HENÜ FŐ MENÜ/X-ÜZEMMÖD (KESZPENZ) (HENÜ/KESZPENZ) 14. Mapi zaras<br>
MENGO MENGO MENGO MENGO MENGO MENGO MENGO MENGO MENGO MENGO MENGO MENGO MENGO MENGO MENGO MENGO MENGO MENGO M<br>
Anggota mengolas mengolas mengolas mengolas mengolas mengolas mengolas mengolas mengolas mengol 2. Megvárni, amíg a "TESZTEK" felirat helyett megjelenik a dátum és idő  $\begin{pmatrix} TL \\ KESZPENZ \end{pmatrix} \dots \begin{pmatrix} TL \\ KESZPENZ \end{pmatrix} \begin{pmatrix} ST \\ mex{SSE} \end{pmatrix}$  (részletek 4.1.1 pontban) <sup>5</sup>. Nyugtaadás összeg (további tételek)  $P$ énztárjelentés  $\left( \begin{array}{cc} \text{KEZELO} \ \text{MENÜ} \end{array} \right) \left( \begin{array}{c} \text{KEZELO} \ \text{MENÜ} \end{array} \right)$  FŐ MENÜ/X-ÜZEMMÓD  $\left( \begin{array}{c} TL \ \text{KEZPÉNZ} \end{array} \right)$   $\left( \begin{array}{c} \text{IGVFEL} \ \text{KEZPÉNZ} \end{array} \right)$ 13. Napi zárás FŐ MENÜ/Z-ÜZEMMÓD  $\frac{MENU}{I}$ 2. Megvárni, amíg a "TESZTEK" felirat helyett megjelenik a dátum és idő  $\begin{bmatrix} \texttt{TL} \\ \texttt{KÉSZPENZ} \end{bmatrix} \dots \begin{bmatrix} \texttt{TL} \\ \texttt{KÉSZPENZ} \end{bmatrix} \begin{bmatrix} \texttt{ST} \\ \texttt{KÉSZPENZ} \end{bmatrix}$  (részletek 4.1.1 pontban)  $\sum_{k}$   $\sum_{k}$  (to call  $\sum_{k}$   $\sum_{k}$   $\sum_{$ Pénztárjelentés 
FŐ MENÜ/X-ÜZEMMÓD (KEZEN) (KEZEN) (KEZEN) (KESZPÉNZ) (KESZPÉNZ) (KESZPÉNZ) (KESZPÉNZ)  $\overline{\text{Napi zárás}}$   $\overline{\text{TE}}$   $\overline{\text{TE$  $\frac{1}{\sqrt{1-\frac{1}{2}}\sqrt{1-\frac{1}{2}}\sqrt{1-\frac{1}{2}}\sqrt{1-\frac{1}{2}}}}$  $\frac{1}{2}$ . Megvérnik a "TESZTEK" felixat megjelenik a dátum és időszteknik a dátum és időszteknik a dátum és időszteknik a dátum és időszteknik a dátum és időszteknik a dátum és időszteknik a dátum és időszteknik a dátum  $\begin{bmatrix} \texttt{TL} \\ \texttt{KÉSZPENZ} \end{bmatrix} \ldots \begin{bmatrix} \texttt{TL} \\ \texttt{KÉSZPENZ} \end{bmatrix} \begin{bmatrix} \texttt{ST} \\ \texttt{KÉSZPENZ} \end{bmatrix}$  (részletek 4.1.1 pontban)  $\frac{1}{\sqrt{1-\frac{1}{n}}}\left(\frac{1}{n}+\frac{1}{n}\right)$  (további tételek) **12. Pénztárjelentés** (Kezelő) (Kezelő) (Kezelő) (Csekk) FŐ MENÜ/X-ÜZEMMÓD (Készpénz) (Boyfél) (Boyfél) (Készpénz)<br>Pénztárjelentés (Készpénz) (Készpénz) (Készpénz) (Készpénz) (Készpénz) (Készpénz) (Készpénz) (Készpénz) (Ké 13. Napi zárás FŐ MENÜ/Z-ÜZEMMÓD  $\frac{MENU}{U}$ **Egyszerűsített kezelési útmutató:** 1. Bekapcsolás  $\begin{pmatrix} \texttt{TL} \\ \texttt{KÉSZPEINZ} \end{pmatrix} \dots \begin{pmatrix} \texttt{TL} \\ \texttt{KÉSZPEINZ} \end{pmatrix} \begin{pmatrix} \texttt{S}\texttt{T} \\ \texttt{KÉSZNEIC} \end{pmatrix}$  (részletek 4.1.1 pontban) Kijelzők törlése<br>
Forgalás (ezzel törölhető a vevőkijelzőn lévelek) Figurent törlése (ezzel törölhető a vevőkigelzőn lévő utolsó nyugtavégösszeg is)<br>
Company 3. Utolsó tétel törlése (csak nyugta közben!) 12. Pénztárjelentés FŐ MENÜ/X-ÜZEMMÓD Napi zárás (KEZELŐ MENÜ) (KEZELŐ MENÜ/Z-ÜZEMMÓD (TL) (KÉSZPÉNZ) KÉSZPÉNZ KÉSZPÉNZ (KÉSZPÉNZ) **Egyszerűsített kezelési útmutató: Mielőtt munkához látna, olvassa el a kezelési útmutatót!** 2. Megvárni, amíg a "TESZTEK" felirat helyett megjelenik a dátum és idő<br> **Egyszol**  $\begin{pmatrix} \text{TL} \\ \text{KÉSZPENZ} \end{pmatrix} \dots \begin{pmatrix} \text{TL} \\ \text{KÉSZPENZ} \end{pmatrix} \begin{pmatrix} \text{ST} \\ \text{KÉSZSEZ} \end{pmatrix}$  (részletek 4.1.1 pontban) Figuren törlése (ezzel törölhető a vevőkijelzőn lévő utolsó nyugtavégesszeg is)  $\sum_{\text{Rzokzas}}$  (bodin'nyugia közben!) 12. Pénztárjelentés FŐ MENÜ/X-ÜZEMMÓD  $\left[\begin{array}{cc} \text{KEZELO} \ \text{MEZELO} \end{array}\right] \left[\begin{array}{c} \text{KEZELO} \ \text{MEN} \end{array}\right] \left[\begin{array}{c} \text{CSEKK} \ \text{DEN} \end{array}\right] \left[\begin{array}{c} \text{CSEKK} \ \text{DEN} \end{array}\right] \left[\begin{array}{c} \text{TL} \ \text{KEZELO} \end{array}\right] \left[\begin{array}{c} \text{TL} \ \text{KEZPEN} \end{array}\right] \left[\begin{array}{c} \text{TL} \ \text{KEZPEN} \ \text{NEN} \end{array}\right$ **Egyszerűsített kezelési útmutató:**  $1.5$  Bekapcson, and a set  $\sqrt{\frac{1}{1.5}}$ 2. Megvárni, amíg a "TESZTEK" felirat helyett megjelenik a dátum és idő  $\left(\begin{array}{c} \text{TL} \\ \text{KESZPENZ} \end{array}\right) \dots \left(\begin{array}{c} \text{TL} \\ \text{KESZPENZ} \end{array}\right) \left(\begin{array}{c} \text{ST} \\ \text{KESZletek 4.1.1 pontban} \end{array}\right)$  $\frac{4.44 \text{ K}}{4.44 \text{ K}} \cdot \frac{4.44 \text{ K}}{100 \text{ K}} \cdot \frac{4.44 \text{ K}}{100 \text{ K}} \cdot \frac{4.44 \text{ K}}{100 \text{ K}}$  $\overline{\text{SINET}}^{\text{(3709N6)}}$  (equation législation)  $\overbrace{\hspace{2.5cm}}^{\text{Fók}}$  $\sum_{s \ge 0} \binom{m}{s}$  Nem utolsó tétel törlése  $\binom{m}{s}$  Niválasztjuk a hibás tételt, majd  *Jelentés/Zárás menete, amennyiben ÉRTÉKESÍTÉS módból indítja mindegyiket!*  $P$ énztárjelentés  $\left(\begin{array}{cc} \text{KEZELO} \ \text{MEN\text{U}} \end{array}\right)\left(\begin{array}{c} \text{KEZELO} \ \text{MEN\text{U}} \end{array}\right)$  FŐ MENÜ/X-ÜZEMMÓD  $\left(\begin{array}{c} \text{T} \ \text{KEZELO} \ \text{KEZZPENZ} \end{array}\right)$   $\left(\begin{array}{c} \text{U} \ \text{KEZELO} \ \text{KEZPENZ} \end{array}\right)$ Napi zárás **Election (KEZELŐ MENÜ)** (KEZELŐ MENÜ/Z-ÜZEMMÓD (KÉZPÉNZ) (TLAKÉSZPÉNZ) (KÉZPÉNZ) Ez az elektronikai berendezés ólommentes gyártási technológiával készült. **Mielőtt munkához látna, olvassa el a kezelési útmutatót!** 3. Napnyitás nyitó pénzkészlet bevitele típusonként összege  $\mathcal{L}$ .  $\mathcal{L}$ 4. ÉRTÉKESÍTÉS Napnyitást követően a gép automatikusan átlép Értékesítés módba 7. Utolsó tétel törlése 8. Nem utolsó tétel törlése  $\left(\begin{array}{c} \overline{F_1}$   $\overline{F_2} \\ \overline{F_3} \end{array}\right)$   $\left(\begin{array}{c} \overline{F_1} \\ \overline{F_4} \end{array}\right)$  kiválasztjuk 9. Szorzás 10. Üzemmód váltás  $\int_{M=NU}^{KEZE\zeta} \sqrt{\frac{KEZE\zeta}{MEN\zeta}} \sqrt{\frac{KEZE\zeta}{MEN\zeta}}$ 11. Forgalom lekérdezése **wertő (KEZELŐ MENÜ** FŐ MENÜ 12. Pénztárjelentés<br>*MENÜ* **MENÜ** 13. Napi zárás $\overbrace{F_{\text{MEM}}^{(EZELO)}}$   $\overbrace{F_{\text{MEM}}^{(EZELO)}}$   $\overbrace{F_{\text{MEM}}^{(EZELO)}}$   $\overbrace{F_{\text{MEM}}^{(EZELO)}}$ 12. Pénzikai kalentés Fő MENÜ/X-ÜZEMMÓD (MENÜ)  $\left(\frac{1}{\sqrt{2}}\right)$ helyet vagy a helyi hulladáságot. Hulladáságot a helyi hulladáságot. Hulladáságot a helyi hulladáságot. Hulladáságot a hatóságot. Hulladáságot a hulladáságot. Hulladáságot. Hulladáságot. Hulladáságot. Hulladáságot. Hulladá Ez az elektronikai berendezés ólommentes gyártási technológiával készült. források megőrzéséhez és a környezet védelméhez. **Egyster Kezelési kezdett kezelési kezdett kezdett kezdett kezdett kezdett kezdett kezdett kezdett kezdett kez**  $M_{\text{K}$   $\text{K}$   $\text$ 5. Nyugta adás  $\mathbf{S}$ . Kijelzők törlése  $\mathbf{S}$ rési $\mathbf{S}$  (ezzel törölhető a vevőkije  $\ldots$ 8. Nem utolsó tétel törlése 9. Szorzás  $\sum_{i=1}^{\infty}$  mennyiség (darab, súly) $\int_{0}^{\frac{6z}{3z}}$ 10. Üzemmód váltás 12. Pénztárjelentés  $\begin{bmatrix} \frac{KEZEL\hat{O}}{MEN\hat{O}} & \frac{CEZEL\hat{O}}{MEN\hat{O}} & \frac{CSEKK}{WEN\hat{O}} \end{bmatrix}$  FŐ MENÜ 13. Napi zárás 14. Kikapcsolás  $\overline{\begin{pmatrix} 0 \\ \frac{1}{BE/Kl} \end{pmatrix}}$  $A$  berendezés megsemmisítésével hozzájár $\mathcal{L}$ 2. Megvarni, amig a "TESZTEK" felirat helyett megjelenik a datum  $\sqrt{\text{KFZ}}$ téchnológiás $\sqrt{\text{KFZ}}$ téchnológiás $\sqrt{\text{KFZ}}$  $K$ ÉSZPÉNZ  $\bigcup$ 6. Kijelzők törlése idő megjelenik a <sub>tör</sub>t<sub>és</sub>  $\overline{a}$ <br>3. Utolsó tétel törlése<br> $\overline{a}$  sur start szosztal (csak nyugta közbent összegetelemetelemetele törlésent összegetelemetele törlészlet bev  $\overline{r}$  , point 9. Szorzás 10. Üzemmód váltás  $\left[\begin{smallmatrix} \text{KEZEL} \\ \text{MEZEL} \end{smallmatrix}\right]_{\text{MEZEL}}^{\text{KEZEL} \text{KEZEL} \text{UL}} \dots \text{míg a}$ 8. Nem utolsó tétel törlése körül a hibás tételtése körül a hibás tételt, majd törlése körül a hibás tételt, m<br>A hibás tételt, majd települése körül a hibás tételt, majd települése körül a hibás tételt, majd települése kö 13. Napi zárás  $\begin{bmatrix} \frac{kEZEL\hat{O}}{MEN\hat{O}} \end{bmatrix} \begin{bmatrix} \frac{CSEKK}{MEN\hat{O}} \end{bmatrix} \begin{bmatrix} \frac{CSEKK}{NEN\hat{O}} \end{bmatrix}$   $\begin{bmatrix} \frac{CSEKK}{NEN\hat{O}} \end{bmatrix}$   $\begin{bmatrix} \frac{CSEKK}{NEN\hat{O}} \end{bmatrix}$ **H. ININGPUSUIGS** Meneter ERTÉKESÍTÉS ménete menetes ménetes ménetes ménetes ménetes ménetes ménetes ménetes mindegyiket ellentés ménetes ménetes ménetes ménetes ménetes ménetes ménetes ménetes ménetes ménetes ménetes méne forgalmazónál, a hatályos rendelkezések értelmében.  $\frac{\text{BE/RI}}{}$ források megőrzéséhez és a környezet védelméhez. 2. Megvarni, amig a "TESZTEK" felirat helyett megjelenik a datum és idő  $\sqrt{\frac{1}{KZFL(\tilde{O})}}$   $\sqrt{\frac{1}{12}}$ **EGYSTENZ** ... **EGYSTENZ**  $\overline{\phantom{a}}$  $\overline{3.7}$ . Utolsó tétel törlése $\overline{3.7}$  szoszásl $\overline{3.7}$  (csak nyugta közben!) … (részletek 4.1.1 pontban) 5. Szorzás összeg eletette vezettelek a merettelek a merettelek a merettelek a merettelek a merettelek a meret<br>Eletettelek 10. Üzemmód váltás  $\left( \begin{smallmatrix} \kappa_{EZELG} \ \kappa_{EZELG} \ \kappa_{EZELG} \ \kappa_{EZELG} \ \kappa_{EZELG} \ \kappa_{EZELG} \ \end{smallmatrix} \right) ...$  míg a kijelző 8. New Utolsó tétel törlése mellu a hibás tételt, majdalai törlése mellu a hibás tételt, majdalai törtése mell<br>A hibás tételt, majdalai törtése melluk a hibás tételt, majdalai tételt, majdalai tételt, majdalai tételt, maj 13. Napi zárás  $\begin{bmatrix} \frac{kEZELO}{MENU} \end{bmatrix} \begin{bmatrix} \frac{CSEK}{MENU} \end{bmatrix} \begin{bmatrix} \frac{CSEKK}{MENU} \end{bmatrix} F\Hrightarrow{D} MENU/2$ *I***F.** INKAPCSURS

الـ المقداد المسلم عليها المسلم عليها بالمسلم عليها المسلم عليها المسلم عليها المسلم عليها المسلم عليها المسلم<br>Ezen használati útmutató egészének vagy részének másolása illetve terjesztése csak<br>.az ECR-Trade Pénztárgép K zen nasznalali ulmulaló egeszenek vagy reszenek masolasa liletve terjesztése csak<br>az ECR-Trade Pénztárgép Kft. hozzájárulásával lehetséges. Minden jog fenntartva. az EGA-TTade Fenzialgep Kit. Hozzajaldiasaval leh

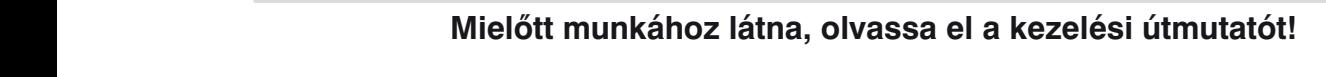

# **Tartalomjegyzék**

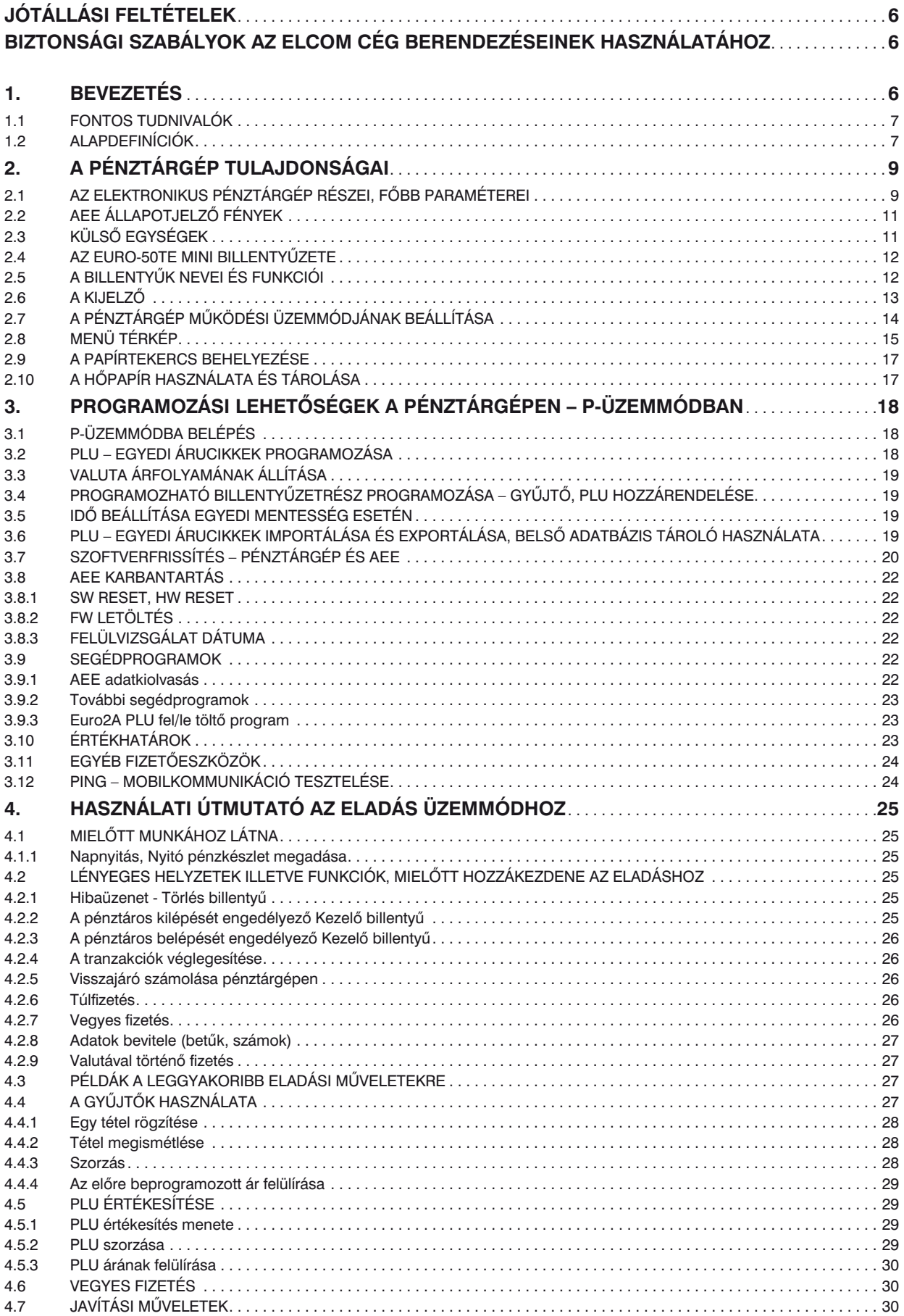

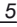

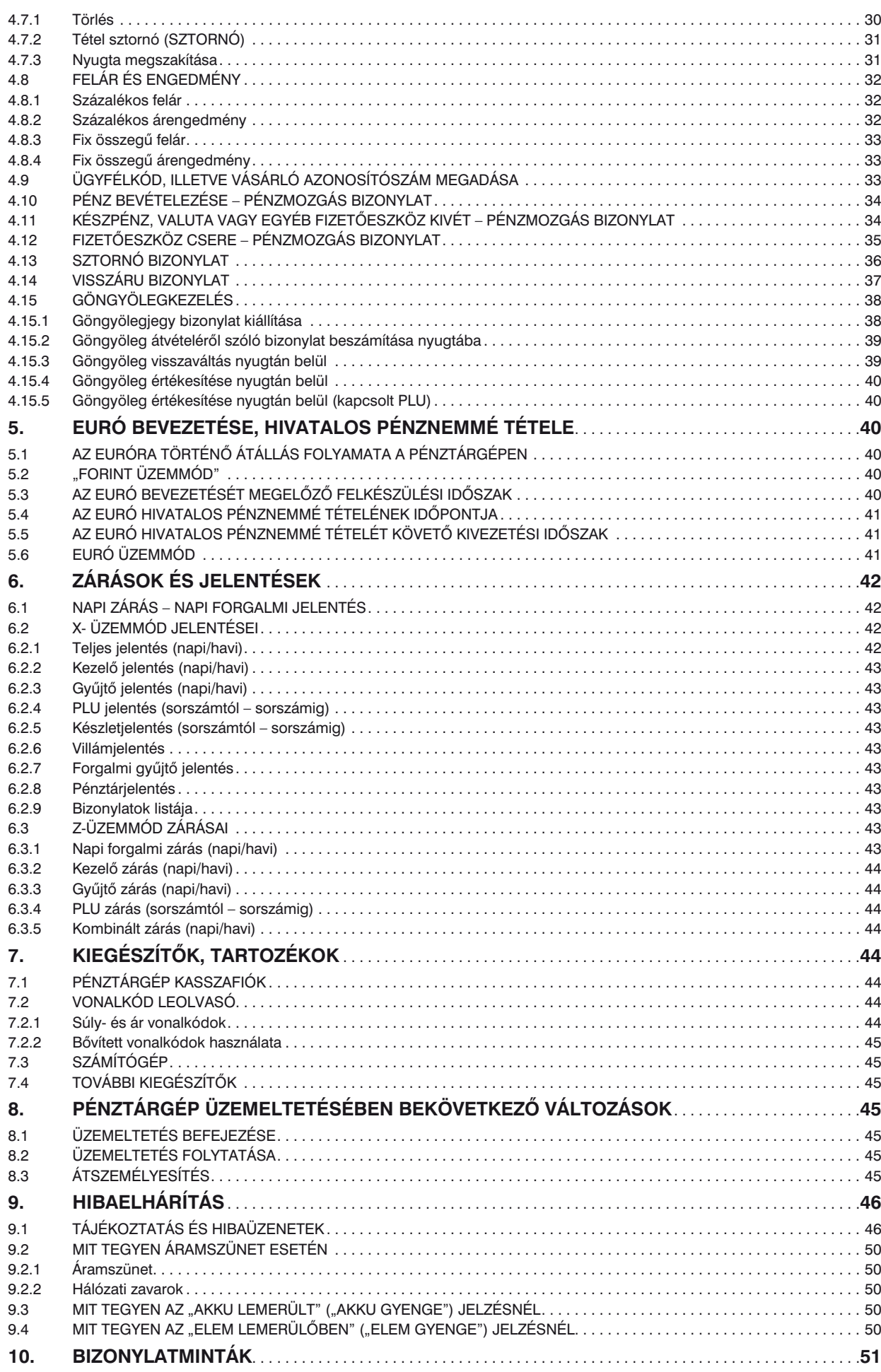

# **Jótállási feltételek**

- 1. Jótállási igényt gépnaplóval a forgalmazó által kijelölt szerviznél (a vásárlás helyén) lehet érvényesíteni. A gépnaplónak tartalmaznia kell:
	- a. a készülék típus-, gyári szám -, AP-szám adatait
	- b. az eladás dátumát és a tulajdonos (felhasználó) adatait.
- 2. A jótállás időtartama a vásárlás időpontjától számított 24 hónap. Az AEE akkumulátorra és a belső működtető akkumulátor (opcionális) – 6 hónap jótállás vonatkozik.
- *3. A jótállás időtartama alatt a pénztárgép értékesítője által forgalmazott, bevizsgált és jóváhagyott kellékanyag a garancia feltétele! Nem megfelelő kellékanyag használata a garancia elvesztésével jár!*
- 4. Nem érvényesíthető a jótállási igény, ha:
	- a. A készülék vagy annak gépnaplója nem azonosítható, illetve a gépnapló nem a valóságnak megfelelő adatokat tartalmazza.
	- b. *A hiba rendeltetésellenes használat,* szakszerűtlen szállítás vagy tárolás, törés, rongálás következménye.
	- c. A hiba a készüléken kívülálló ok (pl. hálózati feszültség változása, elemi csapás, beázás, stb.) miatt következett be.
	- d. A készülék javítása lehetetlenné válik a forgalmazó vagy a szerviz működési körén kívül álló ok miatt (pl. a felhasználó bármely okból akadályozza a szerviztevékenységet).
- 5. A meghibásodás felismerése után a felhasználó köteles a kijelölt szervizt haladéktalanul értesíteni, ennek elmulasztásából eredő károk (akár a garancia elvesztése a kárenyhítési kötelezettség elmulasztásából adódóan) a felhasználót terhelik.
- 6. A jótállás teljesítését a szerviz 2 munkanapon belül megkezdi.
- 7. A javítás típustól függően az üzemelés helyén vagy a szervizben történhet.
- *8. A helyszíni javítás sikertelensége esetén (garanciaidőn belül is) a javítással összefüggő szállítás díja minden esetben a felhasználót terheli.*
- *9. A kiszállás minden esetben (garanciaidőn belül és garanciaidőn túl) díjköteles és a felhasználót terheli.*
- *10. Nem vonatkozik a jótállás:*
	- *a. a természetes elhasználódásból eredő hibákra*
	- *b. a karbantartás/kötelező Éves szervizes felülvizsgálat elmulasztása miatt bekövetkező hibákra*
- 11. A rendszeres időszaki karbantartás feltételeiről a javításra kijelölt szerviz készséggel ad felvilágosítást.

# **Biztonsági szabályok az Elcom spol. s r.o. cég által gyártott berendezések használatához**

- A bekapcsolt berendezést ne hagyja felügyelet nélkül mindaddig, amíg nincs lekapcsolva az elektromos hálózati főkapcsoló és nincs leválasztva a berendezés az elektromos hálózatról.
- Töltés közben nem maradhat a berendezés felügyelet nélkül.
- Csak az Elcom cég által jóváhagyott adaptert és vezetéket használja. Nem jóváhagyott adapter vagy vezeték az akkumulátor sérülését (robbanását), a készülék meghibásodását okozhatja.
- Az adapter helytelen csatlakoztatása komoly sérülést okozhat a berendezésben. A nem megfelelő használatból adódó sérülésekre nem vonatkozik a jótállás/garancia.
- Ne töltse a berendezést, amennyiben a hálózati vezetéke sérült, vagy a dugaszoló aljzat nem földelt. Ellenkező esetben áramütés és tűz veszélye fenyeget.
- Amennyiben a berendezés túlmelegszik, füstölni kezd, fura hangokat ad, vagy fura szagot áraszt, azonnal kapcsolja le a hálózati főkapcsolót és válassza le a berendezést az elektromos hálózatról.
- A hálózati vezetéket ne hajlítsa meg, ne helyezzen rá nehéz tárgyakat. A hálózati vezetéken való lépkedés (közlekedés), vagy ennek sérülése nehéz tárgyaktól áramütéshez és tűzhöz vezethet.
- Vihar esetén, vagy ha a berendezés hosszabb ideig üzemen kívül van, húzza ki az adaptert a hálózati aljzatból. Ellenkező esetben áramütés és tűz veszélye fenyeget.

# **1. Bevezetés**

Köszönjük, hogy megvásárolta, az Euro-50TE Mini pénztárgépünket. Kérjük, mielőtt megkezdené a pénztárgép használatát, olvassa el a használati útmutatót, hogy alaposan megismerkedjen a pénztárgép funkcióival és működésével. Ne dobja ki a használati útmutatót, esetleg fogja még használni, segít majd minden, a használat során felmerülő kérdésre választ adni.

### **1.1 Fontos tudnivalók**

- Ne tegye ki a pénztárgépet közvetlen napfénynek. Megfelelő hőmérsékleti tartományban használja (0 – 40°C) és alacsony páratartalom mellett. Ellenkező esetben károsodhat mind pénztárgép doboza, mind pedig az elektronikája.
- Az NGM rendelet előírása értelmében az AEE-nek, külső áramforrás megszűnése esetén, saját akkumulátorról 2 óra időtartamig még adatkommunikációt kell folytatnia. Ez abban az esetben teljesül, ha az AEE akkumulátora min. 80% töltöttségi szinten van, ez alatt a fentiek arányosan teljesülnek.
- Hosszabb ideig tartó kikapcsolás miatt (pl. hosszú hétvége), az AEE akkumulátora lemerülhet, így bekapcsolást követően a pénztárgép nem használható, amíg az ÆE akkumulátora fel nem töltődik az alapműködéshez szükséges szintre.
- Az új készüléket legalább 8 órán keresztül hagyja bekapcsolva, hogy teljesen fel tudjon töltődni a pénztárgép működtető akkumulátora.
- Ha hideg környezetből melegebb környezetbe viszi a pénztárgépet, vagy fordítva, legalább 20 percig ne kapcsolja be a pénztárgépet, minden alkatrésznek elegendő időt hagyva az új hőmérséklethez való alkalmazkodáshoz. A készüléken belüli páralecsapódás elektromos zárlatot okozhat.
- Száraz, puha törlőkendővel tisztítsa a pénztárgépet. Soha ne használjon benzint vagy oldószereket. Ilyen tisztítószerek használatánál elszíneződhet vagy megrongálódhat a pénztárgép felülete.
- Ne öntsön semmiféle folyadékot a pénztárgépre, mert árthat a működésének. A billentyűzetre különösen vigyázzon.
- A pénztárgéphez csak gyári adaptert használjon. Ügyeljen rá, hogy ugyanabba a hálózati csatlakozóba, elosztóba ne kössön be más, nagy zajszintű berendezést, mert az a pénztárgép nem megfelelő működését okozhatja. Csak szabványos (230V±10%) hálózathoz csatlakoztassa a készüléket.
- Ha a pénztárgép nem megfelelően működik, keresse fel a legközelebbi hivatalos márkakereskedőt. Ne próbálja saját maga megjavítani a pénztárgépet! Ne nyissa ki a pénztárgépet!
- *Élesített pénztárgép esetén a plomba feltörése a garancia megszűnését okozza, és jogi következményekkel jár!*
- Kapcsolja ki a pénztárgépet és húzza ki az AC/DC adaptert, ha áramtalanítani akarja a berendezést.
- Ha külső adapter csatlakozik a pénztárgéphez, akkor az AEE akkumulátora, valamint a belső működtető akkumulátor töltődik a berendezés kikapcsolt állapotában is.
- Nyomtatás közben mindig várja meg, amíg a nyomtató befejezte a nyomtatást. Ne tépje le a nyugtát nyomtatás közben, ezzel kárt tehet a nyomtatóban. A nyugta befejezettnek tekinthető, amikor az AP szám kinyomtatásra került.
- Csak jó minőségű hőpapírt használjon. Ha megfelelően karbantartja a nyomtatót, akkor az átlagos élettartam minimum 50 km papírszalagnyi nyomtatást tesz lehetővé!
- Papírszalag tárolására vonatkozó előírások: Fénytől óvva tárolja a hőpapírt. Tartsa olyan helyen, ahol a hőmérséklet nem éri el a 40°C-ot. A hőpapír ne érintkezzen PVC-vel, lágyítókkal, szerves oldószerekkel vagy ragasztóval. Csak megfelelő minőségű hőpapírral lesz megfelelő a nyomtatás minősége is.
- Csak a hivatalos kereskedő által javasolt programot és az eredeti összekötő kábelt használja a pénztárgép és a számítógép közti kommunikációra. A vonalkód leolvasók tekintetében csak a használati útmutatóban javasolt csatlakozót használja.
- Ha a pénztárgépet nem a használati útmutatóban leírtak szerint használja, akkor a hivatalos márkakereskedő nem vállal felelősséget az esetleges károkért.

### *Figyelmeztetés!*

*A készüléket és a hálózati adaptert csepegő, freccsenő víz hatásának kitenni tilos!*

### **1.2 Alapdefiníciók**

### FEJLÉC

Minden nyomtatott nyugta és bizonylat fejlécén van egy ún. bevezető információ, amely megelőzi a vásárolt áruk leírását. Ez arra használatos, hogy a pénztárgép tulajdonosát (vállalat neve, adószám, vállalat azonosítója stb.) azonosítsa.

ELADÓ CÉG NEVE ELADÓ CÉG SZÉKHELYE BOLT NEVE BOLT CÍME ELADÓ CÉG ADÓSZÁMA

### GYŰJTŐK, TERMÉKCSOPORTOK (Gyűjtő1, …)

A gyűjtők olyan termékeket jelölnek, amelyek valamilyen szempontból összetartoznak (tejtermékek, élelmiszerek, gyümölcsök stb.). A gyűjtők így a nevükkel, áfa kulcsukkal és az opcionálisan előre beprogramozott eladási árukkal jellemezhetőek.

### ÁRUCIKK (Price Look Up = PLU), árral ellátott termék

A PLU a fix áras árucikk angol nyelvű rövidítése és az egyes termékek pontos jelölésére szolgál. A PLU tartalmazza a termék kódját, nevét, eladási árát és a hozzá rendelt árucsoport gyűjtőt és áfa kulcsot. Pl. Tej 250 Ft, Joghurt 120 Ft.

### **2019. január 1-től kötelező lesz a VTSZ szám első két számjegye szerint külön gyűjtőhöz sorolni a termékeket.**

### Jelentés/Zárás

A pénztárgép különböző szempontok szerint rendszerezi a napi és időszaki forgalmat. Két fő típusa van, X és Z.

> 'X' - jelentés csak kinyomtatja a megfelelő forgalmi jelentést, de az adatokat változatlan formában megőrzi.

> 'Z' - zárás miután kinyomtatja a kiválasztott forgalmi zárást, nullázza a forgalmi gyűjtőhöz tartozó számlálókat. Ugyanakkor azonban az adóügyi egységben rögzítésre kerülnek az adatok, a részletes forgalmi adatok pedig az online kapcsolat segítségével átkerülnek a központi NAV szerverre.

### Vonalkód

Az egyes termékek számkódjainak vonalakká való alakítását nemzetközi szabványok szabályozzák (EAN-8, EAN-13, stb.). Ha egy terméknek van hozzárendelt vonalkódja, akkor ez minden egyes ilyen terméken fel van tüntetve. A pénztárgép sokféle típusú (de csak számsort tartalmazó) vonalkódot tud kezelni. Alapesetben a vonalkód számjegyei csak egy termékazonosító kódot tartalmaznak.

### Vonalkód leolvasó

A vonalkód leolvasó a vonalak vastagságának és távolságának arányából felismeri a benne kódolt karaktereket, segítségével gyorsabban és pontosan azonosíthatja a termékeket.

### AEE jelzőfények:

Zöld a tápellátás, sárga az AEE kommunikációjának, piros a hibás működés jelzésére szolgál.

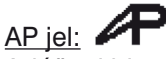

Adóügyi bizonylatok utolsó sorának első két karaktere, melyet követ a 9 jegyű AP szám.

### Adóügyi ellenőrző egység – AEE:

"A penztargop azon onalioan elkülönlinelet, zart, elektronikab adattaroló és mobil adatkonliniailmásos.<br>egysége, mely az Áfa tv.-ben és az NGM rendeletben foglalt előírások szerint meghatározott adattartalmú A pénztárgép azon önállóan elkülöníthető, zárt, elektronikus adattároló és mobil adatkommunikációs adóügyi bizonylatokat, valamint annak elválaszthatatlan részét képező elektronikus nyilvántartásokat tartalmazza, továbbá biztosítja és ellátja a pénztárgép és a Nemzeti Adó- és Vámhivatal közötti titkosított adatkommunikációt."

# **2. A pénztárgép tulajdonságai**

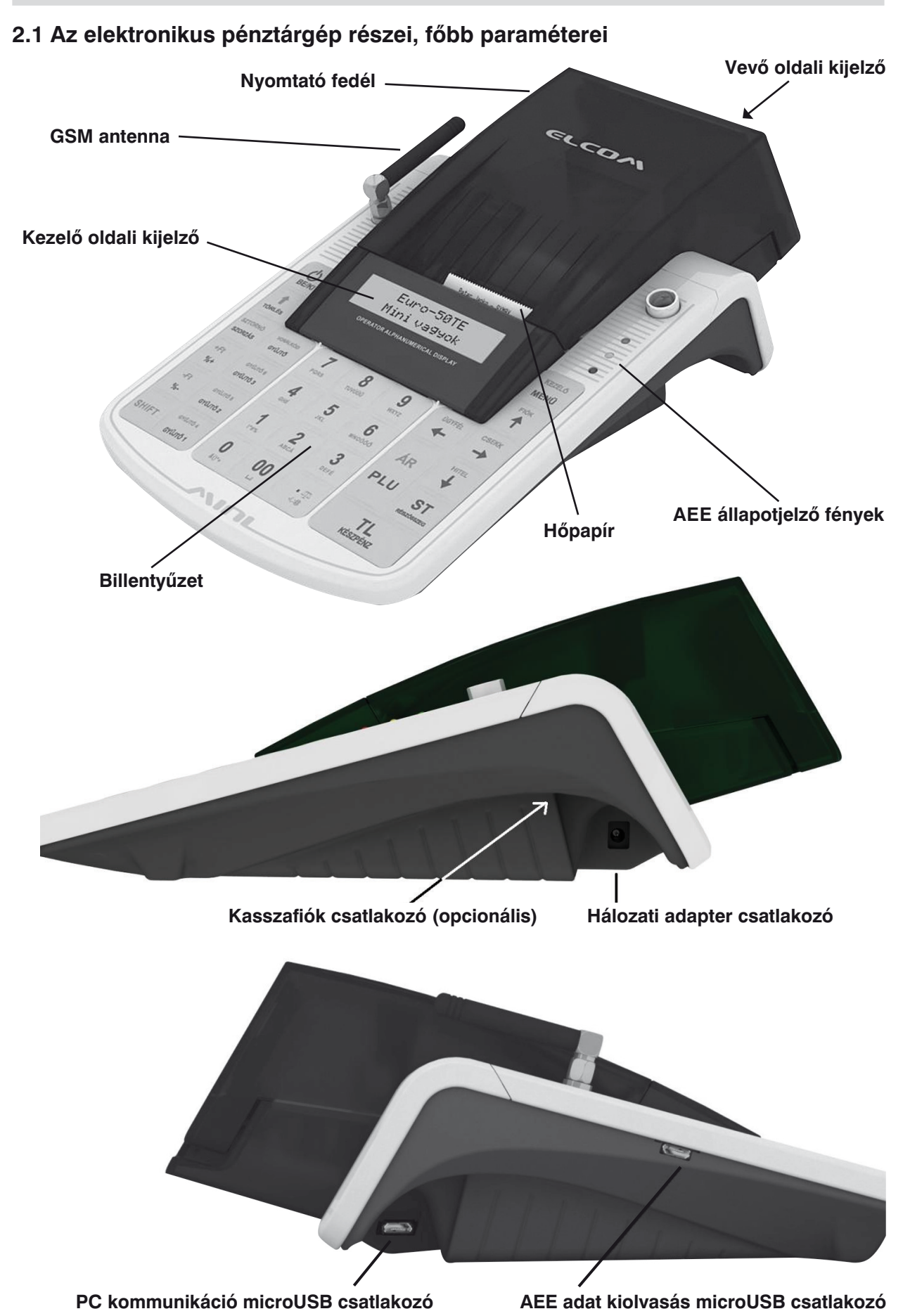

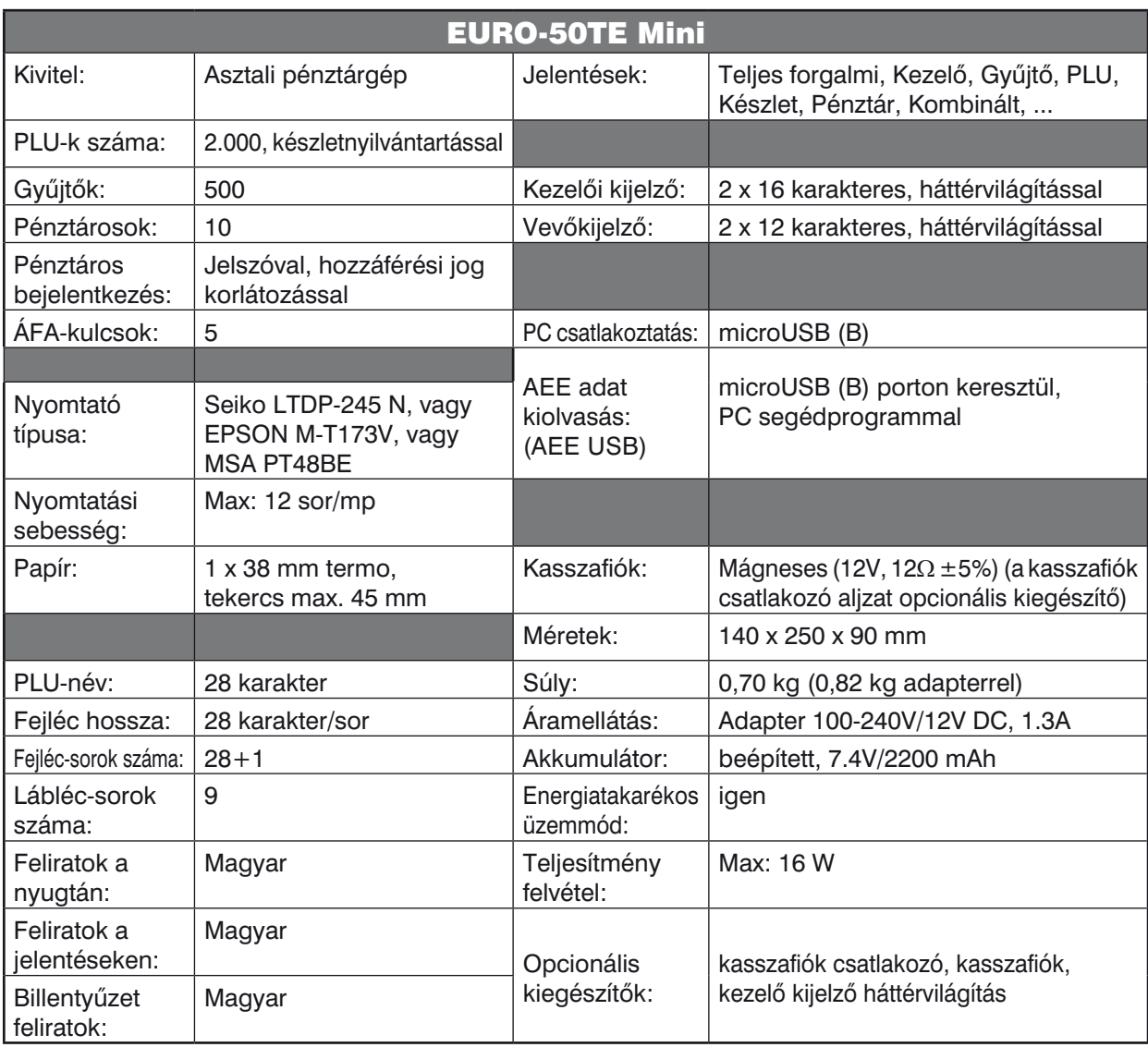

A pénztárgép beviteli paraméterei:

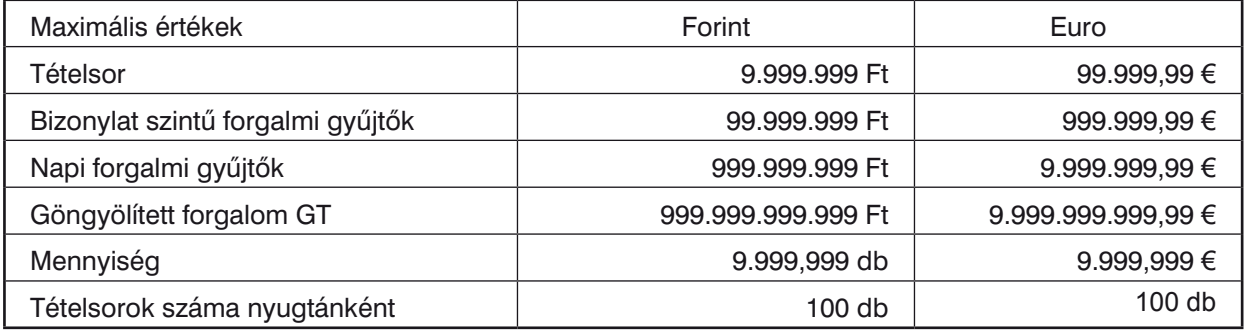

Az Euro-50TE Mini típusú pénztárgép a kisméretű pénztárgépek családjába tartozik. Könnyű és kompakt. Az Euro-50TE Mini típusú pénztárgép ideális kisebb üzletekhez, könnyen szállítható az egyik eladási helytől a másikig, és könnyen mozdítható, így egy esetleges áramszünet esetén egy másik pénztárgépet is helyettesíthet.

### Az Euro-50TE Mini működtethető:

A beépített működtető akkumulátorról, hálózati adapter használatával, vagy adapter nélkül. Mind az AC/DC adapter\*, mind a beépített akkumulátor gyári alkatrész.

Az Euro-50TE Mini típusú pénztárgép karakterkészletével a hazai és az idegen nyelveket is támogatja. A pénztárgép programozása és kezelése kizárólag magyar nyelvű kulcsszavakkal történik. Méretéből adódóan a legegyszerűbb kis üzletekben is kiválóan használható, de sokoldalúsága miatt komplett áruforgalmi rendszerekhez is alkalmazható. Mobilitása miatt kiválóan alkalmas ún. kisegítő pénztárgépnek is, ha egy másik pénztárgép nem működik vagy áramszünet miatt szükség van egy olyan gépre, amelyik nem igényel hálózatot.

*\* Az adapter 100-240VAC/47-63Hz hálózaton 0,31A névleges áramfelvételű. Az adapter kimenete 12VDC 1,3A. Az adapter 2-es érintésvédelmi osztályba tartozik.* 

### **2.2 AEE állapotjelző fények**

### • **tápellátást jelző zöld jelzőfény**

- o folyamatosan világít, ha az AEE a pénztárgépről kap áramot (a pénztárgép adapterről kap áramot) o villog, ha az AEE saját áramforrásról üzemel (a pénztárgép adapterről nem kap áramot)
- o felvillan 5 másodpercenként, ha az AEE saját áramforrásról készenléti üzemmódban üzemel (a pénztárgép adapterről nem kap áramot)

### • **sárga jelzőfény**

- o folyamatosan világít, ha az AEE felépített adatkapcsolatban van a NAV szerverrel (kommunikál) o lassan villog, ha a legutóbbi kapcsolódási kísérlet sikertelen volt
- o gyorsan villog, ha a pénztárgépen szoftverfrissítés\* történik
- o egyébként nem világít.

### • **piros jelzőfény**

o hibás működés esetén villog

Az AEE megfelelő működését a vevőkijelzőn megjelenő @ szimbólum jelzi.

\* *A szoftverfrissítés módja és menete a "Pénztárgép és AEE szoftverének frissítése" fejezetben leírtak szerint történik.*

### **2.3 Külső egységek**

Az Euro-50TE Mini pénztárgép gyárilag nem rendelkezik kasszafiók nyitó csatlakozóval, de az opcionális kiegészítőként beépíthető szerviz által a pénztárgépbe. Ezt követően a csatlakoztatott kasszafiók automatikusan kinyílik a nyugta lezárása után..

Az Euro-50TE Mini pénztárgép csatlakoztatható számítógéphez is, hagyományos PLU (Euro2A segédszoftver) vagy nyitott PLU (Online2) üzemmódban.

Későbbi szoftverfejlesztés során a gyártó tervezi további külső egységek szoftveres kezelését, mint pl. vonalkód leolvasó, külső billentyűzet, bankkártya leolvasó, mérleg, stb.

*További információért forduljon a legközelebbi márkakereskedőhöz.*

# **2.4 Az Euro-50TE Mini billentyűzete 2.4 Az Euro-50TE Mini billentyűzete**

Az Euro-50TE Mini pénztárgép billentyűzete három fő részre tagolódik - termékcsoportok billentyűi, numerikus és funkció billentyűk. Könnyítik meg a billentyűk a billentyűk meg a billentyűk meg a billentyűk. ) I E Mini penztargep billentyűzete

Nagy és egyszerűen érthető ikonok, magyar nyelvű feliratok könnyítik meg a billentyűk értelmezését. nagy oc ogyczorách orinoló inoholi, magyar hyora romátok korinyilik mog a billentyűk orielmezései.<br>A billentyűk általában két funkciót látnak el. Az Euro-50TE Mini billentyűzete nyomógombos kivitelű. A megfelelő billentyűnév vagy ikon a billentyűn feliratozva van. *A felső (narancssárga színű) funkció eléréséhez a SHIFT billentyű folyamatos nyomva* 

**A felső (narancssárga színű) funkció eléréséhez a SHIFT billentyű folyamatos nyomva tartása szükséges.** *tartása szükséges.*

**A 3 db programozható billentyűre alapértelmezetten a Gyűjtők vannak beállítva 1-től 3-ig, A 3db programozható billentyűre alapértelmezetten a Gyűjtők vannak beállítva 1-től 3-ig,**  valamint SHIFT billentyűvel használva 4-től 6-ig. Ezekre a billentyűkre bármely Gyűjtő beállítható **(PLU hozzárendelése SW verzió függő). bellítható i korában hozzároz (PLU 1995)**<br>Szlovák Sultán Szlovák III.

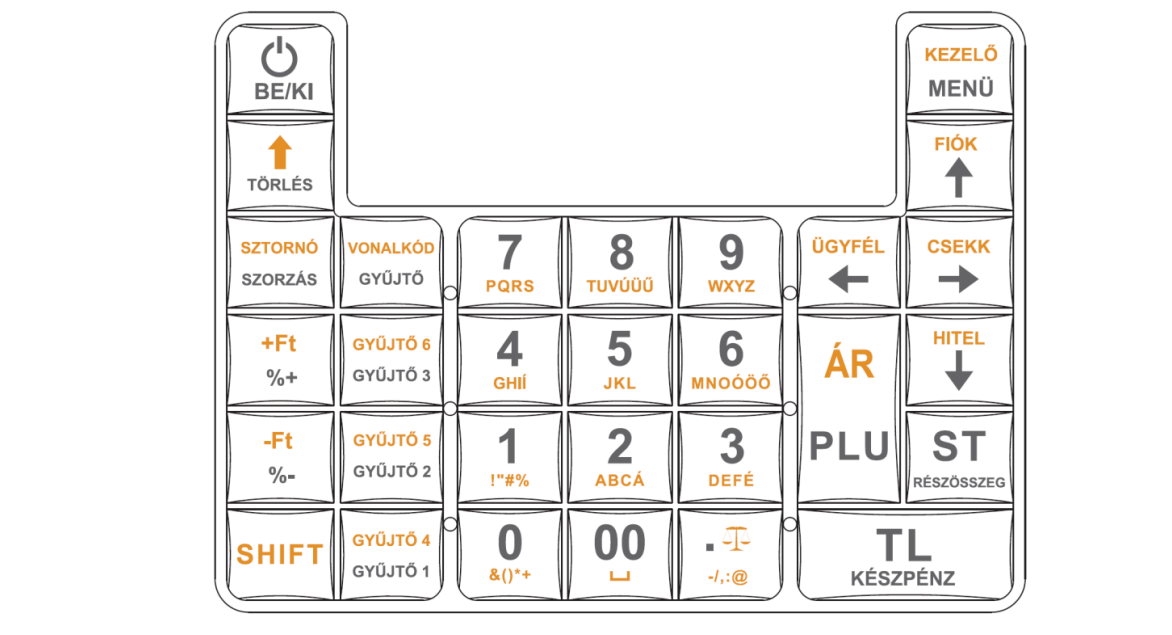

Az Euro-50TE Mini billentyűzete **2.5 A billentyűk nevei és funkciói**

# 2.5 A billentyűk nevei és funkciói<br>**A termék azaz gyűjtők különböző termék**

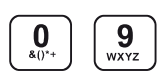

 $\left[\begin{array}{c} \boxed{\mathbf{0}} \end{array}\right]$   $\left[\begin{array}{c} \boxed{\mathbf{9}} \end{array}\right]$  A numerikus (szám) billentyűk numerikus értékek (pl.: árucikk ára vagy darabszáma, jelszó, stb.) bevitelére szolgálnak. darabszáma, jelszó, stb.) bevitelére szolgálnak. darabszáma, jelszó, stb.) bevitelére szolgálnak. darabszáma, jelszó, stb.) bevitelére szolgálnak. **2.5 A billentyűk nevei és funkciói**<br> **Q Q Q A** numerikus (szám) billentyűk numerikus értékek (pl.: árucikk ára vagy<br> **Q Q Q derebezéme jelezé atb.) bavitelére szelgélnek** 

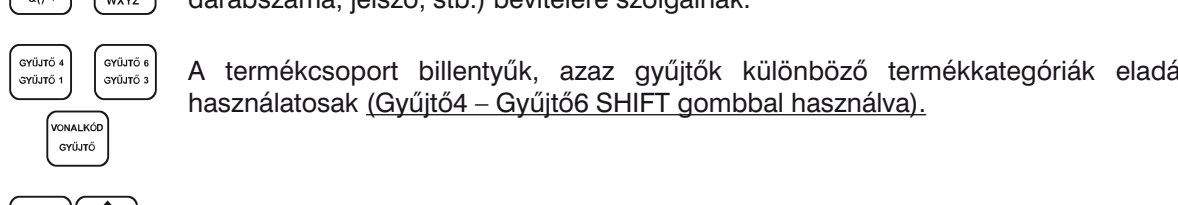

**Szültők**<br>
Szültők<br>
Szültők különböző termékkategóriák eladásakor<br>
beszpéletesek (Cu<sup>rk</sup>itől Cur<sup>k</sup>itől Cullet sembbel beszpélig) A termekcsoport billentyak, azaz gyajtok kalonbozó termekkategonak elada<br>használatosak (Gyűjtő4 – Gyűjtő6 SHIFT gombbal használva).

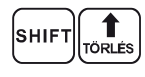

SHIFT<br>SHIFT <sub>TÓRLÉS</sub> A papírtovábbító billentyű egy lenyomásra másfél centimétert továbbítja a szalagot. A TÖRLÉS billentyű törli a numerikus billentyűzetről rosszul betáplált összeget

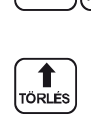

A TÖRLÉS billentyű törli a numerikus billentyűzetről rosszul betáplált összeget (tehát ha még nem történt nyomtatás). Ez a billentyű törli a rosszul kiválasztott funkciót is, és<br>a "Hiba" hangjelzést is.<br>Ezzel a billentyűvel törölhető a vevőkijelzőn megmaradó, utolsó nyugtavégösszeg is a "Hiba" hangjelzést is. Ezzel a vevőkigelzőn a vevőkigelyűvel törölhető a vevőkigel törölhető a vevőkigel tör A TÖRLÉS billentyű törli a numerikus billentyűzetről rosszul betáplált összeget A TÖRLÉS billentyű törli a numerikus billentyűzetről rosszul betáplált összeget

Ezzel a billentyűvel törölhető a vevőkijelzőn megmaradó, utolsó nyugtavégösszeg is.<br>A SZTORNÓ billentyű egy már regisztrált árucikk törlésére szolgál, nyugtán belül. Ezzel a bilientyüvel toroineto a vevokijelzon megmarado, utolso nyugtavegosszeg<br>
shift szorzás A SZTORNÓ billentyű egy, már regisztrált árucikk törlésére szolgál, nyugtán belül.

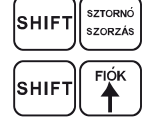

A kasszafiók nyitására szolgál. Bizonylatnyomtatás nem történik! A kasszafiók nyitására szolgál. Bizonylatnyomtatás nem történik! A SZTORNO bilentyű egy, már regisztrált árucikk törlesére szolgál, hyugtari<br>SHIFT F<sup>lók</sup> A kasszafiók nyitására szolgál. Bizonylatnyomtatás nem történik!

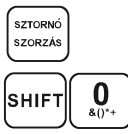

A SZORZÁS billentyűt a darabszám vagy súly megadása után kell leütni. A SZORZÁS billentyű<sup>t</sup> a darabszám vagy súly megadása után kell leütni. szorzás a A SZORZAS billentyűt a darabszám vagy súly megadása után kell leútni.<br>SHIFT (Q, ) Myugta közben használva göngyöleg visszaváltásra szolgál.  $\begin{matrix} \text{SZTORNG} \\ \text{SZORNG} \end{matrix}$  A SZORZÁS billentyűt a darabszám vagy súly megadása után kell leütni.

 $\overline{\text{SHIFT}}$  ( $\overline{\text{Q}}$ ) Nyugta közben használva göngyöleg visszaváltásra szolgál.

A PLU billentyű sorszám (vagy vonalkód segítségével) jelentősen gyorsítja a kiszolgálást (AR) a PLU billentyű sorszám (vagy vonalkód segítségével) jelentősen gyorsítja a kiszolgálást PLU eladó üzemmódban (lásd PLU értékesítés fejezet).<br>
eladó üzemmódban (lásd PLU értékesítés fejezet). | <sup>AR</sup> | A PLU billentyű sorszám (vagy vonalkód segítségével) jelentősen gyorsítja a kiszolg<br>|PLU| eladó üzemmódban (lásd PLU értékesítés fejezet). használatosak *(Gyűjtő4 – Gyűjtő6 SHIFT gombbal használva).* A PLU billentyű sorszam (vagy vonalkod segitségevel) jelentős<br>PLU eladó üzemmódban (lásd PLU értékesítés fejezet).

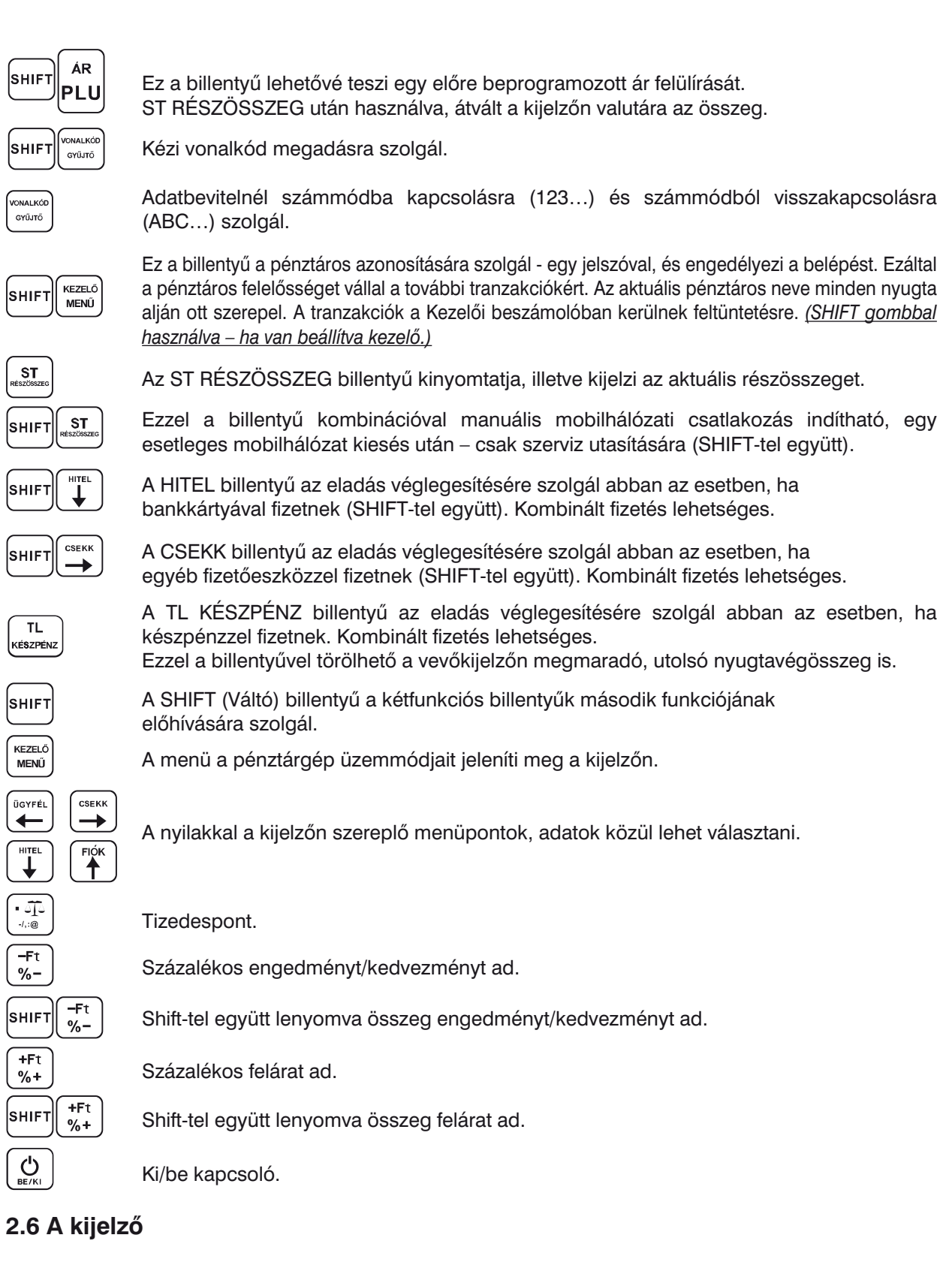

### Az Euro-50TE Mini pénztárgép kezelői és vevő oldali kijelzője kétsoros pontmátrix. A kijelzők  $\overline{2.6 \text{ A}}$  kijelző

Az Euro-50TE Mini pénztárgép kezelői és vevő oldali kijelzője kétsoros pontmátrix. A kijelzők gyárilag háttérvilágítással nem rendelkeznek. Lehetőség van azonban kezelő kijelző háttérvilágítással rendelkező háttérvilágítással nem rendelkeznek. Lehetőség van azonban kezelő kijelző háttérvilágítással rendelkező<br>modell vásárlására is, esetlegesen a háttérvilágítással nem rendelkező modell későbbi átalakítására. Az<br>átalakításhoz átalakításhoz szükséges a háttérvilágítással rendelkező kezelő kijelző és felső burkolati elemek megvásárlása. atalamitelne ezemelegel a hattermagyaroan entermeze hezelő myelző el helső zamonat element megradd<br>Az Euro-50TE Mini kezelői kijelzőjén minden üzenet magyarul jelenik meg.  $g(x) = \frac{1}{2\pi} \int_{-\infty}^{\infty} f(x) f(x) dx$ ilágítás azonban kezelő van azonban kezelő kijelző kijelző ki z.o A kijeizo<br>Az Euro-50TE Mini pénztárgép kezelői és vevő oldali kijelzője kétsoros pontmátrix. A kijelzők g **2.6 A kijelző**<br>Az Euro-50TE Mini pénztárgép kezelői és vevő oldali kijelzője kétsoros pontmátrix. A kijelzők g<sub>)</sub><br>háttérvilágítással nem rendelkeznek. Lehetőség van azonban kezelő kijelző háttérvilágítással rende **2.6 A kifelzős**<br>**2.6 A ki**jel vásárlására<br>Átelekítésbez szüksés

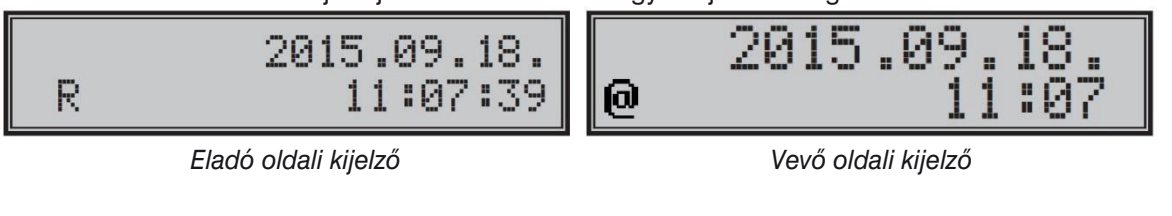

- Kijelző kontrasztja FŐ MENÜ-ben állítható, a SHIFT + le/fel nyilak segítségével.
- A kezelő kijelző háttérvilágításának állapota szerviz segítségével módosítható (állandó, kikapcsolt, kikapcsolt, automatikus kikapcsolás 30 másodperc után). automatikus kikapcsolás 30 másodperc után). - A péztiu hijelző hatterviaghasahan allapota szerviz segítségével hiodosítható (alla<br>Politikai
	- A pénztárgépen szerviz segítségével beállítható "STANDBY" készenléti állapot (0-60 perc közötti értékre).

# **2.7 A pénztárgép működési üzemmódjának beállítása 2.7 A pénztárgép működési üzemmódjának beállítása**

A pénztárgép működési üzemmódját a MENU gomb segítségével tudja megváltoztatni. Nyomja meg többször a MENU billentyűt, hogy a kijelző felső sorában a FO MENU felirat legyen. Ezután a kijelzőn megjelenő üzemmódok közül a  $\left(\bigstar\right)$  ( $\left(\bullet\right)$  billentyűvel tud választani. A kiválasztott üzemmódba billentyű lenyomásával tud belépni.

Pihenő állásban (értékesítés után, TORLES vagy TL KESZEPENZ lenyomására) a dátum és idő jelenik meg. **R-üzemmód** – regisztráció, eladás. Minden pénzügyi tranzakció ebben az üzemmódban történik.

 $\mathbb{R}$ itősban történik. Pihenő állásban (értékesítés után, TÖRLÉS vagy TL KÉSZPÉNZE vagy TL KÉSZPÉNZE vagy TL KÉSZPÉNZE vagy TL KÉSZPÉNZE vagy TL KÉSZPÉNZE vagy TL KÉSZPÉNZE vagy TL KÉSZPÉNZE vagy TL KÉSZPÉNZE vagy TL K 'R' üzemmódba való kapcsolás:<br>...

A készülék minden bekapcsoláskor automatikusan eladási pozícióba (R üzemmód) kerül!

 $\sqrt{\frac{1}{k}}$ 

közül választhat:<br>közül választhat: Rozumálaszthat.<br>- ÉRTÉKESÍTÉS R-üzemmódban a  $\binom{MENU}{P}$  billentyű lenyomását követően, az ELADÁS ÜZEMMÓD menüben az alábbiak

- ÉRTÉKESÍTÉS
- SZTORNÓ BIZONYLAT
	- VISSZÁRU BIZONYLAT
	- GÖNGYÖLEGJEGY
	- BEFIZETÉS
	- KIFIZETÉS
	- FIZETŐESZKÖZ CSERE
	- NAPNYITÁS  $-$  PENCIFICSE

A fentiek közül nyilakkal (jobbra/balra) választhat, majd

**X - üzemmód** Az 'X' üzemmód a forgalmi jelentések kinyomtatására alkalmas. A beszámolók<br>pyomtatása nem törli a pénztárgén által bonyolított eladások adatait nyomtatása nem törli a pénztárgép által bonyolított eladások adatait.

TI.

'X' üzemmódba való kapcsolás:

**Nyomja meg a MENÜ billentyűt kétszer, utána a 2 számbillentyűt.** 

X- üzemmódban nyilakkal (jobbra/balra) választhat a különböző jelentések közül.

**Z - üzemmód** A 'Z' üzemmódban kinyomtatott zárások alkalmával a megfelelő forgalmi gyűjtők nullázódnak.

'Z' üzemmódba való kapcsolás:

**Z - üzemmód** A 'Z' üzemmódban kinyomtatott zárások alkalmával a megfelelő forgalmi Nyomja meg a MENÜ billentyűt kétszer, utána a **3** számbillentyűt.

Z- üzemmódban nyilakkal (jobbra/balra) választhat a különböző zárások közül.

 $D - i$ izemmód $N$ **P - üzemmód** A 'P' program üzemmódban a felhasználó számára csak néhány működési paraméter<br>Programazágára van labetőgése programozására van lehetőség.

'P' üzemmódba való kapcsolás:

Nyomja meg a MENÜ billentyűt kétszer, utána a **4** számbillentyűt.

A beállítandó paraméterek közül nyilakkal (jobbra/balra) választhat.

**SZERVIZ - menü** A 'P' program üzemmód SZERVIZ menüje a felhasználói adatok és a működési paraméterek programozására alkalmas. Többszintű védelemmel ellátott. Ezt az üzemmódot csak szerviz használhatja!

# **2.8 MENÜ térkép**

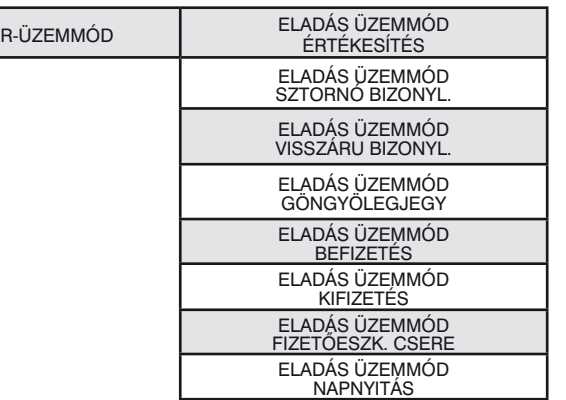

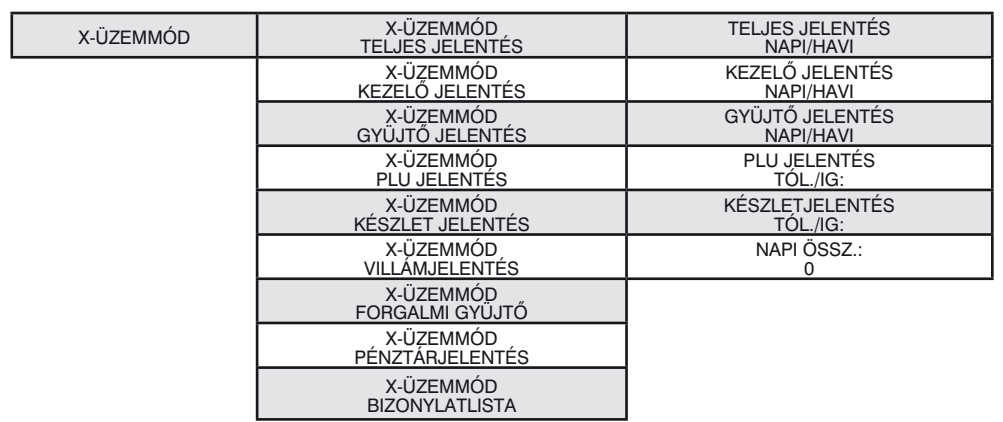

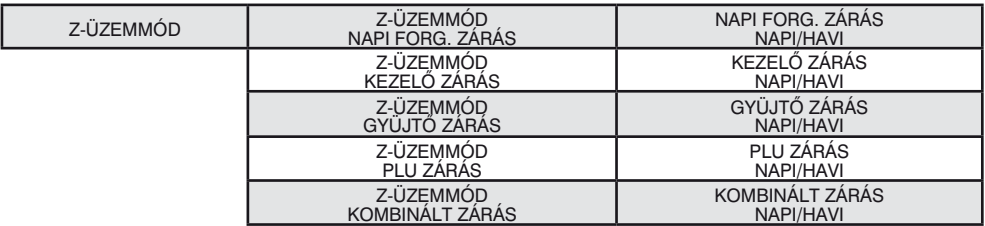

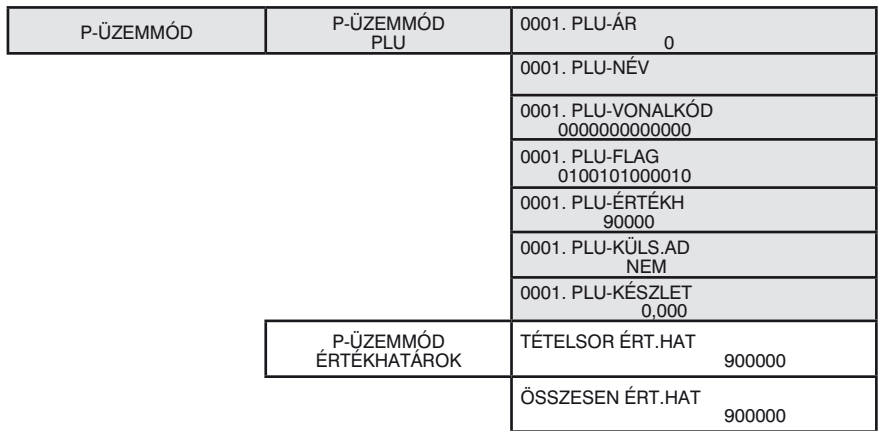

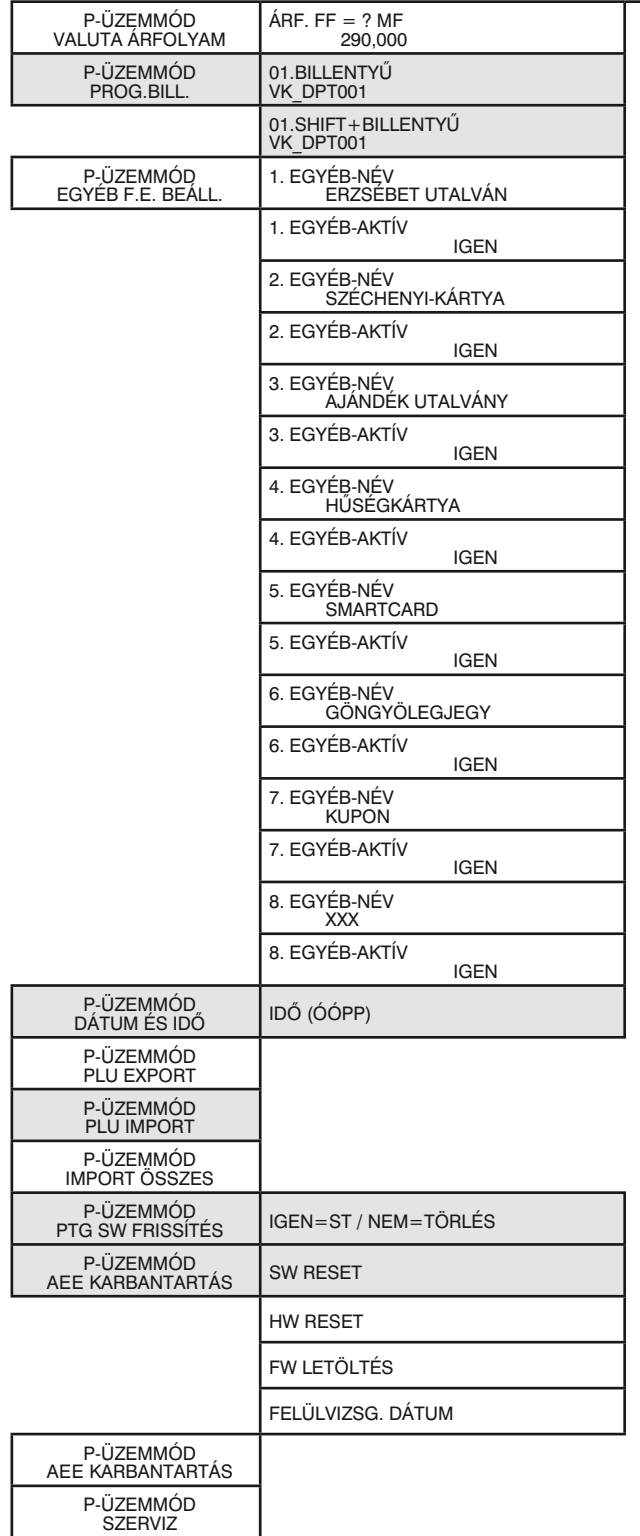

### **2.9 A papírtekercs behelyezése**

Az Euro-50TE Mini pénztárgép működéséhez egy tekercs 38 mm széles hőpapír szükséges. Csak az előírásoknak megfelelő, legfeljebb 45 mm átmérőjű tekercset használjon, minimum 12 mm cséve átmérővel. Nyissa ki a nyomtató fedelét, majd emelje fel a papírtovábbító görgő részt. Helyezze rá a papírtekercset a papírtartó hengerre, majd a papírtekercs számára kialakított mélyedésbe úgy, hogy a tekercs alulról előre tudjon tekeredni. Fektesse ki a papírszalag végét a papírtépőre úgy, hogy a nyomtató fedél lecsukását követően le tudja tépni a felesleges papírvéget, az esetlegesen rajta lévő szennyeződéssel, ragasztóval. Ügyeljen arra, hogy a nyomtatón keresztül menő papírszalagon ne legyen semmilyen szennyeződés, ragasztóanyag, mivel az tönkreteheti a nyomatató hőfejét!

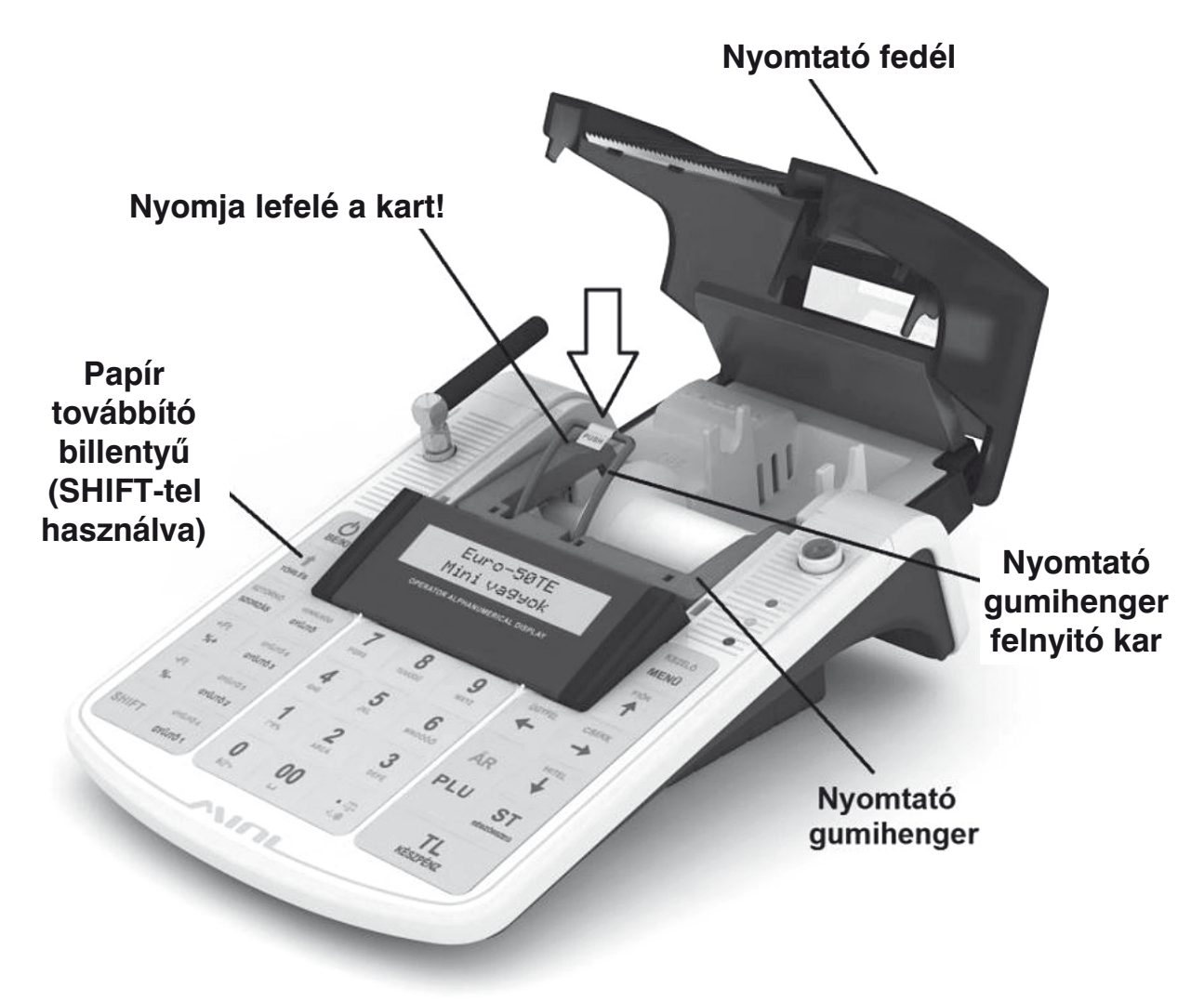

### **2.10 A hőpapír használata és tárolása**

Az Euro-50TE Mini pénztárgép nyomtatója 38 mm szélességű hőpapírt használ, max. 45 mm külső átmérővel, 12 mm-es csévén.

Javaslatok a beszámolók nyomtatására alkalmas papír tárolására:

- Ne tegye ki a hőpapírt közvetlen napfénynek.
- Tartsa olyan helyen, ahol a hőmérséklet nem éri el a 40 °C-ot.
- A hőpapír ne érintkezzen PVC-vel, lágyítókkal, szerves oldószerekkel vagy ragasztóval.

Feltétlenül szükséges, hogy jó minőségű, 55 gr/m<sup>2</sup> hőpapírt használjon. A garancia feltétele a forgalmazó által bevizsgált kellékanyag használata.

Abban az esetben, ha nem tartja be a hőpapírok használatára és tárolására vonatkozó javaslatokat, a forgalmazó nem tudja garantálni a nyomtatás jó minőségét, illetve a nyomtatott anyagok tartósságát.

### A pénztárgépben a hatályos rendelet értelmében kizárólag jól olvasható, olvashatóságát a **felhasználástól számított legalább 8 évig megőrző folytonos papírtekercs használható.** - az olvashatóság megőrzési feltételei A papírtekercs hátoldalán az alábbi adatoknak kell szerepelni:

- "A hőpapír pénztárgép vagy taxaméter hőnyomtatóban használható."
- a hőpapírt Magyarországon elsőként forgalomba hozó neve, címe **3. Programozási lehetőségek a pénztárgépen – P-üzemmódban**
	- a hőpapír használhatóságának határideje (év, hó, nap)
	- "Olvashatóságát megőrzi 8 évig"
- "Olvashatóságat megőrzi ő evig<br>- az olvashatóság megőrzési feltételei **Az adózóra vonatkozó adatok, azaz a fejléc módosítását a NAV-nál kell igényelni a**

### **3. Programozási lehetőségek a pénztárgépen – P-üzemmódban szerviz közreműködése nélkül, a NAV szervere végzi. megfelelő nyomtatványon (PTGTAXUZ). A fejléc módosítását online kapcsolat esetén, a**  A szerviztől elsősorban a termékek kezeléséhez kérhet segítséget. Lehetőség van a

termék a készülék sokoldalúan programozható a szerviz segítségével.

Az adózóra vonatkozó adatok, azaz a fejléc módosítását a NAV-nál kell igényelni a megfelelő nyomtatványon (PTGTAXUZ). A fejléc módosítását online kapcsolat esetén, a szerviz közreműködése nélkül, a NAV szervere végzi.

A szerviztől elsősorban a termékek kezeléséhez kérhet segítséget. Lehetőség van a termékcsoportok helyetett a pénztárosok nevét a pénztárosok nevét, kérelői jogosultságát. A pénztárosok nevét, kérelői jogosultságát. A pénz vagy gyűjtők megnevezésére, fix ár beállítására, ÁFA-kulcs hozzárendelésére, összegkorlátozásra vagy letiltására a napi munka gyorsítása illetve egyszerűsítése érdekében.<br>1998-ben a nem pénzügyi transaccióknál megadan megadigyi transaccióknál megalni a Nevet és az Okot (Pénz Be, P

Lehetőség van 2.000 PLU beprogramozására (kóddal, névvel, árral, Gyűjtőhöz való hozzárendeléssel).

Be lehet programozni a pénztárosok nevét, belépési kódját, kezelői jogosultságát

Lehetőség van a nem pénzügyi tranzakcióknál megadni a Nevet és az Okot (BEFIZETÉS, KIFIZETÉS). nyugtán megadik a nyugtán megadik (Hitlerika száma), valamint a programozható billentyűzetrész beállítására, h<br>Literatúra száma, valamint a programozható billenti a programozható billenti a programozható billenti a progra

k Lehetőség van a nem készpénzes fizetési módok esetén azonosítószám adására, amely a nyugtán megjelenik (Hitelkártya száma), valamint a programozható billentyűzetrész beállítására, százalékos engedmény és felár programozására, fix illetve manuális megadására.

AMENNYIBEN FELKELTETTÜK ÉRDEKLŐDÉSÉT KÉRJÜK, FORDULJON KÉSZÜLÉKE SZERVIZÉHEZ A BEÁLLÍTÁSOK ELVÉGZÉSE ÉRDEKÉBEN!

## **3.1 P-üzemmódba belépés 3.1 P-üzemmódba belépés**

Ezeket a beállításokat a felhasználók is elvégezhetik, nem szükséges hozzá szervizkód. Ezeket a beállításokat a felhasználók is elvégezhetik, nem szükséges hozzá szervizkód.

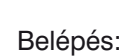

Belépés: (KEZELŐ (KEZELŐ CSEKK) CSEKK (CSEKK) (TL *© ECR-Trade Kft. 23 Euro-50TE Mini használati útmutató*

### **3.2 PLU – Egyedi árucikkek programozása**

**2. PLU** Jobbra/Balra nyilakkal lépkedve válassza ki: **PLU** 

**Jobbin 1988**<br>Majd nyomjon **k**<sup>készpénz</sup> billentyűt.

Tetszőleges sorszámú PLU-ra lépés menete: Tetszőleges sorszámú PLU-ra lépés menete:

- álljon bármelyik PLU-nál az ÁR paraméterre álljon bármelyik PLU-nál az ÁR paraméterre
- $\bullet$  adja meg a kívánt PLU sorszámát (1 2.000)

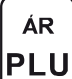

• nyomja meg a nyomja meg a **PLU**<br>• nyomja meg a **PLU** billentyűt

Jobbra/Balra nyilakkal lépkedve válassza ki a programozandó paramétert, majd állítsa be/válassza ki a Jobbra/Balra nyilakkal lépkedve válassza ki a programozandó paramétert, majd állítsa be/válassza beállítandó értéket. Ξ.

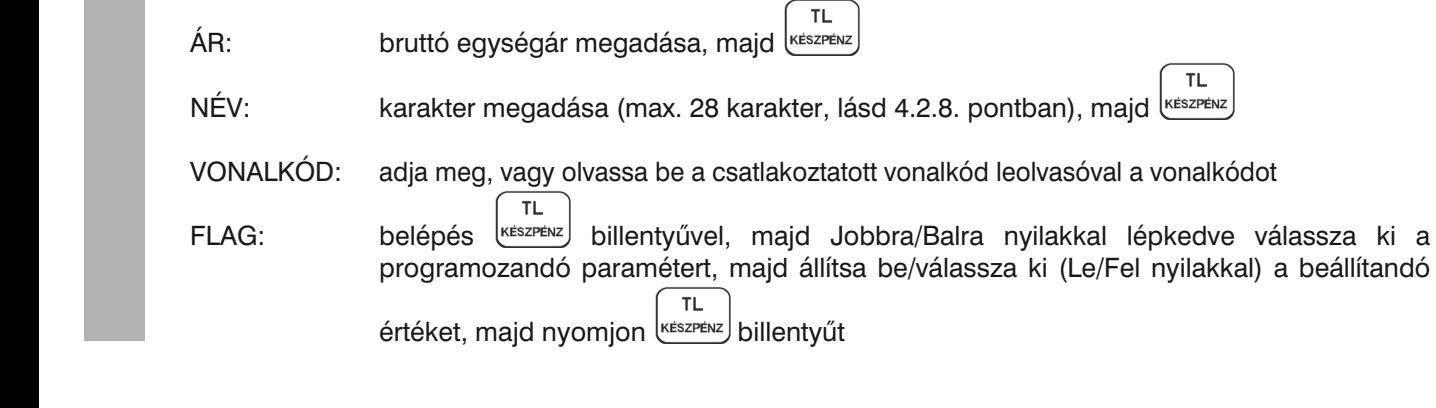

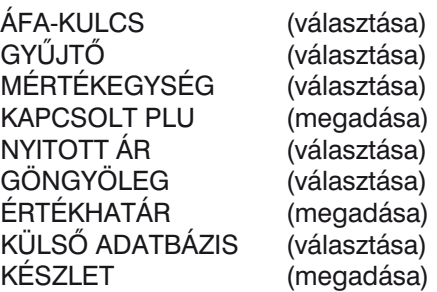

Megjegyzés:

- az ÉRTÉKHATATÁR, a KÜLSŐ ADATBÁZIS és a KÉSZLET beállítása, a FLAG beállításon belül és kívül is elérhető

- az ÉRTÉKHATATÁR 0,- Ft és 9.999.999,- Ft közötti érték lehet

### **3.3 Valuta árfolyamának állítása**

Ebben a menüben módosíthatja az alapértelmezett, vagy korábban már beállított valutaárfolyamot. Jobbra/Balra nyilakkal lépkedve válassza ki: **VALUTA ÁRFOLYAM** 

Majd nyomjon  $\left[\prod_{k \notin \text{SZF} \neq \text{N}}^{\text{TL}}\right]$  billentyűt.

Adja meg az árfolyamot 3 egész és 3 tizedes pontossággal (tizedes pont használattal), majd szerek KEZELŐ<br>MENŰ

### **3.4 Programozható billentyűzetrész programozása – Gyűjtő, PLU hozzárendelése**

A 3 db programozható billentyűre alapértelmezetten a Gyűjtők vannak beállítva 1-től 3-ig, valamint SHIFT billentyűvel használva 4-től 6-ig. Ezekre a billentyűkre bármely Gyűjtő beállítható (PLU hozzárendelése SW verzió függő).

Jobbra/Balra nyilakkal lépkedve válassza ki: **PROG. BILL.**

TI. Majd nyomjon **kÉSZPÉNZ** billentyűt.

Jobbra/Balra nyilakkal válassza ki a programozandó billentyűt (6 lehetőség)

TL. majd billentyűzze be a Gyűjtő sorszámát (1 – 500) és nyomjon **készpénz** billentyűt. A **billentyű lenyomását** 

követően kilépéskor, a **billentyűvel jóváhagyva a változások elmentődnek**, v<sup>orats</sup>) billentyű lenyomása

esetén a változások nem kerülnek elmentésre.

### **3.5 Idő beállítása, egyedi mentesség esetén**

**A pénztárgépek elvégzik az időszinkronizálást a mobilhálózaton keresztül, ezért nem szükséges az óra átállítása, korrigálása.** Amennyiben hivatalos, egyedi mentességgel rendelkezik a mobilkommunikáció alól, az alábbiak szerint állíthatja át az órát, téli/nyári óraátállításkor. Az óra állítás ±1 óra időintervallumban módosítható, Napi zárást követően. A beállítandó idő nem lehet korábbi, mint az utolsó naplófájlban bejegyzett dátum és idő!

Jobbra/Balra nyilakkal lépkedve válassza ki: **DÁTUM ÉS IDŐ**

**TL TL** Majd nyomjon keszpenz keszpenz billentyűt.

Adja meg a pontos időt ÓÓPP (2 számjegy óra, 2 számjegy perc), majd <sup>ké</sup>

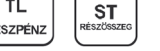

### **3.6 PLU – Egyedi árucikkek importálása és exportálása, belső adatbázis tároló használata**

Jobbra/Balra nyilakkal lépkedve válassza ki: **PLU EXPORT (SD)** vagy **PLU IMPORT (SD)**

Majd nyomjon **kÉSZPÉNZ** billentyűt.

A belső adatbázis tárolóról pénztárgépbe IMPORT ill. pénztárgépről belső adatbázis tárolóra EXPORT csak Napi zárást követően végezhető, azaz zárt adóügyi nap esetén.

A belső adatbázis tárolóra exportált EDF típusú fájl szerkeszthető PC-n Euro2A segédprogram segítségével (Import Euro2A-ba), ill. más szerkesztőprogramban is (pl. Jegyzettömb, WordPad, stb.).

PC-ről (szerkesztést követően) a belső adatbázis tárolóra EDF típusú fájlt másolni akkor lehet (ill. az ott lévő EDF fájlt módosítani), ha a pénztárgépet a TL KÉSZPÉNZ billentyű lenyomásával kapcsoljuk be (MASS STORAGE). Az EDF fájl belső adattárolóra történő másolása/módosítása után, MASS STORAGE üzemmódból kilépni a pénztárgép KI/BE kapcsolásával lehet

### **3.7 Szoftverfrissítés – pénztárgép és AEE**

(V0002 verzióról V0003 verzióra)

A pénztárgép és AEE szoftverének frissítését alap esetben a NAV szervere kezdeményezi.

A NAV szervere megküldi az AEE-nek az MKEH által engedélyezett új szoftvereket, a frissítési dátum megadásával.

A frissítést megelőzően, nap végén a felhasználót figyelmezteti a pénztárgép a kijelzőn, hogy FW frissítés lesz (ha a frissítés letöltési és telepítési dátuma között legalább 1 nap eltérés van). A figyelmeztetés alapján a kezelő, az adóügyi nap végén, azaz még frissítés előtti napon, el tudja végezni az adatbázisok mentését, különböző nem adóügyi jelentések/zárások NAPI és HAVI verziójának nyomtatását, melyek a frissítést követően alaphelyzetbe állnak, ill. nullázódnak.

FW frissítést megelőző 5. naptól kezdődően "X" Teljes jelentésnél (napi/havi) és "Z" Napi forgalmi jelentésnél (napi/havi) "ÚJ FW ELÉRHETŐ" üzenet jelenik meg a kijelzőn, alatta a NAV által megadott FW frissítési /telepítési dátummal. Ilyenkor van lehetőség egyéb zárások, jelentések kinyomtatására – napi és havi formátumban is!

- Amennyiben egyéb jelentéseket, zárásokat szeretnénk kinyomtatni, úgy a fenti üzenet megjelenését követően nyomjunk TÖRLÉS billentyűt és lépjünk át a megfelelő üzemmódokba, majd végezzük el a jelentések, zárások nyomtatását.
- Amennyiben Napi forgalmi jelentésnél ST RÉSZÖSSZEG billentyűt nyomunk, kinyomtatja a Napi zárást, azt követően **a havi formáját is ki kell nyomtatni,** majd másnap FW frissítést kell végezni!

A FW frissítési dátum elérkezésekor, az alábbi üzenet jelenik meg a kijelzőn:

- amennyiben a gép Napi zárás után van, és Napnyitást szeretnénk végezni, kiírja, hogy "FW FRISSÍTÉS SZÜKSÉGES" (ha a FW letöltési és telepítési dátum között legalább 1 nap eltérés van)
- amennyiben a gép Napnyitás után van, kiírja, hogy "FW FRISSÍTÉS SZÜKSÉGES" ilyenkor el kell végezni a Napi zárást (napi és havi formátum), azt követően megjelenik az "ÚJ FW ELÉRHETŐ FRISSÍTÉS SZÜKS." felirat (ha a FW letöltési és telepítési dátum azonos).

**Szoftverfrissítést követően alaphelyzetbe állnak a pénztárgép adatbázisai (PLU, Gyűjtő, Kezelők, Engedmény/Kedvezmény/Felár, stb.) és beállításai (Lábléc, Reklámszöveg, stb.), melyek visszaállíthatóak a szoftverfrissítés menetében speciális SD kártyára történő mentés, vagy műszerész segítségével (amennyiben nem az alapértelmezett beállításokat használja).**

### **Szoftverfrissítés menete, részletes:**

**A frissítés aktuális menetéről (amely változhat), tájékozódjon frissítés előtt saját szervizénél, forgalmazói weboldalunkon** www.ecr-penztargep.hu vagy a 06-20/951-8162 forgalmazói, szerviz telefonszámon.

- 1. Csatlakoztassuk a hálózati adaptert a pénztárgéphez, amennyiben az nem csatlakozik.
- 2. **P-üzemmódba** lépve, ki kell választani menüből a **PTG SW FRISSÍTÉS** tételt, majd TL KÉSZPÉNZ billentyű lenyomásával elindítani a folyamatot.

*(Amennyiben nem csatlakozik hálózati adapter a pénztárgéphez, ennek csatlakoztatását kéri a pénztárgép "CSATLAKOZTASSON HÁL. ADAPTERT" üzenettel a kijelzőn. Csatlakoztassuk az adaptert, majd nyomjunk TÖRLÉS billentyűt.)*

- 3. Ekkor a pénztárgép automatikusan lementi az adatbázisokat a belső adatbázis tárolóra (EXPORTÁL…), melynek folyamata nyomtatásra kerül.
- 4. Ezt követően a pénztárgép megkérdezi, hogy folytatjuk-e a frissítés menetét: "FOLYTAT?". Itt **ST RÉSZÖSSZEG** vagy TÖRLÉS billentyűvel tudjuk kiválasztani, hogy **IGEN** vagy NEM.
- 5. Ilyenkor elindul a frissítés folyamata, melyet a kijelző és állapotjelzők alapján tudunk követni:
	- FW ELLENŐRZÉS (kijelzőn jelzi a menetét, számol 1-től 100-ig, 100/0-100)
	- FW LETÖLTÉS (kijelzőn jelzi a menetét, számol 1-től 100-ig, 100/0-100)
	- amennyiben előzőleg nem volt kinyomtatva Z-üzemmódban a Napi forgalmi jelentés NAPI és/ vagy HAVI formátuma, azt a gép automatikusan kinyomtatja

A numerikus (szám) billentyűk numerikus értékek (pl.: árucikk ára vagy

kiszolgálást eladó üzemmódban (lásd PLU értékesítés fejezet).

ST RÉSZÖSSZEG után használva, átvált a kijelzőn valutára az összeg.

(tehát ha még nem történt nyomtatás). Ez a billentyű törli a rosszul kiválasztott funkciót is, és a "Hiba" hangjelzést is. Ezzel a billentyűvel törölhető a vevőkijelzőn

darabszáma, jelszó, stb.) bevitelére szolgálnak.

megmaradó, utolsó nyugtavégösszeg is.

- ezt követően a kijelzőn Boot v.1.4/Checking…, /Updating…, /Update SUCCEEDED feliratok jelzik a pénztárgép szoftverének frissítését
- majd a pénztárgép újraindul, kijelzőn: "RENDSZER BEÁLL. MASTER RESET"
- a sárga állapotjelző fény gyorsan villog, ez jelzi az AEE szoftverének frissítését, majd felváltva világít a zöld és a sárga állapotjelző fény
- a folyamat befejezését követően **meg kell várni, amíg a zöld állapotjelző fény kb. 30 másodpercig folyamatosan világít**
- ez után meg kell nyomni a **TL KÉSZPÉNZ billentyűt**
- a kijelzőn megjelenik az "MRS FOLYAMATBAN…" felirat, majd **befejezést követően erről előbb bizonylat nyomtatódik,** majd pár másodperc múlva megjelenik az "MRS OK KIKAPCSOLÁS" felirat *© ECR-Trade Kft. 17 Euro-50TE Mini használati útmutató*
	- ezt követően **ki kell kapcsolni** a pénztárgépet, majd **be kell kapcsolni**

6. Frissítést követően, a pénztárgépen elvégezhető **P**-üzemmódban a 3. pontban automatikusan lementett **adatbázisok visszatöltése: IMPORT ÖSSZES** menüpont kiválasztása, majd **TL KÉSZPÉNZ** billentyű. **Ezzel a billentyű.** Kombinációval manuális mobilis mobilis mobilis mobilis mobilis mobilis mobilis mobilis mobilis mobilis mobilis mobilis mobilis mobilis mobilis mobilis mobilis mobilis mobilis mobilis mobilis mobilis mo

Amennyiben nincs elérhető frissítés, és a pénztárgépen elindítjuk a frissítést, ezt a pénztárgép "NINCS ELÉRHETÓ FRISSITÉS" hibaüzenettel jelzi. Amennyíben nincs elemető inssités, és a penztargépen elindítjuk a missitést, ezt a penztar<br>"NINCS ELÉRHETŐ FRISSÍTÉS" hibaüzenettel jelzi. *© ECR-Trade Kft. 16 Euro-50TE Mini használati útmutató*

### **A frissítés menete változhat új szoftverre történő frissítés által!**  csekkel vagy utalvánnyal egyéb fizetőeszközzel fizetnek (SHIFT-tel együtt).

A frissítés menete változhat új szoftverre történő frissítés által!<br>A szoftverfrissítéssel kapcsolatos információkat (frissítés menete, újdonságok, változások) megtalálja forgalmazói weboldalunkon – www.ecr-penztargep.hu – a Tudásbázis/Letöltések menüpontban. iorgaimazor weboldalumon – www.eci-penziargep.nu – a Tudasbazis/Leionesek menupombar<br><mark>Szoftverfrissítés menete, lépésenként:</mark> ha készpénzzel fizetnek. Kombinált fizetés lehetséges.

# $\mathbf{u}$

- Csatlakoztassuk a hálózati adaptert a pénztárgéphez, amennyiben az nem csatlakozik<br>
MEZELŐ<br>
MENÜLLENTIKOVÁLTÓ BILLENTIK MÁSODIK MÁSODIK MÁSODIK HALÓLATÓ BILLENTÜK LA előhívására szolgál.
- WENU) billentyű többszöri megnyomása, hogy a kijelző felső sorában "FO MENU" legyen
- e idbbra/balra nyilakkal kiválasztjuk, hogy a kijelző alsó sorában "P-ÜZEMMÓD" legyen, majd billentyű megnyomása
- billentyű megnyomása **4x,** hogy a kijelző alsó sorában "PTG SW FRISSÍTÉS" legyen, majd billentyű megnyomása

A nyilakkal a kijelzőn szereplő menüpontok, adatok közül lehet választani. *(Amennyiben nem csatlakozik hálózati adapter a pénztárgéphez, ennek csatlakoztatását kéri a pénztárgép* 

*"CSATLAKOZTASSON HÁL. ADAPTERT" üzenettel a kijelzőn. Csatlakoztassuk az adaptert, majd )*

- "CSATLANOZTASSON HAL. ADAPTERT Uzenetter a kijelzon. Csatlakoztassuk az adaptent, majd tokus)<br>• kijelzőn megjelenik "EXPORTÁL…" és belső adatbázis tárolóra menti a gép az adatbázisokat, melynek  $\mathcal{L}_{\mathcal{A}}$  szolgál, nyugtán belül. folyamata nyomtatásra kerül
- folyamata nyomtatásra kerül<br>• kijelzőn megjelenik "FOLYTAT?", nyomjon **billentyűt (IGEN**)
- Shiftartat a meskés feryamata, a nijelesményt Elelenyemelegy mája minder elett les (ameringilem eletteleg)<br>nem volt kinyomtatva Z-üzemmódban a Napi forgalmi jelentés NAPI és/vagy HAVI formátuma, azt a<br>nép automatikusan kin 10zoleg<br>a, azt a<br>⁄Update • Elindul a frissítés folyamata, a kijelzőn FW ELLENŐRZÉS, majd FW LETÖLTÉS (amennyiben előzőleg gép automatikusan kinyomtatja), ezt követően a kijelzőn: Boot v.1.4/Checking…, /Updating…, /Update SUCCEEDED feliratok jelzik a pénztárgép szoftverének frissítését
- SUCCEEDED felíratok jelzik a pénztárgép szoftverének frissítését<br>• majd a pénztárgép újraindul, kijelzőn: "RENDSZER BEÁLL. MASTER RESET", a sárga állapotjelző fény Fény<br>• Meg kell várni, amíg a zöld állapotjelző fény minimum 30 másodpercig folyamatosan világít,  $\frac{1}{20}$  statistical darabszám vagy súly megadása után vagy súly megadása után kell lett. Ezek az első tartoztt. Ezek a szám vagy súly megadása után kell lett. Ezek az első tartoztt. Ezek az első tartoztt. Ezek az első poljeizo<br>világít, gyorsan villog, ez jelzi az AEE szoftverének frissítését, majd felváltva világít a zöld és a sárga állapotjelző fény
- $SO(4S^2)$

Ki/be kapcsoló. majd billentyű megnyomása

- a kijelzőn "MRS FOLYAMATBAN…", utána bizonylat nyomtatódik, majd a kijelzőn **"MRS OK KIKAPCSOLÁS"**
- **ki kell kapcsolni** a pénztárgépet, majd **be kell kapcsolni**
- **ki kell kapcsolni** a pénztárgépet, majd **be kell kapcsolni**<br>• ezt követően a gép használható, Napnyitás után

### **2.6 A kijelző ezek visszatöltése a belső adatbázis tárolóról. Ennek elvégzéséhez kövesse az alábbi lépéseket:**  $\mathbf{r}$  plus sorszám (vagy vonalkód segítségével) jelentősen gyorsítja a vagy vonalkód segítségével (vagy vonalkód segítségével) jelentősen gyorszám (vagy vonalkód segítségével) jelentősen gyorsítja a vagy vonalkód segít **Amennyiben nem alapértelmezett beállításokat/adatbázisokat használ, FW frissítés után szükséges**

KEZELŐ

- $\sum_{\mu}$  binemya megnyomasa zx, nogy a kijelző lélőo solában "1 o mini pényelő kétszelőkéts". A király ki  $\lfloor$ <sup>menű</sup>) billentyű megnyomása 2x, hogy a kijelző felső sorában "FŐ MENÜ" legyen
- gyárilag háttérvilágítással nem rendelkeznek. Lehetőség van azonban kezelő kijelző jobbra/balra nyilakkal kiválasztjuk, hogy a kijelző alsó sorában "P-ÜZEMMÓD" legyen, majd billentyű megnyomása $\;$ Készpénz<br>A megadásra szolgál.<br>A megadásra szolgál.

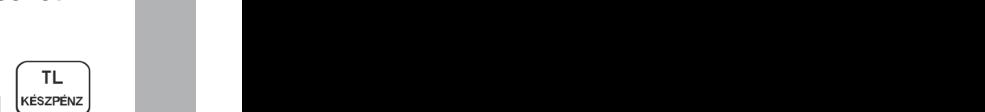

**TL** 

TL.

- <sup>[սշүғել]</sup><br>billentyű megnyomása 5x, hogy a kijelző alsó sorában "IMPORT ÖSSZES" legyen, majd TL. • billentyű megnyomása
- COD Dillehtyű meghyomása 3x, hogy a kijelző also sorában "ilmi-ORT OSSZES Tegyen, majd COD billentyű megnyomása<br>• kijelzőn megjelenik "ÖSSZES, IMPORTÁL…" és az SD kártyáról a gép betölti az adatbázisokat, melynek folyamata nyomtatásra kerül
- 
- $\left( \frac{\text{NEZELÓ}}{\text{MEN} \ddot{\text{O}}} \right)$  billentyű többszöri megnyomása, hogy a kijelző felső sorában "FŐ MENÜ" legyen
- jobbra/balra nyilakkal kiválasztjuk, hogy a kijelző alsó sorában "R-ÜZEMMÓD" legyen, majd<br>billentyű megnyomása billentyű megnyomása

# Shift-tel együtt lenyomva összeg engedményt/kedvezményt ad. **3.8 AEE karbantartás**

### *3.8.1 SW reset, HW reset*

3.8.1 S*W reset, HW reset*<br>Előfordulhat, hogy a pénztárgépben lévő AEE egységet szoftveresen vagy hardveresen újra kell indítani (mint egy számítógép szoftveres vagy reset gombos újraindítása) valamilyen hiba miatt – <mark>szerviz utasítására.</mark><br>Menete:

Menete:

Jobbra/Balra nyilakkal lépkedve válassza ki: **AEE KARBANTARTÁS**<br>Maid susanian *(K*azari) billanta<sup>ra</sup>t

Majd nyomjon  $\left[\frac{K}{K}E\right]$  billentyűt.

Válasszon jobbra/balra nyilakkal a **SW RESET** vagy **HW RESET** közül, majd <sup>l</sup><sup>készrénz</sub>)<br>Ezt követően folytatáshoz ST RÉSZÖSSZEG billentyűt kell nyomni, majd amikor a pénztárgép kéri, k</sup> elért<br>Ezt követően folytatáshoz ST RÉSZÖSSZEG billentyűt kell nyomni, majd amikor a pénztárgép kéri, ki/be kapcsolást kell végezni.

## **2.6 A kijelző Ez a funkció kizárólag a szerviz utasítására használható! Minden elvégzett újraindítás naplózásra kerül, melyet a NAV ellenőriz!**

### gyárilag háttérvilágítással nem rendelkeznek. Lehetőség van azonban kezelő kijelző *3.8.2 FW letöltés*

Szerviz utasítására és iránymutatása szerint a kezelő is kezdeményezni tudja a pénztárgépen a legújabb FW (szoftver) letöltését, amennyiben azt a forgalmazó már publikálta.

Menete:

Jobbra/Balra nyilakkal lépkedve válassza ki: **FW LETÖLTÉS**

TL. Majd nyomjon keszpenz billentyűt.

Kijelző megjelenik a "FOLYTAT?" felirat. Itt **ST RÉSZÖSSZEG** vagy TÖRLÉS billentyűvel tudjuk kiválasztani, hogy **IGEN** vagy NEM.

IGEN/ST választása esetén megkezdődik a FW letöltése, ami hosszabb időt vesz igénybe. Amikor letöltődött a FW, úgy a pénztárgép kéri a FW frissítés elvégzését Napnyitás előtt. Amennyiben Napnyitás után vagyunk, úgy kéri a Napi zárás elvégzését. (további infók a FW frissítés 3.7 fejezetben)

### *3.8.3 felülvizsgálat dátuma*

Ebben a menüpontban megtekinthető a soron következő felülvizsgálat időpontja. A beállított dátum előtt a pénztárgép figyelmezteti a kezelőt a közelgő felülvizsgálatra. A dátumot a legutóbbi felülvizsgálatot végző műszerész állítja be, vagy automatikusan beállításra kerül első FW frissítéskor, az üzembe helyezéstől számított 1 éves intervallumok kiszámításával.

### **3.9 Segédprogramok**

A pénztárgéphez használható segédprogramok legújabb típusait és legfrissebb verzióit megtalálja forgalmazói weboldalunkon – www.ecr-penztargep.hu – a Tudásbázis/Letöltések menüpontban.

### *3.9.1 AEE adatkiolvasás*

A pénztárgépen keletkező adatok, az AEE-ben lévő SD kártyán kódolt formában kerülnek tárolásra. Az NGM rendelet értelmében a felhasználó számára a naplófájlokat kódolatlan formában rendelkezésre kell bocsátani. Erre a célra szolgál a csatlakozósor, AEE adatkiolvasó USB portja. Az adatkiolvasás egy számítógép és a Journal Decoder nevű szoftver segítségével valósítható meg. A szoftver megtalálható a mellékelt CD-n. Az AEE SD kártyáján lévő naplófájlok láthatóvá válnak PC-hez csatlakozást követően, de ezek tartalma nem olvasható, kódoltan látszik (az SD kártya 0<sub>\_\_</sub>, 1<sub>\_\_</sub>, 2<sub>\_\_</sub>, stb. mappáiban).

Használatához szükséges az Euro-50TE Mini USB driver (mellékelt CD) és a .NET framework (2.0 vagy 4.0) telepítése (amennyiben még nincsenek telepítve a PC-re).

AEE adatkiolvasás menete:

- 1. Csatlakoztassa a pénztárgépet a számítógéphez.
- 2. Indítsa el a számítógépen a "Journal Decoder" programot.
- 3. Az "AP szám" részhez írja be a pénztárgép AP számát (nyugta alján lévő AP szám).
- 4. Az "AEE sorozatszám" részhez írja be az AEE sorozatszámát (ezt a sorozatszámot a vásárláskor adtuk át Önnek, a számot gondosan őrizze meg).
- 5. A "Fájl" elérési útnál lévő " ... " ikonra kattintva tallózza és válassza ki a megnyitni kívánt naplófájlt. Ilyenkor a naplófájl tartalma az olvasó ablakban már kódolatlanul jelenik meg. Lehetőség van arra is, hogy a fájlt az egér bal gombjának lenyomása mellett "áthúzzuk" a Fájl alatti üres ablakba (amennyiben már van ott adat, akkor az felülíródik az oda húzott fájl tartalmával).
- 6. A "Mentés" gombra kattintva a dekódolt naplófájl elmenthető a számítógépre.

**Megjegyzés:** Számtalan típusú számítógép konfiguráció és különféle Windows operációs rendszerek használatából adódóan előfordulhat, hogy amikor csatlakoztatjuk a pénztárgépet a számítógéphez, nem ismeri fel az eszközt vagy hibát jelez. Ilyenkor csatlakoztassuk a pénztárgépet újra a számítógéphez. Amennyiben ez sem segít, úgy végezzünk AEE HW RESET műveletet 3.8.1 pont szerint. Sikertelenség esetén hívja a szervizt!

### *3.9.2 További segédprogramok*

A naplófájlok dekódolásához, elemzéséhez használatos további segédprogramokat megtalálja forgalmazói weboldalunk – www.ecr-penztargep.hu – Tudásbázis/Letöltések menüpontjában:

**Journal DecodeCMD** – naplófájlok csoportos dekódolása

**Journal Summarizer** – dekódolt naplófájlokból kiolvashatóak, összesíthetőek, megjeleníthetőek a Napi zárások, pl. utólagos Havi záráshoz; összesíthetőek a napi és havi forgalmak

**Journal Analyzer** – dekódolt naplófájlokból kiolvashatóak, összesíthetőek, megjeleníthetőek a Nyugták, Napnyitások, Bevétek, Kivétek, Napi zárások, Pénztárjelentések; Nyugták esetében látható a nyugta tartalom, hasonlóan mit egy kontrollszalagon.

Az egyes segédprogramok használati útmutatóját megtalálja a Tudásbázis/Letöltéseknél.

### *3.9.3 Euro2A PLU fel/le töltő program*

A mellékelt CD-n megtalálható az Euro2A program, amellyel elvégezheti a felhasználó általi beállításokat (PLU-k beállítása, programozható billentyűzetrész beállítása), valamint letöltheti számítógépre a jelentések és zárások tartalmát. Számítógépről pénztárgépre az új/módosított adatok csak Napi zárást követően küldhetőek, azaz zárt adóügyi nap esetén. A pénztárgépről számítógép felé nap közben is lekérdezhetőek adatok lezárt nyugta esetén. Az Euro2A program használatának útmutatóját megtalálja a CD-n.

### **3.10 Értékhatárok**

A Mód. Rendelet értelmében a pénztárgépeken lehetővé kell tenni értékhatárok beállítását egy tétel egységárára, egy tételsor összértékére és egy bizonylat összértékére vonatkozóan. Az egységárakra vonatkozó értékhatár beállítása a PLU és Gyűjtők beállításánál található. Az alábbiak szerint állítható be egy tételsor összértékére és egy bizonylat összértékére vonatkozóan. A pénztárgépnek gyári állapotában tartalmaznia kell a nyugta maximális összegére vonatkozó, ÁFA tv. 165. § (3) b) pontjában meghatározott értékhatárt – jelenleg 900.000 Ft.

**Az üzemeltetőnek a tőle elvárható mértékben, a gazdasági tevékenysége sajátosságaihoz illeszkedően alkalmaznia kell a fenti funkciókat annak érdekében, hogy a téves beütés esélyét minimalizálja.** Ez azt jelenti, hogy a gyárilag beállított értékhatárokat át kell programoznia a gazdasági tevékenysége sajátosságaihoz illeszkedően, esetlegesen alacsonyabb értékhatárra.

### Menete:

Jobbra/Balra nyilakkal lépkedve válassza ki: **ÉRTÉKHATÁROK**

P-Üzemmód www.ecr-penztargep.huwww.ecr-penztargep.hu

**TL** 

Majd nyomjon  $\left[\frac{k \times k}{k} \right]$  billentyűt.

Válasszon jobbra/balra nyilakkal a **TÉTELSOR ÉRT.HAT** vagy **ÖSSZESEN ÉRT.HAT** közül, majd gépelje

be az új értékhatárt, majd nyomjon ku kuszpénz billentyűt.

## **3.11 Egyéb fizetőeszközök**

A Mód. Rendelet értelmében a pénztárgépnek külön kell gyűjtenie az egyéb fizetőeszközökkel kiegyenlített vásárlásokat. A jelenleg hatályos jogszabály az alábbi egyéb fizetőeszközöket sorolja fel: ERZSU – Erzsébet utalvány, SZÉCHK – Széchenyi-kártya, AJÁND – Ajándék utalvány, HŰSÉG – Hűségkártya, SMART – Smartcard, GÖNGY – göngyölegy, KUPON – Kupon.

Ezen felül lehetőség van még egy szabadon programozható EGYÉB-xxx fizetőeszköz használatára.

A pénztárgépen mindegyik fenti egyéb fizetőeszköz használatára lehetőség van. Szükség szerint lehet a fenti fizetőeszközök bármelyikének használatát ki/be kapcsolni. Az adott egyéb fizetőeszköz használatának kikapcsolása esetén az nem jelenik meg a Csekk billentyű utáni egyéb fizetőeszköz listában, a Napnyitáskor, Ki- és Befizetéskor, Fizetőeszköz cserekor és a Pénztárjelentés bizonylaton.

### Menete:

Jobbra/Balra nyilakkal lépkedve válassza ki: **EGYÉB F.E.BEÁLL.**

TI. Majd nyomjon  $\left[\frac{k \times k}{k} \right]$  billentyűt.

Válasszon jobbra/balra nyilakkal az egyéb fizetőeszköz típusa és/vagy használatának engedélyezése/ letiltása (EGYÉB-AKTÍV) közül.

Válasszon le/fel nyilakkal az engedélyezés (IGEN) vagy letiltás (NEM) közül az EGYÉB-AKTÍV menüpontban,

TI. majd nyomjon **kESZPENZ** billentyűt.

A 8. egyéb fizetőeszköz programozható további, tetszés szerinti egyéb fizetőeszközre.

A 8. EGYÉB-NÉV megjelenésekor billentyűzze be a max. 14 karakterből álló megnevezést **(szóköz TL** 

használata nélkül!), majd nyomjon keszpénz billentyűt.

### **3.12 PING – mobilkommunikáció tesztelése**

Ezzel a funkcióval lehet tesztelni az AEE és NAV szerver közötti kommunikációt. A Mód. Rendelet értelmében a PING funkció használatának szabálya: "A kommunikáció tesztelését az AEE egy percen belül legfeljebb kettő, egy napon belül legfeljebb száz alkalommal kezdeményezheti."

Menete:

Jobbra/Balra nyilakkal lépkedve válassza ki: **PING**

**TL** Majd nyomjon **ketszpénz** billentyűt, ezt követően megjelenik a FOLYAMATBAN...

**Sikeres kommunikációs tesztet** követően a pénztárgép kijelzőjén megjelenik a "PING SIKERES" felirat. Sikeres végrehajtásról bizonylatot nyomtat a pénztárgép. Amennyiben a pénztárgép BLOKKOLT állapotban van, a PING végrehajtható, viszont ilyenkor nem nyomtat bizonylatot a pénztárgép Amennyiben a percenként **max. 2x, vagy napi max. 100x limitet túllépve** próbáljuk a PING funkciót, úgy PING LIMIT TÚLLÉPVE üzenet jelenik meg a kijelzőn.

**Sikertelen kommunikációs teszt** esetén az alábbi hibaüzenetek jelenhetnek meg:

SZERVER KAPCSOLÓDÁSI HIBA, INTERNET KAPCSOLÓDÁSI HIBA, MOBIL HÁLÓZAT CSATL.HIBA, INTERNET CSAT.HIBA, SZERVER NEM VÁLASZOL, SZERVER VÁLASZA: HIBA!, SZERVER ÁLTAL ELUTASÍTVA

R-UZEMMOD

# 4. Használati útmutató az eladás üzemmódhoz

A következő fejezetekben ismertetendő funkciók az eladás üzemmódban használatosak. Minden A Kövelkező lejezelekben ismenetendő lunkciók az eladás uzemmodban nasznalátosák. Minden<br>egyes pénzügyi tranzakció tárolásra kerül ebben az üzemmódban. A pénztárgépen gyakorló üzemmód nincs.

### **4.1 Mielőtt munkához látna**

### *4.1.1 Napnyitás, Nyitó pénzkészlet megadása* tekercset. 1. Ellenőrizze, hogy van-e elég papír a nyomtatóban. Ha szükséges, helyezzen be egy újabb

1. Ellenőrizze, hogy van-e elég papír a nyomtatóban. Ha szükséges, helyezzen be egy újabb tekercset. **2. A napnyitáshoz a kasszafiókban levő nyitó készpénzállomány, és ettől eltérő** 

**2. A napnyitáshoz a kasszafiókban levő nyitó készpénzállomány és ettől eltérő fizetőeszköz fizetőeszközök megadása szükséges, menete a következő:**

**megadása szükséges, menete a következő:**   $\begin{picture}(180,40) \put(0,0){\line(1,0){155}} \put(10,0){\line(1,0){155}} \put(10,0){\line(1,0){155}} \put(10,0){\line(1,0){155}} \put(10,0){\line(1,0){155}} \put(10,0){\line(1,0){155}} \put(10,0){\line(1,0){155}} \put(10,0){\line(1,0){155}} \put(10,0){\line(1,0){155}} \put(10,0){\line(1,0){155}} \put(10,0){\line(1,0){155}}$ 

A pénztárgép fizetőeszközönként bekéri a nyitó állományt. A pénztárgép fizetőeszközönként bekéri a nyitó állományt.

AMAR EGYETŐPROMI (KÉSÉF ÉRETTŐI) KÉSZI ERETEDI,<br>A JÁNDÉK TITALVÁNIV HŰRÉGKÁDTVA KMADTOADD ERZSEBET-UTALVÁNY, SZÉCHENYI-KÁRTYA, AJÁNDÉK UTALVÁNY, HUSÉGKÁRTYA, SMARTCARD, II. II. II. II. II. II. II. II.<br>GÖNEVŐLES IESY KURSN ESYÉR YYY. Jásása 11)  $\mathcal{L}$ SEGK $\mathcal{L}$ Az egyes fizetőeszközök között jobbra/balra nyilakkal lehet lépkedni (KÉSZPÉNZ HUF, KÉSZPÉNZ EUR, GÖNGYÖLEGJEGY, KUPON, EGYÉB-XXX – lásd 3.11).

A kiválasztott fizetőeszköznél be kell billentyűzni a nyitó állományt, majd meg kell nyomni a

KÉSZPÉNZ billentyűt. Így végiglépkedve, megadva minden szükséges adatot a **kESZPÉNZ** billentyűt kell megnyomni. Ekkor a pénztárgép "FOLYTAT?" kérdésére, az IGEN = ST RÉSZÖSSZEG vagy NEM = TÖRLÉS billentyűkkel lehet továbblépni vagy visszalépni.

3. Ellenőrizze, hogy van-e elég aprópénz a pénztárgép fiókjában. A pénztárgép figyeli a kasszafiók tartalmat, ezért ha gép általi visszajáró számoltatásnál nincs elegendő pénz a kasszafiókban, úgy erről a kezelőt figyelmezteti a kijelzőn. Ebben az esetben lehetőség van kisebb címlet (pontos fizetendő összeg) átvételére a vásárlótól, vagy nyugta megszakításra, váltópénz befizetésre (BEfizetés), majd a vásárlás újbóli bevitelére.

A nyitó készpénzállomány összegeként min. 5 Ft az elfogadott. Amennyiben 1, 2, 3, 4, 6, 7, 8, 9 számra (azaz nem 0/5 Ft-ra) végződő összeget adunk meg, a gép hibás címletként elutasítja.

A Mód. rendelet értelmében a Napnyitás bizonylat adóügyi bizonylattá vált, így erre is érvényes az adóügyi bizonylatok megőrzésére vonatkozó szabály!

### **4.2 Lényeges helyzetek illetve funkciók, mielőtt hozzákezdene az eladáshoz**

### *4.2.1 Hibaüzenet - Törlés billentyű*

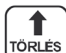

Egy bizonyos funkciót ellátó billentyű helytelen használatakor vagy a regisztráció korlátainak átlépésekor a pénztárgép hangjelzést ad, mely a hibát jelzi. A kijelzőn megjelenik a hibaüzenet. A hiba korrigálásához egyszerűen csak meg kell nyomnia a Törlés billentyűt. Ezáltal a hibaüzenet törlődik a kijelzőről. Most már begépelheti a helyes funkciót, illetve összeget.

Ezzel a billentyűvel (vagy a TL KÉSZPÉNZ billentyűvel) törölhető a vevőkijelzőn megmaradó, utolsó nyugtavégösszeg is.

### *4.2.2 A pénztáros kilépését engedélyező Kezelő billentyű*

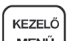

MENŰ Ha a pénztárgépet meg akarjuk óvni az illetéktelen használattól, a pénztáros a munka befejezése után a FŐ MENÜ-ben nyomja le a SHIFT + KEZELŐ billentyűket (ezzel kijelentkezve). A kijelzőn megjelenik a KIJELENTKEZVE, majd KEZELŐ VÁLASZTÁS felirat, a pénztárgép kezelő bejelentkezéséig zárolva marad. Ha a pénztárgép zárva van, eladás nem történhet és a pénztárgép fiókja sem nyitható. Ez a funkció akkor használatos, ha több pénztáros váltja egymást, vagy ha a pénztár bezár, illetve szünetel a működése.

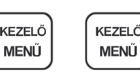

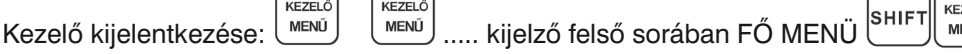

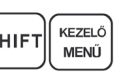

A következő fejezetekben ismertetendő funkciók az eladás üzemmódban használatosak. Minden egyes pénzügyi tranzakció tárolásra kerül ebben az üzemmódban. A pénztárgépen gyakorló

4.1.1 Napnyitás, Nyitó készpénzállomány pénzkészlet megadása

### *4.2.3 A pénztáros belépését engedélyező Kezelő billentyű*

KEZELŐ MENŰ Az Euro-50TE Mini pénztárgéppel legfeljebb 10 pénztároshoz rendelhet egy-egy jelszót. A pénztárosok jelszavait, ugyanúgy, mint a neveiket és hozzáférési jogosultságaikat a SZERVIZ menüben *© ECR-Trade Kft. 33 Euro-50TE Mini használati útmutató* lehet beállítani, szerviz segítségével. Ha az egyik pénztáros azonosítóját kívánja használni, akkor a FŐ MENÜ-ben nyomja le a SHIFT + KEZELŐ billentyűket (ezzel kijelentkezve) majd válassza ki jobbra/balra nyilak segítségével a kívánt kezelőt, nyomja meg a TL KÉSZPÉNZ billentyűt, majd gépelje be a numerikus jelszót és hagyja jóvá a TL KESZPENZ billentyűvel.

A jelszavas védelem megakadályozza a pénztárgép illetéktelen használatát. Ha a pénztáros neve is be van programozva, akkor miután a pénztáros belépett a rendszerbe, minden nyugta alján meg fog jelenni a neve. fog jelenni a neve.

….. kezelőt választunk készpénz

Ha a kijelzőn a KEZELŐ VÁLASZTÁS látszik: ( SEKK ) (CSEKK ) ..... kezelőt választunk (TL ) (KÉSZPÉNZ

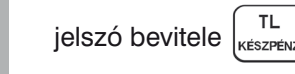

### *4.2.4 A tranzakciók véglegesítése*

4.2.4 A tranzakciók véglegesítése Bármely fizetési módra vonatkozó billentyű megnyomása lezárja a tranzakciót. Válassza ki a fizetési módot, majd a TL KESZPENZ, HITEL illetve a CSEKK billentyű megnyomásával véglegesítse a tranzakciót.

**CSEKK** – EGYÉB fizetési mód, bankkártyán kívüli, készpénz helyettesítő eszközzel (pl. Erzsébet utalvány, véglegesítse a tranzakciót. KUPON stb.) történő fizetésre vonatkozik, használata esetén a 3.11 pontban leírtak szerint engedélyezett egyéb fizetőeszköz típusból lehet választani (JOBB/BAL nyilak segítségével, majd TL KESZPENZ hállentyűvel jóváhagyni) történő személy a 3.111 május 1918-ban személy a 3.111 május 1918-ban személy a 3.111<br>Distriktor

Bankkártyás fizetés esetén (ha nincs a pénztárgéphez csatlakoztatva bankkártya olvasó) megadható a partintak száma is (opció), melynek nyomtatása során a számok helyén \*\*\*\*\*\* nyomtatódik, kivétel az Bankkártyás fizetés esetén (ha nincs a pénztárgéphez csatlakoztatva bankkártya olvasó) SHIFT + HITEL billentyűket kell nyomni. Amennyiben nem kívánja megadni a bankkártya számát, ennek megadható a kártya száma is (opció), megadható a kártolyen is (opció), melynek nyomtatása számok helyén a szám<br>A számok helyén tatása során a számok helyén a számok helyén tatása során a számok helyén a számok helyén a sz a fizetési módnak a használata után, a számok billentyűzése nélkül is, még egyszer SHIFT + HITEL billentyűt kell nyomni a továbblépéshez. utolsó 4 számjegy. Ennek bevitele SHIFT + HITEL fizetési mód kiválasztása után lehetséges, majd ismét

### $n \geq 10$  F Vicenciárá enémelése nápotároánen, billentyűzése nélkül is, még egyszer SHIFT + HITEL billentyűt kell nyomni a továbblépéshez. *4.2.5 Visszajáró számolása pénztárgépen*

4.2.5 Visszajáró számolása pénztárgépen előtt nyomja meg az ST RÉSZÖSSZEG billentyűt. Ekkor a gép kiírja a fizetendő összeget. Ezt követően  $\parallel$ az eladó oldali kijelzőre a visszajáró összeget. A vevő oldali kijelzőn ez negatív előjellel jelenik meg. A pénztárgép figyeli a kasszafiók tartalmat, ezért ha gép általi visszajáró számoltatásnál nincs elegendő pénz a kasszafiókban, úgy erről a kezelőt figyelmezteti a kijelzőn. Ebben az esetben lehetőség van kisebb címlet (pontos fizetendő összeg) átvételére a vásárlótól, vagy nyugta megszakításra, váltópénz befizetésre BEFIZETÉS), majd a vásárlás újbóli bevitelére. A pénztárgép alkalmas visszajáró összeg kiszámításra is. Ehhez szükséges, hogy a fizetés megkezdése billentyűzze be a kapott összeget, majd nyomja meg a TL KÉSZPÉNZ billentyűt. Ekkor a pénztárgép kiírja

A pénztárgép figyeli a kasszafiók tartalmat, ezért ha gép általi visszajáró számoltatásnál nincs Visszajáró minden esetben készpénzben, fő fizetőeszközben értendő. Ettől eltérő fizetőeszközben történő pontoság választására nincs lehetőség. A vászegy nyugta vásztajáról, vagy nyugta vásztajáró választására nincs

### megszakításra, váltópénz befizetésre (PÉNZ BE BEFIZETÉS), majd a vásárlások a vásárlások a vásárlások vásárlások *4.2.6 Túlfizetés*

 $\Gamma$ száláró minden esetben esetben esettészközben, fő fizetőeszközben, főleszközben értendő. Ettől eltérő fizetőes Egyéb fizetőeszközzel történő fizetés esetén, jellemzően nem lehet visszaadni túlfizetéskor, ezért ilyen akkor a túlfizetésként keletkező összeget (pl. 70 Ft) fix összegű felárként be lehet vinni a pénztárgépbe<br>(artilla subhan a Fix összentő felári) részben alusahat) esetekben pl. 930 Ft fizetendő esetén, ha az ügyfél pl. 1.000 Ft-os Erzsébet-utalvánnyal kíván fizetni, (erről bővebben a "Fix összegű felár" részben olvashat).

### $U_{\text{L}}$  a  $\overline{U}$   $\overline{U}$   $\overline{U}$  fizetés esetén, jellemzően nem lehet visszaadnikok esetén, jellemzően nem lehet visszaadnikok esetén, jellemzően nem lehet visszaadnikok esetén, jellemzően nem lehet visszaadnikok es túlfizetéskor, ezért ilyen esetekben pl. 930Ft fizetendő esetén, ha az ügyfél pl. 1.000Ft-os *4.2.7 Vegyes fizetés*

A pénztárgépen lehetőség van a vegyes fizetésre is, azaz a készpénz, bankkártya és egyéb fizetési felárként be lehet vinni a pénztára felára bővebben a "Fix összegen" részben olyas havat vinni részben olyas h<br>eszközökkel történő fizetés kombinálására. Ehhez szükséges, hogy a fizetés megkezdése előtt nyomja 4.2.7 Vegyes fizetés be a fizetendő összegből, az adott fizetési móddal fizetni kívánt összeget, majd nyomja meg a megfelelő A pénztárgépen lehetőség van a vegyes fizetésre is, azaz a készpénz, bankkártya, csekk, fizetendő összeg. meg az ST RÉSZÖSSZEG billentyűt. Ekkor a gép kiírja a fizetendő összeget. Ezt követően billentyűzze fizetési módot (TL KÉSZPÉNZ, HITEL, CSEKK), majd ezt ismételje addig, amíg rendezésre nem kerül a Amennyiben a vegyes fizetésnél készpénz használatára is sor kerül, úgy az legyen az utolsó lépés, a visszajáró számoltatás érdekében. Hitel és Csekk fizetési mód esetén visszajáró számolásra nincs lehetőség! Valutával történő készpénzes fizetés esetén, csak egy ilyen fizetésre van lehetőség, nyugtán belül – azaz a valutás fizetés nem többszörözhető, míg egyéb fizetési módok igen, a teljes nyugta végösszeg kiegyenlítéséig.

### **TL KÉSZPÉNZ** – a készpénzes fizetésre vonatkozik

**HITEL** – kizárólag a bankkártyával történő fizetésre vonatkozik

**CSEKK** – EGYÉB fizetési mód, bankkártyán kívüli, készpénz helyettesítő eszközzel (pl. Erzsébet utalvány, KUPON stb.) történő fizetésre vonatkozik, használata esetén a 3.12 pontban leírtak szerint engedélyezett egyéb fizetőeszköz típusból lehet választani (JOBB/BAL nyilak segítségével, majd TL KÉSZPÉNZ billentyűvel jóváhagyni)

### *4.2.8 Adatok bevitele (betűk, számok)*

A pénztárgép numerikus billentyűzete segítségével bevihetők különböző adatok olyan funkcióknál, ahol ez szükséges. Pl. pénz kivét esetén a Név vagy Ok bevitele, PLU név programozása, Sztornó- és Visszáru bizonylatoknál vevő adatainak bevitele, stb.

Az ilyen bevitelek hasonlóképpen történnek, mint a mobiltelefon billentyűzetén, tehát többszöri megnyomással váltunk a betűk és a szám között. Lehetőség van arra is, hogy ilyen bevitel esetében GYŰJTŐ billentyűvel váltsunk szám módra (123…), ill. visszaváltsunk karakter módba (ABC…).

A SHIFT billentyű folyamatos lenyomása esetén lehet nagybetűket használni.

A SHIFT+VONALKÓD billentyű lenyomásával lehet váltani a kurzor típusán, hogy jobbra/balra nyíl használata esetén, a már begépelt karaktersorban az alábbi funkciók közül melyikre váltson:

- $\blacksquare$  (villogó négyzet) karakter felülírás
- **\_** (alsó vonás) karakterek beszúrás

### *4.2.9 Valutával történő fizetés*

Valutával történő fizetés esetén, ST RÉSZÖSSZEG lenyomását követően a kijelzőn megjelenik a fizetendő összeg Forintban. SHIFT+ÁR billentyű lenyomására a kijelzőn megjelenik valutában (alapértelmezett az ). Ezt követően be kell billentyűzni a valutában fizetett címletet (összesítve, tizedes pont használatával), majd TL KÉSZPÉNZ lenyomására véglegesítjük a fizetést.

Amennyiben nagyobb címletet adtunk be, mint a fizetendő összeg, úgy a pénztárgép Forintra átszámolva kiírja és kinyomtatja a visszajáró összegét.

A valuta árfolyamát a felhasználó tudja programozni P-üzemmódban. Vegyes fizetés esetén csak egyszeri valutában történő fizetés lehetséges, azaz nem bontható a valutával történő fizetés nyugtán belül több részre.

### **4.3 Példák a leggyakoribb eladási műveletekre**

- 1. Állítsa a pénztárgépet .R' állásba (regisztrációs üzemmód).
- 2. Gépelje be az árat, vagy a PLU sorszámát.
- 3. Nyomja meg a megfelelő gyűjtőt vagy a PLU billentyűt.
- 4. Minden újabb tételhez ismételje meg a 2. és 3. lépést.
- 5. Opció: az ST részösszeg billentyű lenyomására a pénztárgép kijelzi a végösszeget.
- 6. A vevő kikészíti a fizetőeszközt.
- 7. Nyomja meg a fizetési módnak megfelelő billentyűt (TL KÉSZPÉNZ, HITEL illetve a CSEKK billentyűt), majd vegye el a vevőtől az összeget.
- 8. Tépje le a kinyomtatott nyugtát, majd adja át a vásárlónak a visszajáró összeggel együtt.

### **4.4 A gyűjtők használata**

A gyűjtőkkel különíti el a különböző termékcsoportok forgalmát. A különböző ÁFA tartalmú termékeket kötelező külön gyűjtőhöz rendelni. (5%, 18%, 27%, AJT, TAM stb.), de 2019-től kötelező lesz a TEÁOR szám első két jegye szerint is elkülöníteni a termékcsoportok forgalmát, ezért van már most 500 gyűjtő a pénztárgépben. Kilenc gyűjtőt egy gombnyomással, további 9 gyűjtőt Shift billentyű segítségével érhet el, a többi 482 gyűjtőt pedig a sorszám beütésével majd a GYŰJTŐ gomb lenyomásával tudja használni. A gyűjtők csak felprogramozás után működnek megfelelően. Alaphelyzetben a gyűjtők szabadárasak és sorszám szerinti névvel jelennek meg a nyugtán. Lehetőség van azonban tetszőleges megnevezést is

beütésével, majd a GYŰJTŐ gomb lenyomásával tudja használni. A gyűjtők csak felprogramozásával tudja használni<br>A gyűjtők csak felprogramozásával tudja használni. A gyűjtők csak felprogramozásával tudja használni. A gyűjtő után működnek megfelelően. Alaphelyzetben a gyűjtők szabadárasak és sorszám szerinti névvel

be<u>tésével, majd a GYŰJTŐ gomb lenyomásával tudja használni. A gyűjtők csak feleprogramozásával tudja használni.</u> után működnek megfelelően. Alaphelyzetben a gyűjtők szabadárasak és sorszám szerinti névvel

jelennek meg a nyugtán. Lehetőség van azonban tetszőleges megnevezést is adni nekik, vagy

jelennek meg a nyugtán. Lehetőség van azonban tetszőleges megnevezést is adni nekik, vagy

adni nekik, vagy akár fix árat is lehet hozzájuk rendelni. Értékhatár beállítással (0-9.999.999) korlátozható akár fix árat is lehető érték egy tételre vonatkozóan (szorzatra ez a korlátozás nem vonatkozik). a A Gyűjtők programozását csak szerviz végezheti. korlátozható a manuálisan bevihető helyi érték egy tételre vonatkozóan (szorzatra ez a korlátozás  $\alpha$  and those host is legal is legal is left host is left host is left host is legal (0.999.999) (0.999.999). a manuálisan bevihető érték egy tételre vonatkozóan (szorzatra ez a korlátozás ner korlátozható a manufalisan bevitető helyi érték egy tételető helyi érték egy tételetető a korlátozóan (szorzat<br>Korlátozása akár fix árat is lehet hozzájuk rendelni. HALO Értékhatár beállítással (0-7) (0-9.999.999) korlátozható a manuálisan bevidt a manuálisan bevidt egy tételeszetettő a manuálisan valátisan (0-9.999.9

#### 2019. január 1-től kötelező lesz a VTSZ szám első két számjegye szerint külön gyűjtőhöz sorolni a termékeket.<br>
termékeket. **gyűjtőhöz sorolni a termékeket. gyűjtőhöz sorolni a termékeket. gyűjtőhöz sorolni a terméket.**<br>Elektri a terméket előlette köz sorolni a terméket.  $8.5$  Téppele a kinyomtatott nyugtát, majd adja át a vásárlónak a visszajáró összeggelement a visszajáró összeggelement a visszajáró összeggelement a visszajáró összeggelement a visszajáró összeggelement a visszajáró össz  $\mathcal{S}$ . Téppele a kinyomtatott nyugtát, majd adja át a vásárlónak a vásárlónak a vásárlónak a visszajáró össz **4.4 A gyűjtők használata**  $A_{\text{min}}$  gyűjtőkkel különböző terméket. A különböző terméket. A különböző  $A_{\text{min}}$

egyűjtők alapértelmezett beállítása:<br>együttők alapértelmezett beállítása:

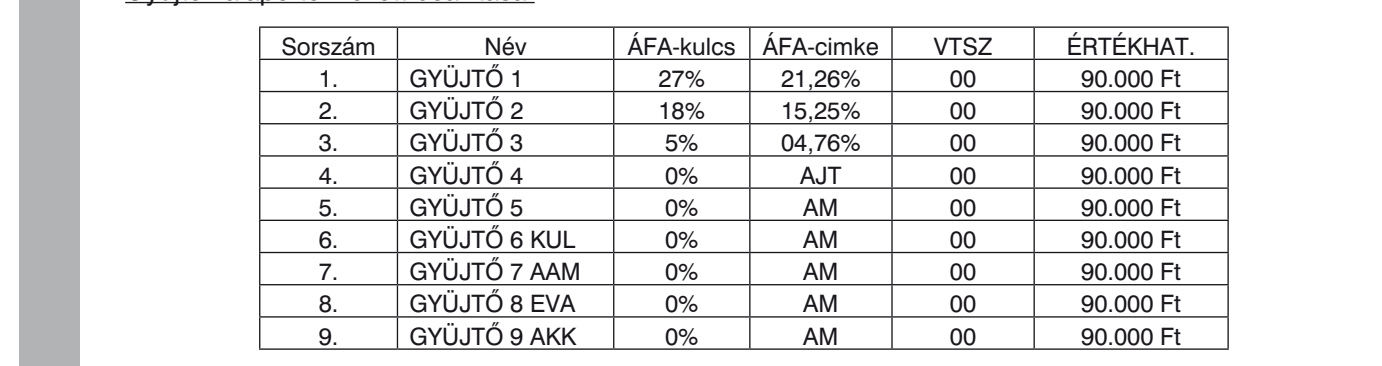

#### *4.4.1 Egy tétel rögzítése* 4.4.1 Egy tétel rögzítése 4.4.1 Egy tétel rögzítése 4.4.1 Egy tétel rögy tétel rögy települések  $\mathbf{E} = \mathbf{E} \mathbf{E}$ 4.4.1 Egy tétel rögzítése **1996 – Australia State Australie State State Australia State Australia State Australia State Australia State A**<br>1996 – Australia State Australia State Australia State Australia State Australia State Australia State Austra jelennek meg a nyugtán. Lehetőség van azonban tetszőleges megnevezést is adni nekik, vagy jelennek meg a nyugtán. Lehetőség van azonban tetszőleges megnevezést is adni nekik, vagy **2018. 2019. január 1-től kötelező lesz a VTSZ szám első két számjegye szerint külön**  gyűjtőköz sorolni a terméket.<br>Terméket sorolni a terméket egy terméket egy a terméket egy terméket egy terméket.  $\alpha$  a formétel könzítése $\alpha$ terméket kötelező kötelező a rendelni. (5%, 18%, 27%, 27%, 27%, 27%, 27%, 27%, 27%, AJT, TAM started 2019-tól

A./ Egységár alapján történő bejegyzések. Például: 120 Ft (vagy 12,50 €) a Gyüjtő1-be. korlátozható a manuálisan bevihető helyi érték egy tételre vonatkozóan (szorzatra ez a korlátozás korlátozható a manuálisan bevihető helyi érték egy tételre vonatkozóan (szorzatra ez a korlátozás ségár alapián történő beiegyzések. Például: 120 Ft (vagy 12.50 €) a Gyüitő1-be. ezért van már most 500 gyűjtő a pénztárgépben. Három gyűjtőt egy gombnyomással, további

Mit kell megnyomnia: Mit kell megnyomnia: Mit kell megnyomnia: **Example 2018** Mit kell megnyomnia:

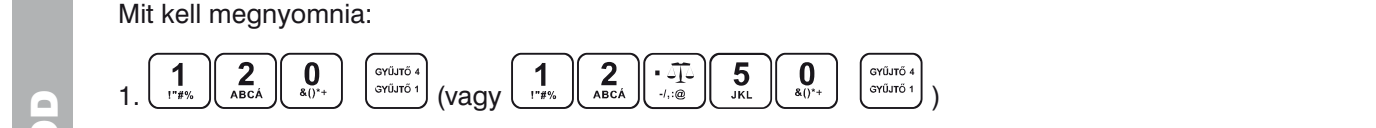

Például: Az előre beprogramozott Gyűjtő1 egységára 750, a Gyűjtő2 egységára pedig 430. B./ Már előre beprogramozott egységár alapján történő bejegyzések. B./ Már előre beprogramozott egységár alapján történő bejegyzések. Például: Az előre beprogramozott Gyűjtő1 egységára 750, a Gyűjtő2 egységára pedi B./ Már előre beprogramozott egységár alapján történő bejegyzések. lául: Az előre beprogramozott Gyűjtő1 egységára 750, a Gyűjtő2 egységára dy and the same of the special construction of the same of the same of the same of the same of the same of the l: Az előre beprogramozott Gyűitő1 egységára 750. a Gyűitő2 egységára pedig 430. nem vonatkozik).

 $\overline{P}$ előre beprogramozott Gyűjtőn egységéra 750, a Gyűjtő egységéra 750, a Gyűjtő egységéra pedig 430. a Gyűjtő 430. a Gyűjtő 430. a Gyűjtő 430. a Gyűjtő 430. a Gyűjtő 430. a Gyűjtő 430. a Gyűjtő 430. a Gyűjtő 430. a G  $\overline{P}$  Mit koll: mogy tegységi egy ségítőltől egységítőltőltőn a Gyűjtő a Gyűjtő 230. a Gyűjtő 230. a Gyűjtő 430. a Gyűjtő 430. a Gyűjtő 430. a Gyűjtő 430. a Gyűjtő 430. a Gyűjtő 430. a Gyűjtő 430. a Gyűjtő 430. a Gyűjt Mit kell megnyomnia:  $2.6$  2. Győptő 200.000  $\mu$  $3.6$ gyűjö $3.5$  5  $3.6$ xell megnyomnia: et al. 6 eva 0 90.000 Ft am 00 90.000 Ft am 00 90.000 Ft am 00 90.000 Ft am 00 90.000 Ft am 0 7. GYŰJTŐ 7 AAM 00 90.000 FT ÖVÖLÖN AM 00 90.000 FT ÖVÖLÖN AM 00 90.000 FT ÖVÖLÖN AM 00 90.000 FT ÖVÖLÖN AM 00<br>FT ÖVÖLÖN AM 00 90.000 FT ÖVÖLÖN AM 00 90.000 FT ÖVÖLÖN AM 00 90.000 FT ÖVÖLÖN AM 00 90.000 FT ÖVÖLÖN AM 00 90 **2018. 2019. január 1-től kötelező lesz a VTSZ szám első két számjegye szerint külön** 

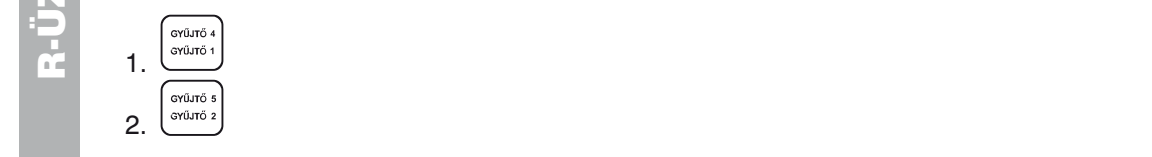

### 2. 2. *4.4.2 Tétel megismétlése* **1999 - Ann an American State Advanced Ann an American State Advanced Ann and American State Ann and American St**  $\blacksquare$  termék ela $\blacksquare$

<u>Hasznalata.</u> Tia egy temlekből többet is elad, hem szükségés ismetelten begépelme az arucikk arat.<br>Miután már beírta az egységárat, egyszerűen csak nyomja meg a hozzátartozó termékcsoport billentyűjét<br>annyiszor, ahány ár Használata: Használata: Használata: Ha egy termékből többet ismételten begépelnie az árucikk begépelnie az áru<br>Használata: Ha egy termékből többet ismételten begépelnie az árucikkel az árucikkel az árucikkel az árucikkel 4.4.2 Tétel megismétlése<br>Használata: Ha egy termékből többet is elad, nem szükséges ismételten begépelnie az árucikk árát.<br>Mintén már hajdta az amat a futbolikus a magyar az alamania magyar hasztátata a tamál az a magyar h  $\mu$  egy termékből többet is egy termékből többet is elad, nem szükséges ismételten begépelnie az árucikkat az árucikkat az árucikkat az árucikkat az árucikkat az árucikkat az árucikkat az árucikkat az árucikkat az árucik annyiszor, ahány árucikket eladott. Pl.: 3 darab 120 Ft-os (vagy 12,50 €-ós) termék eladása.  $\frac{1}{100}$  Gauch. The Gauch TZO Ft Os (ragy TZ,00 C Os) former cladasa. Midlari mar belita az egységarat, egyszerden csak hyomja meg a nozz<br>annyiszor, ahány árucikket eladott. Pl.: 3 darab 120 Ft-os (vagy 12,50

**Example 2018 Mit kell megnyomnia:** We also a series of the series of the series of the series of the series of the series of the series of the series of the series of the series of the series of the series of the series o B./ Már előre beprogramozott egységár alapján történő bejegyzések.

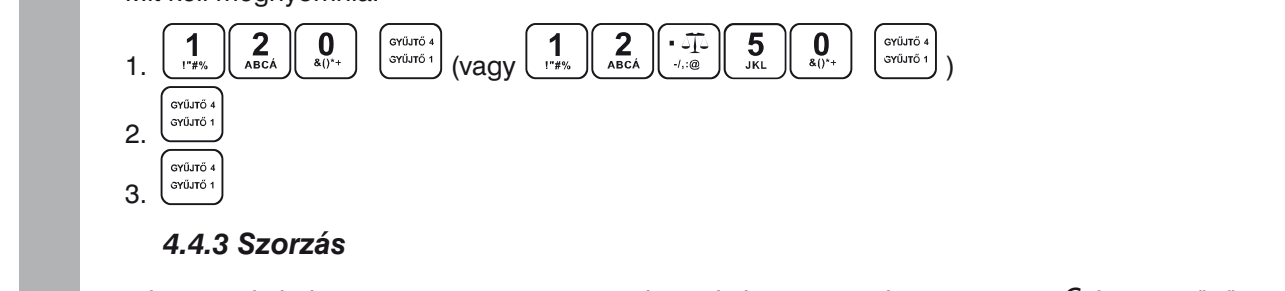

# Példa: A vásárló 12 darab ugyanolyan terméket vásárol, 160 Ft-ért (vagy 12,60 €-ért)

1. 1. Példa: A vásárló 12 darab ugyanolyan terméket vásárol, 160 Ft-ért (vagy 12,60 €-ért) a Gyűjtő1-be.<br>1. Mit kell megnyemnie: a Gyűjtő – Pél

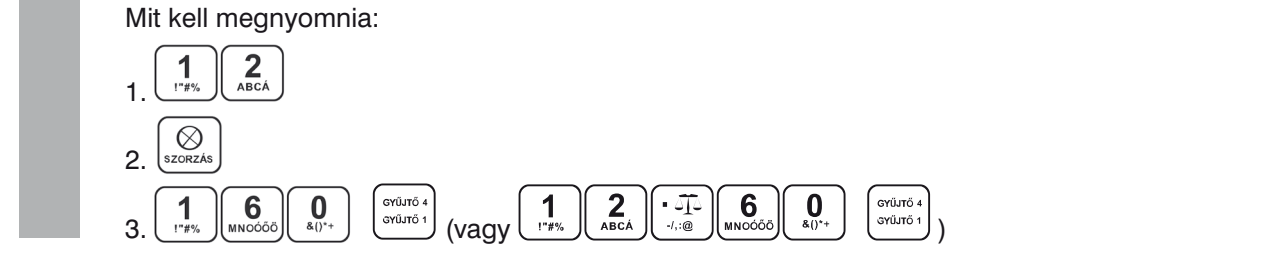

nem vonatkozik).

nem vonatkozik).

Megjegyzés: Ez a funkció különösen akkor hasznos, ha bizonyos árucikkből sokat kell begépelni, Megjegyzés: Ez a funkció különösen akkor hasznos, ha bizonyos árucikkből sokat kell begépelni, valamint ha a mennyiség tizedeseket tartalmaz (1.5; 0.125; stb.). Tizedest tartalmazó számok szorzása kimért árucikkeknél használatos (hús, zöldség, saláta stb.), ahol az egységár ismert (pl. 1 kg vagy 100 kg egységára). A maximális mennyiségi érték 9.999,999 lehet, illetve a szorzat nem lépheti át a 9.999.999 Ft (99.999,99 €) értéket. wegjegyzes. Ez a iunkció kulonosen akkor hasznos, na bizonyos arucikkool sok

# 4.4.4 Az előre beprogramozott ár felülírása

Ha a gyűjtőhöz rendelt termék ára időközben megváltozott, vagy tévesen lett beállítva, továbbra is Harta igys<sub>z</sub>enez rendelt termék alat terméken megváltozott, vagy tévesen lett soallítva, tévasott lett<br>használhatjuk a gyűjtőt kézi ármegadással. Például a Gyűjtő2-be 390 Ft (vagy 39,70 €) van beprogramozva és az aktuális ár 290 Ft (vagy 29,50  $\bm{\epsilon}$ ). használhatjuk a gyűjtőt kézi ármegadással. Például a Gyűjtő2-be 390 Ft (vagy 39,70 €) van Például: Az előre beprogramozott Gyűjtő1 egységára 750, a Gyűjtő2 egységára pedig 430.

Mit kell megnyomnia: Mit kell megnyomnia:

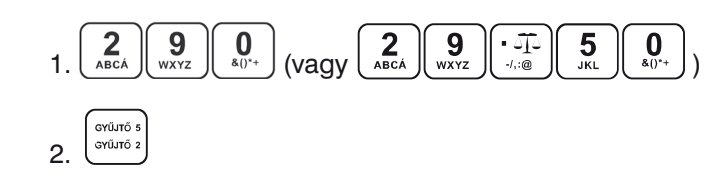

### **4.5 PLU értékesítése**

**4.5 PLU értékesítése** Amennyiben a PLU-hoz tartozik vonalkód és a pénztárgéphez csatlakoztatott vonalkód leolvasója le tudja olvasni a kódot (olvashatóan szerepel a terméken), a kódolvasó segítségével automatikusan regisztrálja a pénztárgép a terméket. Ha a kódolvasó nem tudja leolvasni a vonalkódot, akkor a jellemzően 13 karakterből .<br>álló számsort kézzel kell beütni a pénztárgépbe és SHIFT + VONALKÓD lenyomással rögzíteni. Amennyiben nincs a terméknek vonalkódja, csak sorszáma (pl. zsemle 1. PLU, kifli 2. PLU, házi tej 5. PLU, reklámszatyor SHIFT + VON ALKÓD LENGTHA ROMANOVA, SOM SOM SOM AMERICAN (PL. 2001)<br>SHIFT - VON AMERICAN LENGTHA LENGTHA ROMANOVA VON AMERICAN LENGTHA LENGTHA LENGTHA LENGTHA LENGTHA AMERICAN LE 25. PLU, stb.), akkor a termék sorszámát kell beütni, majd a PLU gombot kell lenyomni értékesítéshez. Ez a A pénztárgépben sorszámmal, vonalkóddal, árral, megnevezéssel előre beprogramozott termékek a PLU-k. módszer több szempontból előnyös, egyrészt gyorsítja az eladást, másrészt a vevő ellenőrizni tudja a blokkon tételenként a vásárlást, harmadrészt a tulajdonos pontos készletnyilvántartást tud vezetni a termékekről. a termények a termény, hambor egy a tongyezneg penyel hegszennymanakan az termények a termények<br>A PLU-k beállításához használja az Euro2A programot, melyet megtalál a mellékelt CD-n. A PLU-k beállításához használja az Euro2A programot, melyet megtalál a mellékelt CD-n. tételenként a vásárlást, harmadrészt a tulajdonos pontos készletnyilvántartást tud vezetni<br>A BULLI KIÓLÓGI ELŐNY ELLENŐRESZT A VELETIK AZ ELŐNYELETEK A VELETIK A VELETIK A VELETIK AZ ELŐNYELETEK A VELE a termékekről. A Plu-k beállításához használja az Euro2A programot, megtalálja a mellékelt az A megtalál a mel<br>A programot

### *4.5.1 PLU értékesítés menete*

<u>Példa:</u> házi tej (180 Ft vagy 0,80 €) eladása – 5. PLU. <u>Példa:</u> házi tej (180 Ft vagy

Mit kell megnyomnia:  $\overline{\phantom{a}}$ 

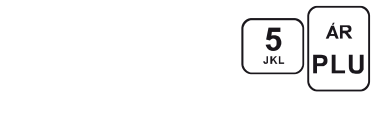

### 4.5.2 PLU szorzása *4.5.2 PLU szorzása*

Példa: Egy vásárló 12 ugyanolyan PLU számmal rendelkező terméket (Rama - 5 PLU) vásárol, Példa: Egy vásárló 12 ugyanolyan PLU számmal rendelkező terméket (Rama - 5 PLU) vásárol, egyenként<br>180 Ft árt (vagy 0.80 E árt) 180 Ft-ért (vagy 0,80 €-ért).

 $\infty$ ognyomnia:

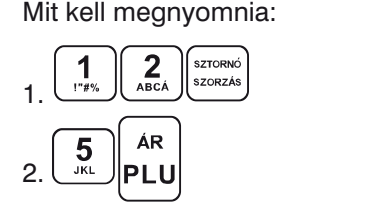

 $\Box$ Megjegyzés: Ez a funkció különösen akkor hasznos, ha egy bizonyos termékből nagy mennyiséget vagy pedig tizedest tartalmazó mennyiségeket kell begépelnie (1.5; 0.125; stb.). Tizedest tartalmazó számok szorzása kimért árucikkeknél használatos (hús, zöldség, saláta stb.), ahol az egységár ismert (pl. 1 kg esesetet a maximismen léptetet. Illetve a szorzat nem léptet értéket. Szorzat nem léptet egységés vagy 100 kg egységára). A maximális mennyiségi érték 9.999.999 lehet. illetve a szorzat r vagy 100 kg egységára). A maximális mennyiségi érték 9.999,999 lehet, illetve a szorzat nem lépheti át a<br>2.999.999.51 (99.999.99.) ártéket 9.999.999 Ft (99.999,99) értéket.

### **1999 - August 1999 - August 2018 - August 2019 - August 2019 - August 2019 - August 2019 - August 2019 - August 2019** termék árát a billentyűzetről gépelte be, akkor ez felülírja a beprogramozott árat (amennyiben ezt termék árát a billentyűzetről gépelte be, akkor ez felülírja a beprogramozott árat (amennyiben ezt termék árát a billentyűzetről gépelte be, akkor ez felülírja a beprogramozott árat (amennyiben ezt

az adott A beprogramozott ár, és billentyűzetről begépelt ár is használható a PLU értékesítéséhez. Ha egy termék árát a billentyűzetről gépelte be, akkor ez felülírja a beprogramozott árat (amennyiben ezt az adott PLU-nál engedélyezte). Példa: A vásárló egy terméket a vásárló egy terméket a beprogramozott ártól (a következő példában a következő<br>Példában a következő példában a következő példában a következő példában a következő példában a következő példá

elda: A vásárló egy terméket a beprogramozott ártól eltérő áron vásárol. A következő példában a 4. PLU-nak 190 Ft (vagy 1,00 €) az előre beprogramozott ára. A vásárlónak kínált ár 160 Ft (vagy 0,70 €). Felua. A vásárló egy termeket a beprogramozott ártol elterő áron vásárol. A következő j Példa: A vásárló egy terméket a beprogramozott ártól eltérő a következő példában a következő példában a következő <u>Pelda.</u> A vásárló egy termeket a beprogramozott ártol elterő áron vásárol. A következt Pelda: A vasarlo egy termeket a beprogramozott ártol eltérő áron vásárol. A következő j

Mit kell megnyomnia: Mit kell megnyomnia: Mit kell megnyomnia: Mit kell megnyomnia:

4.5.3 PLU árának felülírása

4.5.3 PLU árának felülírása

4.5.3 PLU árának felülírása

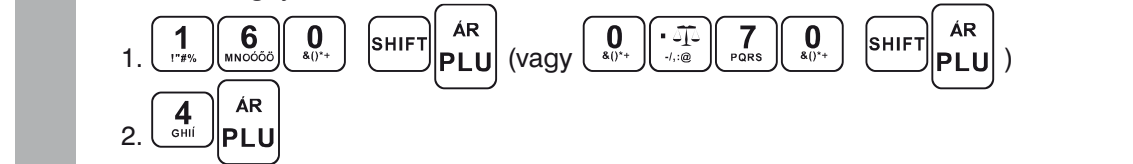

### **4.6 Vegyes fizetés**

**1.6 Vegyes fizetés**<br>A pénztárgépen lehetőség van a vegyes fizetésre is, azaz a készpénz, bankkártya és egyéb fizetési eszközökkel történő fizetés kombinálására.<br>A milli kell megnyomnia:<br>A milli kell megnyomnia: A pénztárgépen lehetőség van a vegyes fizetésre is, azaz a készpénz,<br>eszközökkel történő fizetés kombinálására.

**Example 2018 Mit kell megnyomnia:** With the Mit kell megnyomnia:

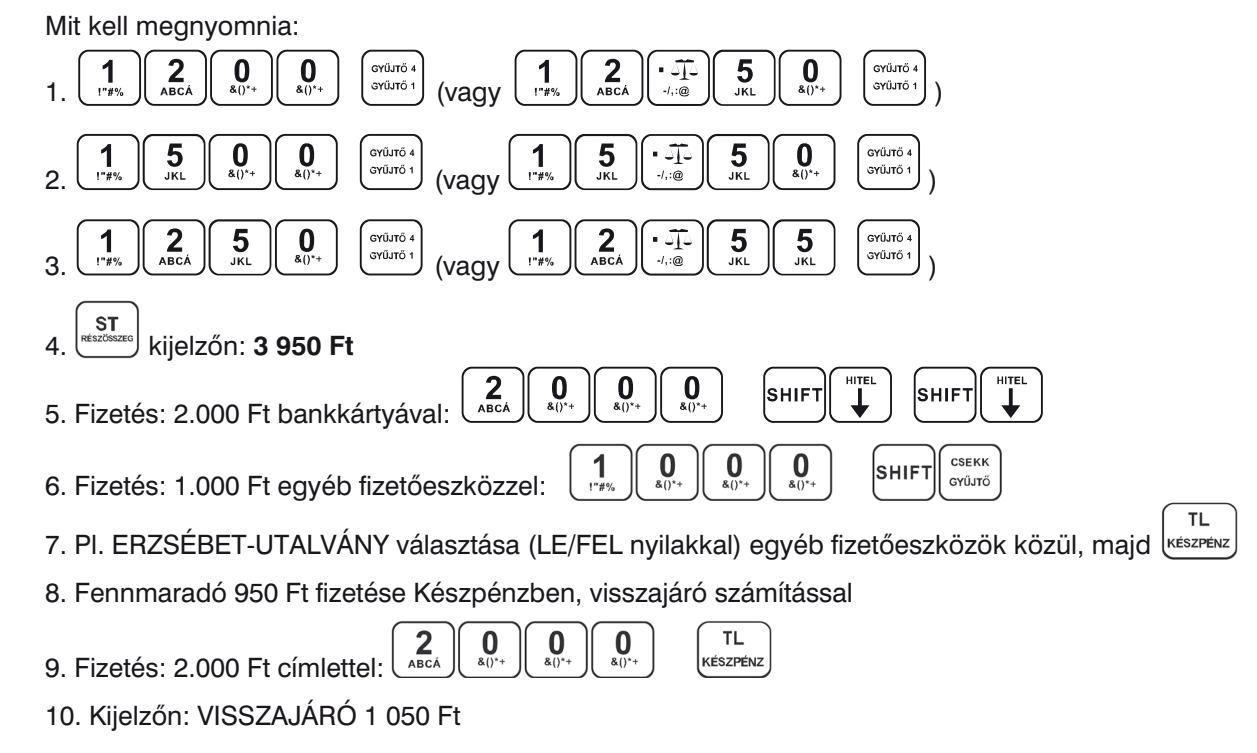

# 4.7 Javítási műveletek<br>17.1 Törkés

# *4.7.1 Törlés*

10. Kijelzőn: VISSZAJÁRÓ 1 050Ft (vagy 12,30) lett véletlenül begépelve. 10. Kijelzőn: VISSZAJÁRÓ 1 050Ft Ezt a billentyűt akkor használjuk javításra, ha pl. elírtuk a termék árát, de a gyűjtőt még ezt alapje – Inem nyomtuk le. A következő példában a helyes ár 1290 Ft (vagy 12,90), de 1230 Ft 4.7.1 Törlés nyomán a helyes ár 1290 Ft (vagy 12,30  $\frac{1}{300}$ , de 1230  $\frac{1}{300}$ , de 1230  $\frac{1}{300}$  $\overline{\phantom{a}}$  Torlés Tör  $n_{\rm s}$  a helyes ár 1290  $\mu$  1290  $\mu$ 

**A.7.1 Törlés Mit kell megnyomnia:**<br>1.1 Törlések

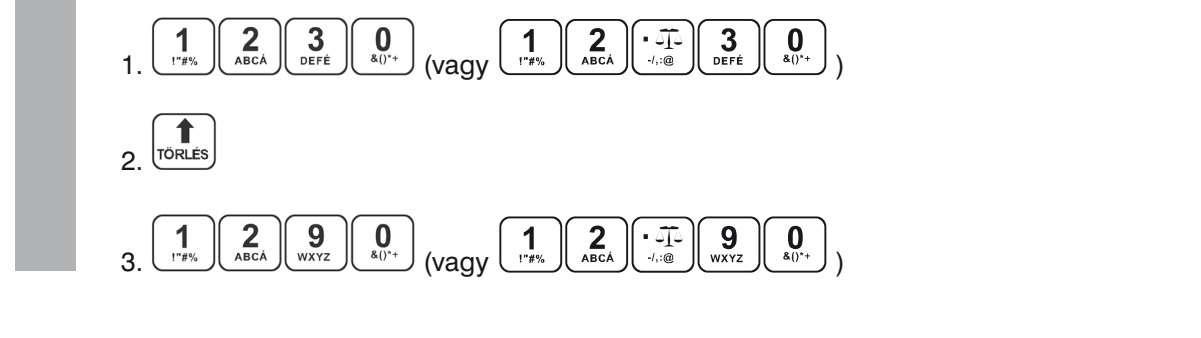

0,70 €).

0,70 €).

0,70 €).

#### 4.7.2 Tétel sztornó (SZTORNÓ)  $9.7.2$  Feler sztorno (321 Onn $\sigma$ ) **Sorszám Név ÁFA-kulcs ÁFA-címke VTSZ ÉRTÉKHAT.** 4.7.2 Tétel sztornó (SZTORNÓ) a magyar a magyar a magyar a magyar a magyar a magyar a magyar a magyar a magyar után működnek működnek megfelelően. Alaphelyzetben a gyűjtők szabadárasak és sorszám szabadárasak és sorszám s **4.42 TOLO SELOTIO**

Ezt a funkciót csak a nyugta lezárása előtt lehet használni, azaz addig, amíg nem kezdtük meg a nyugta Lezárását bármelyik fizetőeszközzel. Amennyiben egy tételre engedményt/kedvezményt vagy felárat adtunk, úgy a tétel és a hozzárendelt engedmény/kedvezmény vagy felár csak együtt sztornózható, külön-külön nem!<br>
sentember 1988 olarak 1989 olarak 1989 olarak 1989 olarak 1989 olarak 1989 olarak 1989 olarak 1989 olarak 19 Kulon-Kulon Henri<br>Két módon lehet használni: lezárását bármelyik fizetőeszközzel. Amennyiben egy tételre engedményt/kedvezmér ennek meg a nyugtán. Lehetőség van azonban tetszőleges megnevezést is adatomás vagy van azonban tetszőleges me<br>Külön-külön neml zadtunk, úgy a tétel és a hozzárendelt engedmény/kedvezmény vagy felár csak egyi től kötelező a Teáor szám első a Teán első a terméket szám elkülön külön külön hagy szerint is elkülön neml<br>Külön-külön neml adtunk úgy a tétel és a hozzárendelt engedmény/kedvezmény vagy felár csak együ

Mit kell megnyomnia:  $\mathcal{S}$  and  $\mathcal{S}$  and  $\mathcal{S}$  are proposed for  $\mathcal{S}$  and  $\mathcal{S}$  and  $\mathcal{S}$  are proposed for  $\mathcal{S}$  and  $\mathcal{S}$  are proposed for  $\mathcal{S}$  and  $\mathcal{S}$  are proposed for  $\mathcal{S}$  and  $\mathcal{S}$  are proposed for korlátozóan főhot helyi érték egy tételemető egy tételte vonatkozóan (szorzatra ez a korlátozásan ez a korlátozás  $h$ ot mogon fonot Haozham. riogori<br>.

## <u>A:</u> Az utolsó tétel törlése

A: Az utolsó tétel törlése<br>Példa: Az utolsónak rögzített tételhez rossz árat adtunk meg, vagy vevő mégsem kéri. Például a helyes ár 1250 Ft (vagy 12,50 €) helyett 1350 Ft (vagy 13,50 €) lett begépelve: Felda. Az ulólsonak fogzilett telemez fossz arat aditirik meg, vagy ve<br>ár 1250 Ft (vagy 12,50 €) helyett 1350 Ft (vagy 13,50 €) lett begépelve Mit kell megnyomnia: **Sorszám Név ÁFA-kulcs ÁFA-címke VTSZ ÉRTÉKHAT.**  $\alpha$  is the light space of the set of the set of the set of the set of the set of the set of the set of the set of the set of the set of the set of the set of the set of the set of the set of the set of the set of the set **2018. 2018. 2019 2019 2018 2019 2019 2019 2019 2019 2019 2019 2019 2019 2019 2019 2019 2019 2019 2019 2019 2019 2019 2019 2019 2019 2019 2019 2019 2019 2019 20** <u>h.</u> Az utolso tetel törtése<br>Példa: Az utolsónak rögzített tételbez rossz árat adtunk meg jyagy vevő mégsem kéri. F <u>Filide.</u> Az ulosonak folyzitelt lehetős róssz aral aditum meg, vagy vevő megsem ken. r <u>na</u> na aleise leter lenese<br>Pálda: Az utolsónak rögzített tételbez rossz árat adtunk meg vagy ve <u>1980 - Pelda:</u> Az utolsonak rogzitett<br>A f 1250 Ft (vagy 12.50 €) hel

mit kell meghyomnia: korlátozható a manuálisan bevihető helyi érték egy tételre vonatkozóan (szorzatra ez a korlátozás  $\mathbf{A}$ iti kellőn egy vergalmát. A különböző terméke  $t$ ekit köti filögrigohnmá.

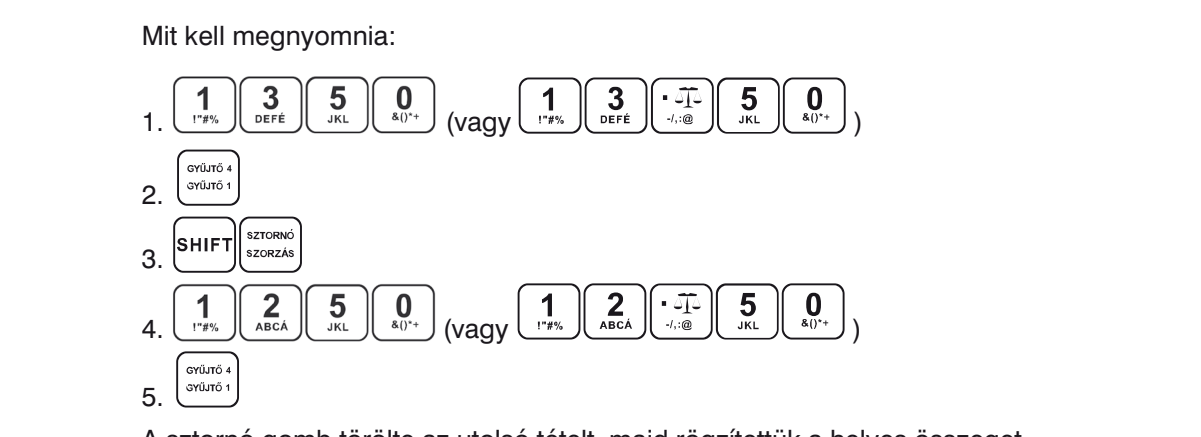

5. (<u>soures)</u><br>A sztornó gomb törölte az utolsó tételt, majd rögzítettük a helyes összeget.<br>**B: Egy korábbi tétel törlése**  $\mathcal{S}$  eva  $\mathcal{S}$  eva  $\mathcal{S}$  eva  $\mathcal{S}$  eva  $\mathcal{S}$  eva  $\mathcal{S}$  eva  $\mathcal{S}$ 

## <u>B:</u> Egy korábbi tétel törlése

Példa: A nyugtán az első bejegyzés helytelen, a helyes ár 4650 Ft (vagy 46,50 €) lenne. Példa: A nyugtán az első bejegyzés helytelen, a helyes ár 4650 Ft (vagy 46,50 **Sorszám Név ÁFA-kulcs ÁFA-címke VTSZ ÉRTÉKHAT.**

**B: Egy korábbi tétel törlése**

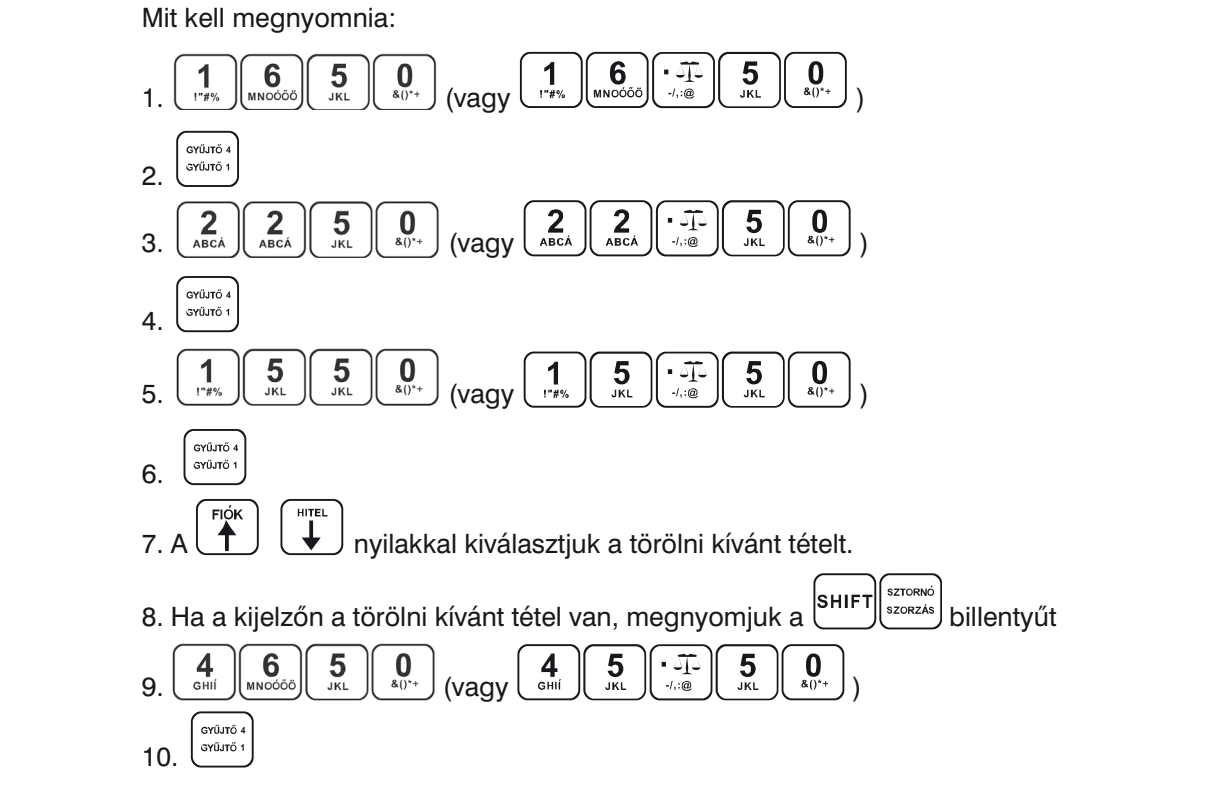

# 10. 10. 10. 2. *4.7.3 Nyugta megszakítása*

hann kell tételenként törölni a már bevitt tételeket. A nyugta megszakítását csak az első fizetési mód<br>megadását megelőzően lehet használni, azt követően már nem. vagy nincs nála a pénztárcája, stb.), úgy lehetőség van a teljes nyugta megszakítására. Ebben az esetben<br>nem kell tételepként törölni a már havitt tételeket. A mugta megszakítását asak az első fizetési mád megadását megelőzően lehet használni, azt követően már nem. Amennyiben még a nyugta lezárása előtt meghiúsul a vásárlás (pl. nincs az ügyfélnél elegendő pénz,

A nyugta megszakításhoz (a bevitt tételek után) nyomjuk meg a <sup>(strosko</sup>, majd a <sup>(shirt) (szosko</sup>) billentyű ', majd a <sup>[sнıғт</sup> A nyugta megszakításhoz (a bevitt tételek után) nyomjuk meg a <sup>(strak</sup>, majd a <sup>SHIFT) (szorzás)</sup> billentyűt. Ezt billentyűt. Ezt komputer ezet közetően "Nayugta" nyugtaran ezekítésekez (a havitt tételek  $\left\lvert \begin{matrix} \mathsf{S} \mathsf{T} \ \mathsf{S} \mathsf{S} \end{matrix} \right\rvert_{\text{stimes} \mathsf{S} \mathsf{S} \mathsf{S} \mathsf{S} \mathsf{S} \mathsf{S} \mathsf{S} \mathsf{S} \mathsf{S} \mathsf{S} \mathsf{S}}$   $\left\lvert \begin{matrix} \mathsf{S} \mathsf{H} \mathsf{I} \mathsf{F} \mathsf{T} \ \mathsf{S} \mathsf{S} \mathsf{S} \mathsf{S} \mathsf{S} \mathsf{S} \mathsf{S} \mathsf{S} \mathsf{S} \mathsf{S} \$  $\sqrt{a^2 + b^2}$ nyomtatással a nyugta megszakításra kerül. *© ECR-Trade Kft. 40 Euro-50TE Mini használati útmutató*

követően "NYUGTA-MEGSZAKÍTÁS" és "ÖSSZESEN: 0Ft" nyomtatással a nyugta megszakításra követően "NYUGTA-MEGSZAKÍTÁS" és "ÖSSZESEN: 0 Ft" nyomtatással a nyugta megs követően "NYUGTA-MEGSZAKITAS" és "OSSZESEN: 0 Ft" nyomtatással a nyugta megszakításra kerül.<br>**1.8 Felár és engelepülése**ny

# **4.9 Felár és engedmény 4.8 Felár és engedmény/kedvezmény**

6.

engedményt adjon az utolsó tételhez, vagy a vásárlás teljes összegéhez (ST RÉSZÖSSZEG után). Amennyiben ST RÉSZÖSSZEG után engedményt/felárat adtunk, úgy már nincs lehetőség az értékesített tételek javítására/sztornózására, csak a nyugta-megszakításra (teljes nyugta törlése), majd újbóli ertékesítésre, a helyes tételekkel, helyes engedménnyel/kedvezménnyel. 1. **4.8 Felar es engedmeny/kedvezmeny<br>Az Euro-50TE Mini pénztárgép lehetőséget biztosít arra, hogy százalékos vagy fix összegű felárat,<br>engedményt adjon az utolsó tételhez, vagy a vásárlás teljes összegéhez (ST RÉSZÖSSZEG** engedményt adjon az utolsó tételhez, vagy a vásárlás teljes összegéhez (ST RÉSZÖ

Amennyiben egy tételre engedményt/kedvezményt vagy felárat adtunk, úgy a tétel és a hozzárendelt engedmény/kedvezmény vagy felár csak együtt sztornózható, külön-külön nem!

A Mód. Rendelet értelmében a pénztárgépnek meg kell különböztetnie az engedményt (százalékos vagy fix összeg engedmény) a nem üzletpolitikai kedvezménytől (pl. saját dolgozóknak adott kedvezmény a vásárlásból), amennyiben a pénztárgép rendelkezik a nem üzletpolitikai kedvezmény funkcióval.

Ebből adódóan a százalékos vagy fix összegű engedménynél/kedvezménynél ebből a két típusból kell választani LE/FEL nyilak segítségével, majd KÉSZPÉNZ billentyűvel kell jóváhagyni a választott típust. választott típust. **DECR** választani LE/FEL nyilak segítségével, majd KÉSZPÉNZ billentyűvel kell jóváhagyni a vála

### Pl.: 4. PLU termékhez (100 Ft) 5% felár adandó. **1.8.1 Százalékos felár vagyanaz a százalékos felár** vagyanaz a százalékos felár vagy felére együtte sztornózható, külön-külön-külön-külön-külön-külön-külön-külön-külön-külön-külön-külön-külön-külön-külön-külön-külön-külön *© ECR-Trade Kft. 40 Euro-50TE Mini használati útmutató*

<u>1. Példa</u>: Egy különleges szolgáltatás miatt az árhoz 5%-ot hozzá kell adni. A következő példában a %+ billentyű 5%-ra volt előre beprogramozva. (százalékos vagy fix összeg engedmény) a nem üze engelménye engelmény a nem üze engelménye engelménytől a nem ü<br>Iszázalásráság engelménytől (pl. saját engelménytől (pl. saját engelménytől (pl. saját engelménytől (pl. saját  $\frac{1}{250}$   $\frac{1}{250}$   $\frac{1}{250}$   $\frac{1}{250}$   $\frac{1}{250}$   $\frac{1}{250}$   $\frac{1}{250}$  is the geodesic supprogram  $\frac{1}{250}$ 

 $E_{\rm eff}$  különleges szolgáltatás miatt az árhoz 5%-ot hozzá kell adni. A következő példában a  $\mu$ billentyű 5%-ra volt előre beprogramoz (100 Ft)  $\overline{D}$ izletpolitikai kedvezmény funkcióval.  $\overline{D}$  $\frac{11.41 \text{ L0}}{4.11 \text{ L}}$ 

Pl.: 4. PLU termékhez (100 Ft) 5% felár adandó.<br>Megjegyzés: Ha a tranzakción belül az összes á 1. Pl.: 4. PLU ST RÉSZÖSSZEG lenyomása után kell a %+ billentyűt lenyomni.<br>1. Pl.: 4. PLU termékhez (100 Ft) 5. PLU termékhez (100 Ft) 5. Pl.: 4. Pl.: 4. Pl.: 4. Pl.: 4. Pl.: 4. Pl.: 4. Megjegyzés: Ha a tranzakción belül az összes árucikkre ugyanaz a százalékos felár vonatkozik, akkor az Megjegyzés: Ha a tranzakción belül az összes árucikkre ugyanaz a százalékos felár vonatkozik, akkor az kell választani Level nyilak segítette kell az összes alucikki e ugyanaz a szazalekos lelai vonác ttu jako leiai auariuk.<br>Sépal megalak megalak megalak megalak megalak megalak megalak megalak megalak megalak megalak megalak megalak zes arucikki e ugyanaz a szazalekos lelai vonai , majd a serie vertective sepregramsera:<br>Pl.: 4. PLU termékhez (100 Ft) 5% felár adandó.<br>Megjegyzés: Ha a tranzakción belül az összes árucikkre ugyanaz a százalékos felár vona

Mit kell megnyomnia: Mit kell megnyomnia:

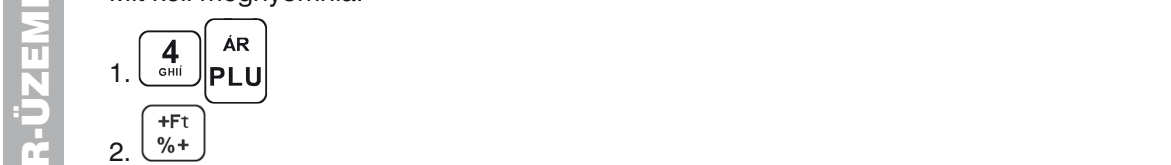

2. COM<br>2. Példa: Más, az előre beprogramozott értéktől eltérő (10%) százalékérték esetén. törlése), majd újbóli értékesítésre, a helyes tételekkel, helyes engedménnyel/kedvezménnyel. 4. (vagy )

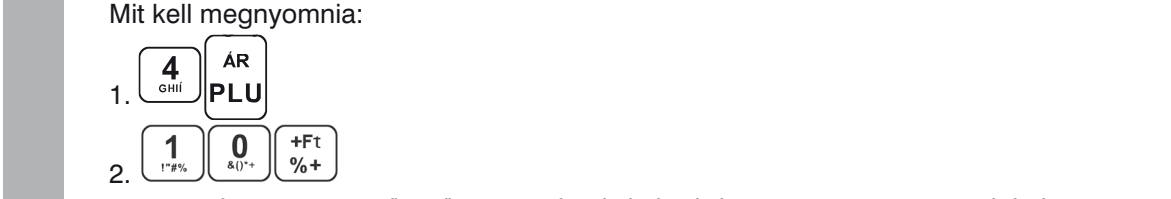

Megjegyzés: Ha a billentyűzetről bevitt százalékérték túllépi a beprogramozott határértéket, hibaüzenet jelenik meg<br>1.8.2.5-6-6 kics árangra draány kell választani LE/FEL nyilak segítette kell nyilak segítette kell jóványi a készpényel kell jóványi a készpén<br>Terülentyűvel kell jóványi a készpényel kell jóványi a készpényel kell jóványi a készpényel kell jóványi a kés Példa: Megiegyzés: Ha a billentvűzetről bevitt százalékérték túllépi a beprogramozott határérté

# **2. Mit kell a 4.8.2 Százalékos árengedmény<br>1. Példa:<br>1. Példa:**

### 1. Példa:

2. Példa:

1. Példa:

Más, az előfe<br>1. Példa:<br>1. A nyugdíjasok 10% engedményben részesülnek.

Megjegyzés: Ha a billentyűzetről bevitt százalékérték túllépi a beprogramozott határértéket, it kell meg.<br>Pl.: 4. PLU-ból 10% engedmény (és a %- billentyűhöz 10% előre be van programozva).<br>Megiegyzés: Ha a tranzakción belül az összes PLU-ra ugyanaz a százalékos levonás vo

4.8.2 Százalékos árengedmény majd a %- billentyűt. Az árengedmény és a felár használati módja lényegében megegyezik. Pl.: 4. PLU termékhez (100 Ft) 5% felár adandó. Megjegyzes:<br>elég az enge<br>maid a %- bill **Megjegyzés: Ha a tranzakción belül az összes PLU-ra ugyanaz a százalékos levonás vonatkozik, akkor** beprogramoz elég az engedmény százalékértékét a végösszegből levonni. Ehhez nyomja meg az ST RÉSZÖSSZEG, megjegyzes: Ha a tranzakcion belul az osszes PLU-ra ugyanaz a<br>elég az engedmény százalékértékét a végösszegből levonni. Ehł<br>majd a %- billentyűt. Az árengedmény és a felár használati módja

Mit kell megnyomnia:

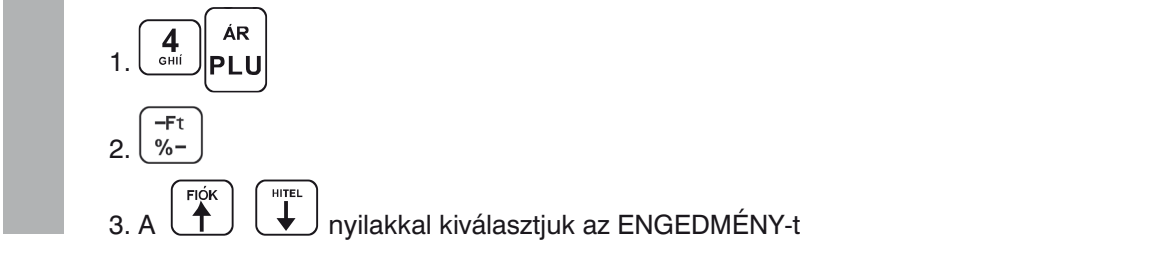

A nyug billentyű

A nyug billentyű

1. Példa:

A nyug billentyű

4. k<sup>regere</sup>s billentyű lenyomásával jóváhagyjuk. 4. Continue billentyű lengomásáva  $\sqrt{\frac{TL}{\text{Kf}}\sum_{\text{Kf}}$  $\sqrt{1}$ 4. <sup>keszménz</sup>) billentyű lenyomásával jóváhagyjuk.

### 2. Példa:

Más, az előre beprogramozott értéktől eltérő, pl. 20% érték, mint nem üzletpolitikai kedvezmény. mas, az előre beprogramozott ertektől elterő, pl. 20% ertek, mint nem uzletpolitikai kedve.<br>Mit kell megnyomnia: 4. <sup>tkesz</sup>évz) billentyű lenyomásával jóváhagyjuk.<br><u>2. Példa:</u><br>Más engelőre hannamengezett értélttűleltérű al. 2000-ártóla minta Mac, az elemetőséget mezett elteltőséget biztoságat arra, hogy százaláság felárat, hogy százaláságat felárat, hogy s  $\frac{2.1 \text{ Ud}$ .

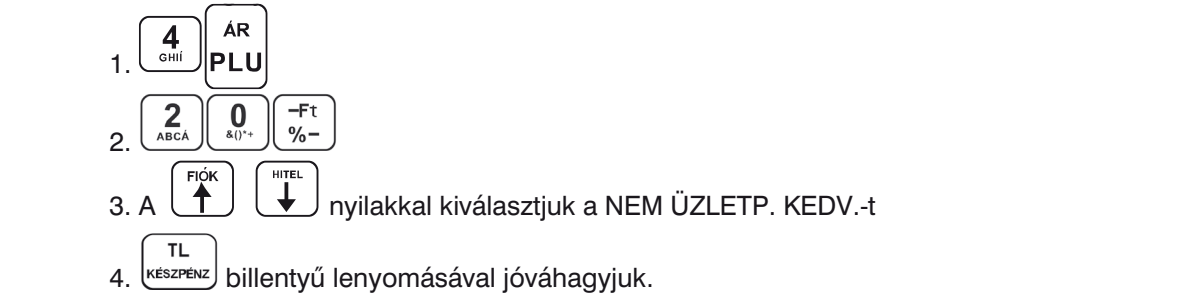

4. KERZPÉNZ) billentyű lenyomásával jóváhagyjuk.  $\frac{1}{\sqrt{1-\frac{1}{\sqrt{1-\frac{1$ 

Megjegyzés: A billentyűzetről megadott százalékérték nem lépheti t Megjegyzés: A billentyűzetről megadott százalékérték nem lépheti túl az előre beprogramozott határértéket. választott típust. **4.8 Felár és engedmény/kedvezmény** 1. (vagy ) határértéket.

### Mit kell megnyomnia: *4.8.3 Fix összegű felár* Az Euro-50TE Mini pénztárgép lehetőséget biztosít arra, hogy százalékos vagy fix összegű felárat,  $\frac{1}{\sqrt{2}}$ .1  $\frac{1}{\sqrt{2}}$

4.8.3 Fix osszegű felár<br>Egy különleges szolgáltatás miatt az árhoz 50 Ft-ot (vagy 0,20 -t) hozzá kell adni.<br>Ezzel e megeldéssel kezelbető az is, begy ne keletkezzen túlfizetés, ssekkes fizetés a Ezzel a megoldással kezelhető az is, hogy ne keletkezzen túlfizetés, csekkes fizetés e<br>vásárlás összege 930 Ft és a vevő 1.000 Ft-os csekkel kíván fizetni). Ezzel a megoldással kezelhető az is, hogy ne keletkezzen túlfizetés, csekkes fizetés esetén (ha pl. a<br>vásárlás összege 930 Ft és a vevő 1.000 Ft-os csekkel kíván fizetni). vásárlás összege 930 Ft és a vevő 1.000 Ft-os csekkel kíván fizetni). endi<br>Din ( törlése), majd újbóli értékesítésre, a helyes tételekkel, helyes engedménnyel/kedvezménnyel.

Példa: 4. PLU termékhez (melynek ára 1.000 Ft) 50 Ft (vagy 0,20 ) felár adandó. Példa: 4. PLLI termékhez (melynek ára 1.000 Ft) 50 Ft (vagy 0.20.) felár adandó Példa: 4. PLU termékhez (melynek ára 1.000 Ft) 50 Ft (vagy 0,20) felár adandó.

Mit kell megnyomnia:<br>
Mit kell megnyomnia:

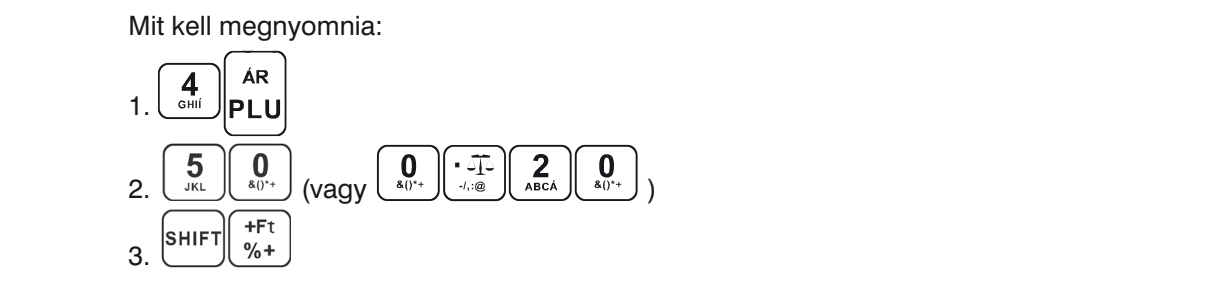

Megjegyzés: Ha a tranzakción belül az összes árucikkre ugyanaz a felár vonatkozik, akko<br>összegét egyszerre az egész tranzakció összegéhez hozzáadni, az ST RÉSZÖSSZEG után. felár összegét egyszerre az egész tranzakció összegéhez hozzáadni, az ST RÉSZÖSSZEG után. Megjegyzés: Ha a tranzakción belül az összes árucikkre ugyanaz a felár vonatkozik, akkor elég a felár

### Más, az előre beprogramozott értéktől eltérő (10%) százalékérték esetén. 4.8.4 Fix összegű árengedmény<br>2.8.4 Fix összegű árengedmény

<u>Példa:</u> a nyugdíjasok 100 Ft (0,40 €) engedményben részesülnek (4. PLU).<br>Mit kell megnyomnia:

Mit kell megn Mit kell megnyomnia: Mit kell megnyomnia: Mit kell megnyomnia:

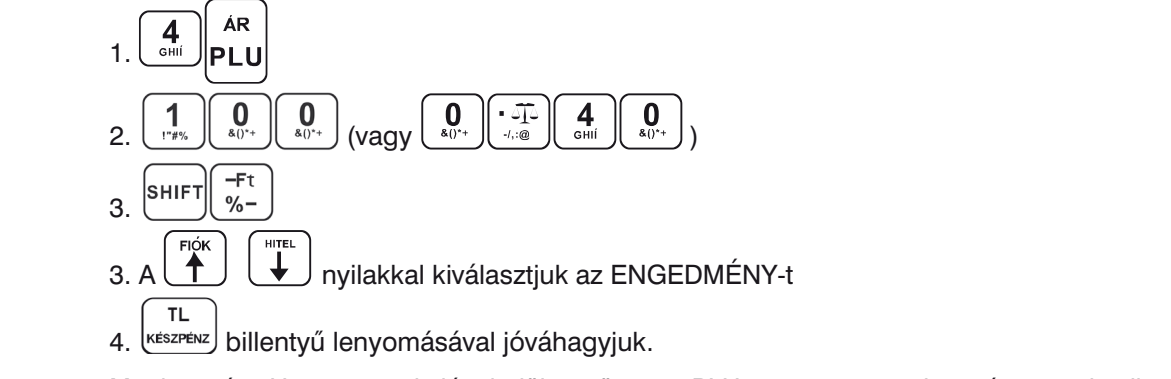

Megjegyzés: Ha a tranzakción belül az összes PLU-ra ugyanaz a levonás vonatkozik, akkor elég az<br>engedmény összegét egyszerre, az egész tranzakció összegéből levonni az ST RÉSZÖSSZEG billentyű megjegyzes.<br>engedmény ö<br>lenyomása uta engedmény összegét egyszerre, az egész tranzakció összegéből levonni az ST RESZOSSZEG billentyű lenyomása után. Az egyszerre, az egyszerre, az egyszerre, az egyszerre, az egyszerre, az ST szegéből levonni a

# 2. RÉSZÖSSZEG billentyű lenyomása után. 10. **4.9 Ügyfélkód illetve vásárló azonosítószám megadása**

Megjegyzési Han a billentyűzeti százalására billentyűzeti százalására a billente kiseltettől bevitt százalásár<br>A billettől kértek a beprogramozott határásak tállánásakat kall használni hibaüzenet jelenik meg. **4.9 Ügyfélkód, illetve vásárló azonosítószám megadása** 4.7.3 Nyugta megszakítása (ügyfélkártya számát). Ehhez az alábbi lépéseket kell használni. Bizonyos tranzakcióknál, mint pl. Online2 üzemmódnál, szükséges lehet megadni a vásárló azonosítóját Mit kell megnyomnia: Mit kell megnyomnia:

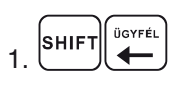

2. azonosítószám megadása a numerikus billentyűzetről (max. 18 karakter), vagy 2. azonosítószám megadása a numerikus billentyűzetről (max. 18 karakter), vagy beolvasása vonalkód leolvasóval

$$
3. \begin{pmatrix} \text{TL} \\ \text{KÉSZPÉNZ} \end{pmatrix}
$$

3. <sup>készpénz</sup><br>• Az így beadott azonosító a nyugta végén nyomtatódik

Az így megadott azonosító a nyugta végén nyomtatódik

• Az "ÜGYFÉLKÓD" felirat, szükség esetén a programozási üzemmódban megváltoztatható, szerviz segítségével.

### 4.10 Pénz bevételezése – Pénzmozgás bizonylat

szerviz segítségével. A BEFIZETÉS funkció a nem értékesítésből származó bevételek rögzítésére szolgál. A pénztárgép Pénzmozgás bizonylatot nyomtat erről a tranzakcióról. *© ECR-Trade Kft. 33 Euro-50TE Mini használati útmutató*

Példa: 5.000 Ft (vagy 20,00 €) befizetése a kasszába. is behélépett a pénztáros belépett a pénztáros belépett a rendszerbe, minden nyugta algán meg is between programozva, akkor miután a pénztáros belépett a rendszerbe, minden nyugta algán megalamint megalamint megalamint megalamint megalamint megalamint megalamint megalamint megalamint megalamint megalamint megalami is behélépett a pénztáros belépett a pénztáros belépett a rendszerbe, minden nyugta algán megkezések megkezése

Mit kell megnyomnia:

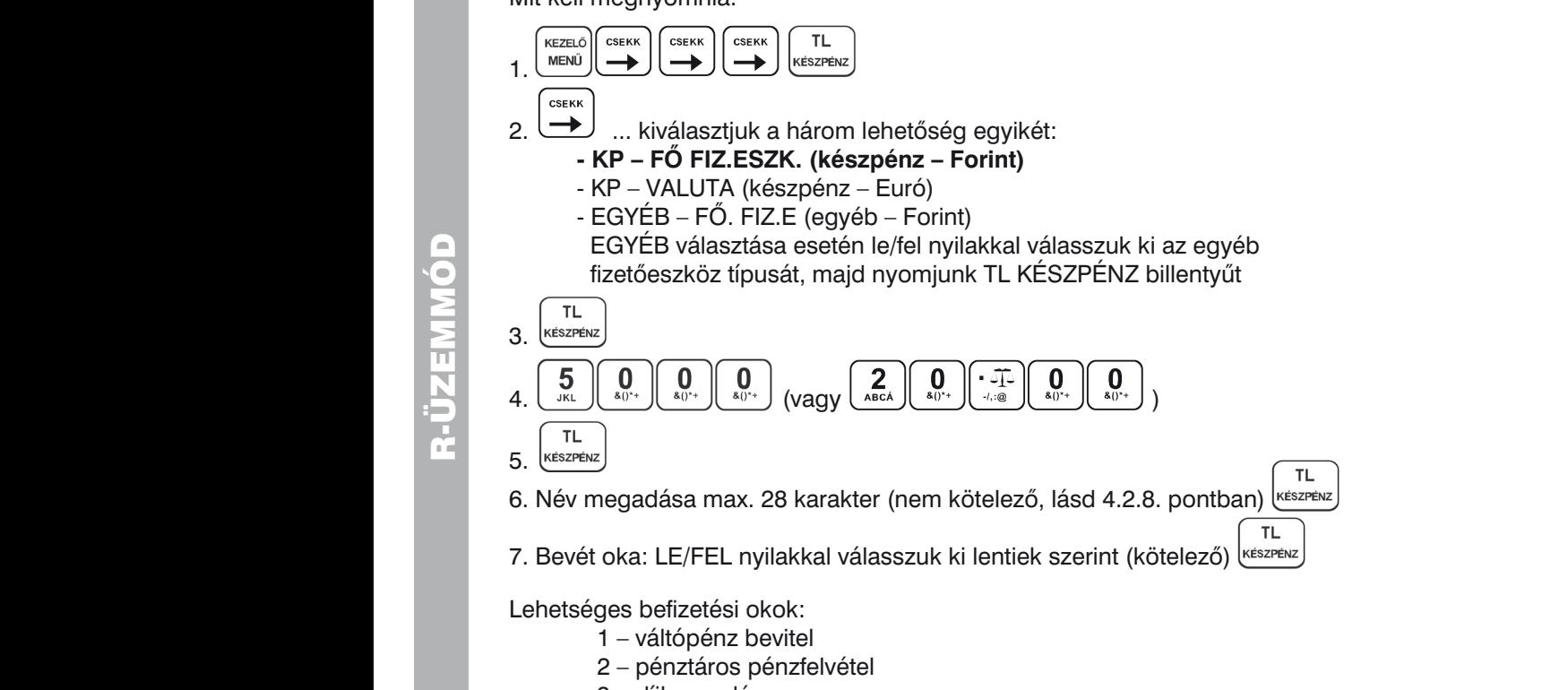

- nem kíván, a banktártos ponktártya számát, ennek a használata után, a használata után, a használata után, a sz<br>Területések a használata után, a számok a használata után, a számok a használata után, a számok a számok a szá
- $3 -$ aijáró számolása pénztára pénztára pénztára pénztára pénztára pénztára pénztára pénztára pénztára pénztára pénztára pénztára pénztára pénztára pénztára pénztára pénztára pénztára pénztára pénztára pénztára pénztára pé 4.2.5 Visszajáró számolása pénztárgépen 3 – díjbeszedés 41 – egyéb kifizetés billentyű is, még egyszerzőt a továbblépése nélkül is, még egy egyszer SHIFT egyszer SHIFT egyszer SHIFT egysze<br>Egy egyszer SHIFT HITEL billente a tovább lételt nyomni a tovább lételt a továbblépés helyezt a továbblépés a
	- Lehetséges befizetési okok: 4 sorsjegy eladás
		- 1 váltos bevezetettek<br>5 előleg  $\mathcal{A}$  a  $\mathcal{A}$  and  $\mathcal{B}$  and  $\mathcal{B}$  are defined as  $\mathcal{B}$  contains a periodic contains a periodic contains a periodic contains a periodic contains a periodic contains a periodic contains a periodic contains a
	- e chologie de chologie de la chologie de la chologie de la chologie de la chologie de la chologie de la cholog<br>La chologie de la chologie de la chologie de la chologie de la chologie de la chologie de la chologie de la ch  $\overline{z}$
- $7 6$ orravaló **Example 18** - egyéb befizetés **anyanyi disebut disebut disebut disebut disebut disebut disebut disebut disebut disebut disebut disebut disebut disebut disebut disebut disebut disebut disebut disebut disebut disebut disebu**

billentyűt. Ekkor a pénztárgép kiírja az eladó oldali kijelzőre a visszajáró összeget. A vevő oldali ka kalendari bizonylatta valt, igy erre is érvényes az adóügyi bizonylatok megőrze billentyűt. Ekkor a pénztárgép kiírja az eladó oldali kijelzőre a visszajáró összeget. A vevő oldali kijel jelenik meg. Helőjelenik meg. Egy a meg. Egy a meg. Egy a meg. Egy a meg. Egy a meg. Egy a meg. Egy a me<br>Egy a meg. Egy a meg. Egy a meg. Egy a meg. Egy a meg. Egy a meg. Egy a meg. Egy a meg. Egy a meg. Egy a meg. billentyűt. Ekkor a pénztárgép kiírja az eladó oldali kijelzőre a visszajáró összeget. A vevő oldali kijelző negatív előfondul a meg. Negatív előfondul jelentész negatív előfondul jelentész előfondul jelentész e<br>Települész előfondul jelentész előfondul jelentész előfondul jelentész előfondul jelentész előfondul jelentész **Előtt nyomba meg az ST** A Mód. rendelet értelmében a Pénzmozgás bizonylat (Bevét, Kivét, Fizetőeszköz csere) adóügyi összeget. Ezt követően billentyűzett. Ezt követően billentyűzett összeget, majd nyom jelente terülente billent<br>Terülente be a kapott összeget, majd nyom jelente terülentek ezt a terülentek ezt a terülentek ezt a terülente bizonylattá vált, így erre is érvényes az adóügyi bizonylatok megőrzésére vonatkozó szabály! 8 – egyéb befizetés

#### elegendő pénz a kasszafiókban, úgy erről a kezelőt figyelmezteti a kijelzőn. Ebben az esetben 4.11 Készpénz, Valuta vagy Egyéb fizetőeszköz kivét – Pénzmozgás bizonylat megszakításra, váltópénz befizetésre (PÉNZ BE BEFIZETÉS), majd a vásárlás újbóli bevitelére. elegendő pénz a kasszafiókban, úgy erről a kezelőt figyelmezteti a kijelzőn. Ebben az esetben megszakításra, váltópénz befizetésre (PÉNZ BE BEFIZETÉS), majd a vásárlás újbóli bevitelére. elegendő pénz a kasszafiókban, úgy erről a kezelőt figyelmezteti a kijelzőn. Ebben az esetben megszakításra, váltópénz befizetésre (PÉNZ BE BEFIZETÉS), majd a vásárlások vásárlások a vásárlások vásárlások<br>Delszere. eből adól adódóan a pénztára a pénztára a pénztára nyilvántartás és a kasszafiók valódigatás és a kasszafiók v<br>Területett fizetőes

**Execute Server Server Server Server Server Server Server Server Server Server Server Server Server Server Server Server Server Server Server Server Server Server Server Server Server Server Server Server Server Server Ser** elegendő pénz a kasszafiókban, úgy erről a kezelőt figyelmezteti a kijelzőn. Ebben az esetben A KIFIZETÉS funkcióval regisztrálhatja, ha pénzfölözés történt a kasszafiókból, vagy onnan kellett kifizetni csere funkció használata. A Fizetőeszköz csere bizonylat használata kivétnek és Bevétnek és Bevétnek és Bevétn<br>Kivétnek  $\frac{1}{2}$ ozamláló $\frac{1}{2}$ 

történő visszajáró választására nincs lehetőség. történő visszajáró választására nincs lehetőség. történő visszajáró választására nincs lehetőség. Példa: 2.000 Ft (vagy 9,00 €) lett kivéve készpénzben. Használata:

**Pén** Mit kell megnyomnia:

$$
1.\ \left(\begin{array}{c}\text{kezel-0}\\ \text{MEN0}\end{array}\right)\left(\begin{array}{c}\text{Joyr\'et.}\\ \text{MeV}\end{array}\right)\left(\begin{array}{c}\text{TL}\\ \text{keszpr\'el.}\end{array}\right)
$$

5 – előleg

4.2.5 Visszajáró számolása pénztárgépen

kijelzőn ez negatív előjellel jelenik meg.

történő visszajáró választására nincs lehetőség.

kijelzőn ez negatív előjellel jelenik meg.

4.2.5 Visszajáró számolása pénztárgépen

TL.

2. 2. <sup>CSEKK</sup> ... kiválasztjuk a három lehetőség egyikét: Bármely fizetési módra vonatkozó billentyű megnyomása lezárja a tranzakciót. Válassza ki a  $\delta$ . (november  $\delta$ **CSEKK** – EGYÉB fizetési mód, bankkártyán kívüli, készpénz helyettesítő eszközzel (pl. Erzsébet **- KP – FŐ FIZ.ESZK. (készpénz – Forint)** - KP – VALUTA (készpénz – Euró) - EGYÉB – FŐ. FIZ.E (egyéb – Forint)<br>EGYÉB – FŐ. FIZ.E (egyéb – Forint) EGYÉB választása esetén le/fel nyilakkal válasszuk ki az egyéb fizetőeszköz típusát, majd nyomjunk TL KÉSZPÉNZ billentyűt 3. 4.  $\left(\frac{80^{x+1}}{x^{x+1}}\right)\left(\frac{80^{x+1}}{x^{x+1}}\right)\left(\frac{80^{x+1}}{x^{x+1}}\right)\left(\frac{80^{x+1}}{x^{x+1}}\right)\left(\frac{80^{x+1}}{x^{x+1}}\right)$ *© ECR-Trade Kft. 44 Euro-50TE Mini használati útmutató*  $\mathcal{A}$  $\left[2\right]$  $\begin{bmatrix} 0 \\ \frac{1}{2} \end{bmatrix} \begin{bmatrix} 0 \\ \frac{1}{2} \end{bmatrix} \begin{bmatrix} 0 \\ \frac{1}{2} \end{bmatrix}$  (yaqy wxz)

utalvány kártya, SZÉP kártya, SZÉP kártya, KUPON stb.) történő fizetésre vonatkozik, használata eseténő fizetés  $5.$  (KESZPENZ) 5.  $\lceil T^{\perp} \rceil$ 31 – fölözés

6. Név megadása max. 28 karakter (nem kötelező, lásd 4.2.8. pontban) nggaadaa maxiisto

 $\frac{1}{2}$  fizetés esetén (ha nincs a pénztárgéphez csatlakoztatva bankkártya bankkártya bankkártya olvasó) 7. Kivét oka: LE/FEL nyilakkal válasszuk ki lentiek szerint (kötelező) oka: LE/FEL nyil

nyomtatódik, kivétel az utolsó 4 számjegy. Ennek bevitele SHIFT + HITEL fizetési módal fizetési módal fizetési<br>Az utolsó 4 számjegy első az utolsó 4 számjegy. Ennek bevitele SHIFT + HITEL fizetési módal fizetési módal fiz Lehetséges befizetési okok:

- 1 váltópénz bevitel
- 2 pénztáros pénzfelvétel
	- 3 díjbeszedés
	- 4 sorsjegy eladás
	- 5 előleg
- $\sigma$  penztármany 6 – pénztárhiány<br>A Módeszköz eletett értelmében a Pénzmozgás bizonyi adóugyi adóugyi adóugyi adóugyi adóugyi adóugyi adóugyi ad
- $n = 0$ OHavalo $\overline{a}$ 7 – borravaló  $\frac{1}{2}$ borzágnak az adóugyi bizonylatok megőrzésre is vonatkoznak az adótok megér vonatkozódó
- szabályok beliatáló<br>8 egyéb befizetés

A Mód. rendelet értelmében a Pénzmozgás bizonylat (Bevét, Kivét, Fizetőeszköz csere) adóügyi  $A = \{x_i, y_i\}$  find tart, ezőrt had, ezért ha gép a visszafiók tartalmat, ezért ha gép a számoltatásnál nincs a gép a vissza bizonylattá vált, így erre is érvényes az adóügyi bizonylatok megőrzésére vonatkozó szabály! **4.12 Fizetőeszköz csere – Pénzmozgás bizonylat**

### elegendő pénz a kasszafiókban, úgy erről a kiselőt figyelmezteti a kiselőt figyelmeztetti a kiselzőn. Ebben az esetben az esetben a kisel 4.12 Fizetőeszköz csere – Pénzmozgás bizonylat ebből adódóan a pénztárgép által vezetett fizetőeszköz nyilvántartás és a kasszafiók valódi

Abban az esetben, ha a nyugta lezárásánál tévesen, nem a megfelelő fizetési módot használtuk – ebből adódóan Visszajáró minden esetben készpénzben, fő fizetőeszközben értendő. Ettől eltérő fizetőeszközben a pénztárgép által vezetett fizetőeszköz nyilvántartás és a kasszafiók valódi tartalma eltér – szükségessé válik csere funkció használata. A Fizetőeszköz csere bizonylat használata Kivétnek és Bevétnek rögtön az ilyen hibásan lezárt nyugtát követően a Fizetőeszköz csere funkció használata. A Fizetőeszköz csere bizonylat használata Kivétnek és Bevétnek minősül, a megfelelő fizetési módok számlálójánál.

Használata: Használata:

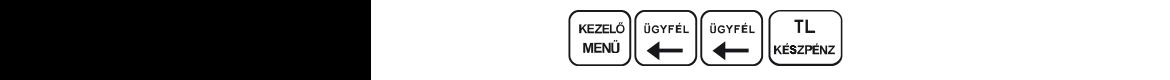

 $kiválozztiuk$  IOBBBA/BALBA mulakkal a bibácan baszn Kiválasztjuk JOBBRA/BALRA nyilakkal a hibásan használt fizetőeszközt, amit le szeretnénk cserélni – KI mozgás:

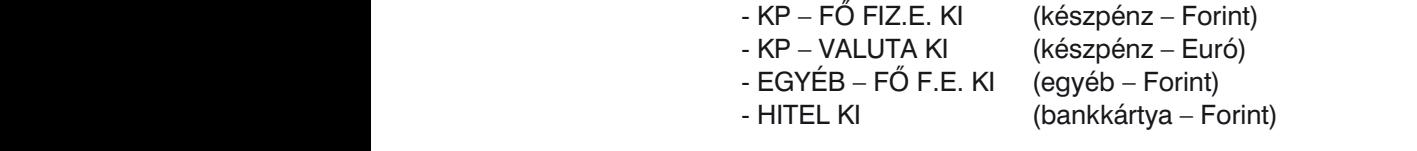

Kijelző felső sorában megjelenik a fentiekből választott tétel.  $\mathbf{y}$ és egyében történő fizetés kombinálására. Első szükséges, hogy a szükséges, hogy a szükséges, hogy a szükséges, hogy a szükséges, hogy a szükséges, hogy a szükséges, hogy a szükséges, hogy a szükséges, hogy a szük

Az alsó sorban megjelenő tételek közül kiválasztju szeretnénk cserélni – BE mozgás: Kijelző felső sorában megjelenik a fentiekből választott tétel. Az alsó sorban megjelenő tételek közül kiválasztjuk JOBBRA/BALRA nyilakkal azt a fizetőeszközt, amire

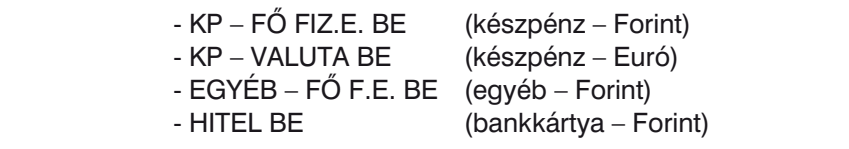

A BE mozgás esetén már csak a fennmaradó 3 fizetőeszköz jelenik meg, azaz ha KP – FŐ FIZ.E. A BE mozgás esetén már csak a fennmaradó 3 fizetőeszköz jelenik meg, azaz ha KP – FÖ FIZ.E. KI mozgást választottunk az első lépésben, akkor a második lépésben a KP – FO FIZ.E. BE már nem választható.

**TL** 

Ezt követően meg kell adni azt az összeget, amelynek a cseréjét végezzük, majd készpénz

Amennyiben a KI vagy BE mozgásnál az EGYÉB fizetőeszközt választottuk, úgy az összeg bekérése előtt a pénztárgép kéri a KI és/vagy BE esetén az egyéb fizetőeszköz típusának kiválasztását. LE/FEL nyilakkal válasszuk ki a megfelelőt, majd TL KÉSZPÉNZ billentyű lenyomásával hagyjuk jóvá.

A Mód. Rendelet értelmében a Pénzmozgás bizonylat (Bevét, Kivét, Fizetőeszköz csere) adóügyi bizonylattá vált, így ezekre is vonatkoznak az adóügyi bizonylatok megőrzésre vonatkozó szabályok!

### **4.13 Sztornó bizonylat**

A Mód. Rendelet értelmében a pénztárgépen kötelező a Sztornó bizonylat kiállításának lehetősége. Sztornó bizonylat alatt, amennyiben az nem nyugtát érvénytelenít, az Áfa tv.-ben meghatározott érvénytelenítő számlát megfelelően kell érteni.

Ez jellemzően akkor szükséges, amikor pl. kezelői hiba, ügyfél elállása a vásárlástól, stb. okból kifolyólag sztornózni kell egy már lezárt nyugtát. A sztornó bizonylathoz meg kell adni a sztornózni kívánt, eredeti bizonylat adatait, a vevő adatait (vagy a sztornó bizonylat kiadását alátámasztó jegyzőkönyv **D ECR** azonosítószámát), majd be kell billentyűzni az eredeti bizonylat tételeit. Egy adott nyugtáról vagy egyszerűsített számláról csak egy sztornó bizonylat nyomtatható. A sztornó bizonylat 2 példányban készül. Az első példány az eladó példánya, a második példány a vevő példánya.

**Adatbeviteli lehetőségek a 4.2.8 pontban olvashatóak.**

Használata: A jelszavas védelem megakadályozza a pénztárgép illetéktelen használatát. Ha a pénztáros neve

**SZTORNÓ BIZONYL.** menüpont kiválasztása: is bevar programoznalata; akkor miután a pénztáros belépett a pénztáros belépett a rendszerbe, minden nyugta a

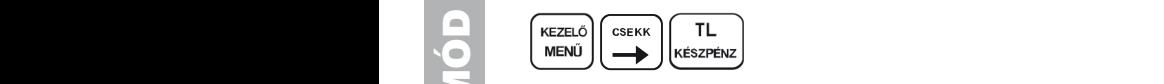

A pénztárgép kéri az eredeti bizonylat:

- EREDETI B. KELTE: keltének dátumát (ÉÉHHNN formátumban történő bebillentyűzés után TL KÉSZPÉNZ)
- EREDETI AP SZÁMA: a bizonylaton található AP számot (A01412345 formátumban történő bebillentyűzés után TL KÉSZPÉNZ)
- $B = \begin{bmatrix} B(z) & B(z) & B(z) \end{bmatrix}$ armely módra vonatkozó billentyű megnyomása lezárja a transactional a transactional a transactional a transactional a transactional a transactional a transactional a transactional a transactiona - EREDETI B. TÍPUSA: típusát (LE/FEL nyilakkal lehet választani NY – nyugta, SZ – egyszerűsített számla közül, utána TL KÉSZPÉNZ)
- Fizetés HIZONYLATSZÁM: bizonylatszámát (1234/12345 formátumban történő bebillentyűzés után TL KÉSZPÉNZ)

Ezt követően LE/FEL nyilakkal ki kell választani a sztornózás okát, lentiek szerint:

- **CSEKKKÁRT EGYÉB elállása**<br>1 ügyfél elállása
- 2 kezelői hiba: téves bevitel
- 1 Sontban leírtak szerint elői hiba: téves fizetőeszköz bevitel
- 1 Hullentyűvel, majd Tullentyűvel jávában a Készleten
	- 5 technikai: téves bizonylattípus kibocsátása
- 6 technikai: sikertelen fizetőeszköz használat
- 7 technikai: téves ügyfél adat/hibás bevitel
- 1 szótt az utolsó 4 számi az utolsó 4 számja az utolsó 4 számja az utolsó 4 számja az utolsó 4 számja az utols
- kiválasztása után lehetséges, majd ismét SHIFT + HITEL billentyűket kell nyomni. Amennyiben kell nyomni a mennyiben kell nyomni. Amennyiben kell nyomni a mennyiben kell nyomni. Amennyiben kell nyomni. Amennyiben kell nyom 0 – egyéb

utána TL KÉSZPÉNZ)<br>utána TL KÉSZPÉNZ) billentyűtése nélkül is, még egyszer SHIFT + HITEL billentyűt kell nyomni a továbblépéshez. A továbblépés heze<br>A továbblépések

 $\overline{a}$   $\overline{b}$   $\overline{c}$   $\overline{c}$   $\overline{$ Ezt követően a pénztárgép bekéri a vevő adatait (amennyiben ezek rendelkezésre állnak):

- CÉGNÉV/NÉV: Beszerző vagy igénybevevő neve, vagy a sztornó jegyzőkönyv egyedi azonosítója (bebillentyűzés után TL KÉSZPÉNZ)
- **A péncszajáró IRÁNYITÓSZÁM: Irányítószám (bebillentyűzés után TL KÉSZPÉNZ)**
- **Az ST RÉSZŐSS**: Település (bebillentyűzés után TL KÉSZPÉNZ)
- összeget. Ezt követően billentyűzze be a kapott összeget, majd nyomja meg a TL KÉSZPÉNZ KÖZTERÜLET NEVE: Közterület neve (bebillentyűzés után TL KÉSZPÉNZ)
- **KÖZTERÜL.JELLEGE: Közterület jellege (bebillentyűzés után TL KÉSZPÉNZ)** 
	- HÁZSZÁM: Házszám (bebillentyűzés után TL KÉSZPÉNZ)
- A pénztára figyeli a kasszafiók tartalmat, ezért ha gép éltali visszajáró számoltatásnál nincs visszajáró szám elegendő pénz a kasszafiókban, úgy erről a kezelőt figyelmezteti a kijelzőn. Ebben az esetben

Adatok bevitele után nyomjuk meg a **készpénz** billentyűt. Ekkor a pénztárgép "FOLYTAT?" kérdésére, az IGEN = ST RÉSZÖSSZEG vagy NEM = TÖRLÉS billentyűkkel lehet tovább lépni vagy visszalépni.

kijelzőn ez negatív előjellel jelenik meg.

A kijelző felső sorában megjelenik a "SZTORNÓ" felirat.

Ezt követően be kell billentyűzni az eredeti bizonylat tételsorait úgy, mintha értékesítenénk a tételeket (4.4. – 4.8. pontok alapján).

A sztornó bizonylat tételsor érték és összesítő adatai meg kell, hogy egyezzenek az eredeti értékesítési bizonylat tételsor érték és összesítő adataival úgy, hogy a mennyiség adat és a tételsor érték előjele megváltozik. Az egyes tételsorok tekintetében az eredeti bizonylaton szereplő tranzakció típus ellentettjét kell szerepeltetni a sztornó bizonylaton. Sztornó bizonylaton nem kell szerepeltetni az eredeti bizonylaton sztornózott tételsorokat, és ezek sztornózó tételsorát.

A bizonylatot azzal a fizetőeszköz típussal kell zárni, amilyen fizetőeszközben történik az ellenérték kifizetése. Minden olyan fizetőeszköz típus használható (ugyan olyan módon, mint értékesítéskor), amelynek értéke nem 0Ft abban a pillanatban a kasszafiók tartalom szerint.

Amennyiben ugyanazon az adóügyi napon történik a Sztornó bizonylat kiállítása, amikor az eredeti Nyugta is kiállításra került, valamint ha a Nyugtán szereplő fizetőeszköz típusok és azok mennyisége még nem került kivételre a kasszafiókból, úgy a Sztornó bizonylatnál használhatóak ugyan azok a fizetőeszközök. Ellenkező esetben olyan fizetőeszközt kell választani, ami a kasszafiókban szerepel, azaz fizikailag kifizethető a kasszafiókból. Amennyiben nincs elegendő fizetőeszköz a kasszafiókban, válaszható a bankszámlára történő visszautalás is, ilyen esetben a Sztornó bizonylat lezárásakor a SHIFT+HITEL billentyűt kell használni. A bankszámlára történő visszautalás választása esetén a "bankkártya" fióktartalma negatív is lehet, amennyiben annak állása a kasszafiók tartalma szerint alacsonyabb, mint a visszautalandó összeg.

A megadott/bebillentyűzött adatok helyességéért és pontosságáért a pénztárgép kezelője tartozik felelősséggel.

A Mód. Rendelet értelmében a Sztornó bizonylat adóügyi bizonylat, így ezekre is vonatkoznak az adóügyi bizonylatok megőrzésre vonatkozó szabályok!

### **4.14 Visszáru bizonylat**

A Mód. Rendelet értelmében a pénztárgépen kötelező a Visszáru bizonylat kiállításának lehetősége. Visszáru bizonylat alatt az Áfa törvényben meghatározott módosító számlát megfelelően kell érteni.

Ez jellemzően akkor szükséges, amikor pl. hibás árut kell visszavenni, az ügyfél elállása a vásárlástól. A visszáru bizonylathoz meg kell adni annak az eredeti bizonylatnak az adatait, amelyen a termék értékesítésre került, valamint a vevő adatait. Ezt követően be kell billentyűzni a visszáruzni kívánt tételt/ tételeket. Egy adott nyugta vagy egyszerűsített számla egy adott tételsoráról legfeljebb a tételsor értékesítési darabszáma szerinti visszáru bizonylat nyomtatható. A Visszáru bizonylat 2 példányban készül. Az első példány az eladó példánya, a második példány a vevő példánya. Adatbeviteli lehetőségek a 4.2.8 pontban olvashatóak.

Használata: A jelszavas védelem megakadályozza a pénztárgép illetéktelen használatát. Ha a pénztáros neve is be van programozva, akkor miután a pénztáros belépett a rendszerbe, minden nyugta alján meg is be van programozva, akkor miután a pénztáros belépett a rendszerbe, minden nyugta alján meg A jelszavas védelem megakadályozza a pénztárgép illetéktelen használatát. Ha a pénztáros neve

**VISSZÁRU BIZONYL.** menüpont kiválasztása:

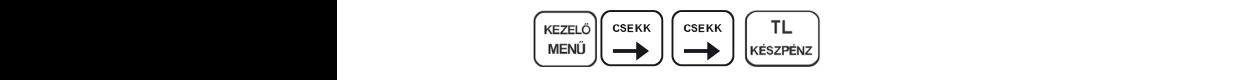

A pénztárgép kéri az eredeti bizonylat:

- EREDETI B. KELTE: keltének dátumát (ÉÉHHNN formátumban történő bebillentyűzés után TL KÉSZPÉNZ)
- EREDETI AP SZÁMA: a bizonylaton található AP számot (A01412345 formátumban történő bebillentyűzés után TL KÉSZPÉNZ)
- EREDETI B. TIPUSA: típusát (LE/FEL nyilakkal lehet választani NY nyugta, SZ egyszerűsített számla közül, utána TL KÉSZPÉNZ)
	- BIZONYLATSZÁM: bizonylatszámát (1234/12345 formátumban történő bebillentyűzés után TL KÉSZPÉNZ)

Ezt követően LE/FEL nyilakkal ki kell választani a visszáruzás okát, lentiek szerint:

- 1 hibás áru leírtak szerint engelyezett egyéb fizetőeszköz típusból lehet választani (JOBB/BAL 200
- 2 ügyfél elállása a vásárlástól
	- 3 egyéb

utána TL KÉSZPÉNZ) $\;$ 

Ezt követően a pénztárgép bekéri a vevő adatait (amennyiben ezek rendelkezésre állnak):

- CÉGNÉV/NÉV: Beszerző vagy igénybevevő neve, vagy a sztornó jegyzőkönyv egyedi azonosítója (bebillentyűzés után TL KÉSZPÉNZ)
- IRÁNYÍTÓSZÁM: Irányítószám (bebillentyűzés után TL KÉSZPÉNZ)
- TELEPÜLÉS: Település (bebillentyűzés után TL KÉSZPÉNZ)
- KÖZTERÜLET NEVE: Közterület neve (bebillentyűzés után TL KÉSZPÉNZ)
- KÖZTERÜL.JELLEGE: Közterület jellege (bebillentyűzés után TL KÉSZPÉNZ)
- HÁZSZÁM: Házszám (bebillentyűzés után TL KÉSZPÉNZ)
- ADÓSZÁM: Adószám (12345678-1-12 formátumban történő bebillentyűzés után TL KÉSZPÉNZ) **TL**

Adatok bevitele után nyomjuk meg a **készpénz** billentyűt. Ekkor a pénztárgép "FOLYTAT?" kérdésére, az IGEN = ST RÉSZÖSSZEG vagy NEM = TÖRLÉS billentyűkkel lehet tovább lépni vagy visszalépni.

A kijelző felső sorában megjelenik a "VISSZÁRU" felirat. Ezt követően be kell billentyűzni a visszáruzni kívánt tételt/tételeket (4.4. – 4.8. pontok alapján).

Visszáru bizonylat esetében a vevőnek történő kifizetéshez csak a készpénz (TL KÉSZPÉNZ) és a bankszámlára történő visszautalás (SHIFT+HITEL) fizetőeszköz típusok használhatóak, függetlenül attól, hogy az eredeti bizonylaton milyen fizetőeszköz szerepel.

A készpénz esetében olyan mértékű kifizetés használható, amennyi készpénz abban a pillanatban a kasszafiók tartalom szerint rendelkezésre áll. A bankszámlára történő visszautalás választása esetén a "bankkártya" fióktartalma negatív is lehet, amennyiben annak állása a kasszafiók tartalma szerint alacsonyabb, mint a visszautalandó összeg.

A megadott/bebillentyűzött adatok helyességéért és pontosságáért a pénztárgép kezelője tartozik felelősséggel.

A Mód. Rendelet értelmében a Visszáru bizonylat adóügyi bizonylat, így ezekre is vonatkoznak az adóügyi bizonylatok megőrzésre vonatkozó szabályok!

## **4.15 Göngyölegkezelés**

A Mód. Rendelet értelmében a pénztárgépen kötelező a göngyölegkezelés lehetősége. A göngyöleg használatához szükséges, hogy a pénztárgépen minimum egy PLU (árucikk) göngyölegként be legyen programozva. Göngyölegkezelésnél kizárólag a göngyölegként programozott PLU (árucikk) használható. A göngyölegre vonatkozóan engedmény/kedvezmény/felár nem érvényesíthető.

Ennek öt módja van a pénztárgépen:

- külön menüpontot használva Göngyölegjegy (speciális visszáru bizonylat) készíthető
- átvett göngyölegről készült bizonylat (nem Göngyölegjegy, nem speciális visszáru bizonylat) beszámítható a nyugtába, mint "egyéb" fizetőeszköz
- nyugtán belül lehetőség van göngyöleg visszaváltásra
- nyugtán belül lehetőség van göngyölegértékesítésre önállóan,
- nyugtán belül lehetőség van göngyölegértékesítésre kapcsolt PLU-ként

### *4.15.1 Göngyölegjegy bizonylat kiállítása*

A Göngyölegjegy egy speciális visszáru bizonylat. Speciális visszáru (göngyölegjegy) bizonylat alatt az Áfa törvényben meghatározott módosító számlát megfelelően kell érteni.

A Göngyölegjegy elkészítése külön erre vonatkozó menüpontban érhető el. A menüpont kiválasztását követően meg kell adni a visszaváltani kívánt göngyöleget, az erre a célra programozott PLU (árucikk) segítségével, a végén pedig a kifizetési módot kell megadni. A göngyölegre vonatkozóan engedmény/<br>kadvazat és látárasat folkosott a folkosott a f kedvezmény/felár nem érvényesíthető.

Göngyölegjegy elkészítése esetén az ellenérték kifizetése is megtörténik a vevő felé. Ilyen elkészült speciális visszáru bizonylat (Göngyölegjegy) másik pénztárgépen már nem kezelhető le.

### **Execute Server Advantage Server Server Server Server Server Server Server Server Server Server Server Server Server Server Server Server Server Server Server Server Server Server Server Server Server Server Server Server**

**GÖNGYÖLEGJEGY** menüpont kiválasztása:

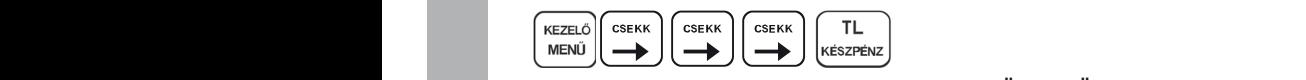

A kijelző felső sorában megjelenik a "GÖNGYÖLEGJEGY" felirat.

**Ezt követően be kell billentyűzni a göngyöleg tételt/tételeket.** Göngyölegjegyen kizárólag göngyölegként programozott termék (PLU) használható. Göngyöleg az a termék, amelynek programozásánál (3.2. pont szerint) be van állítva a GÖNGYÖLEG státusz.

Göngyölegjegy esetében a vevőnek történő kifizetéshez csak a készpénz (TL KÉSZPÉNZ) és a bankszámlára történő visszautalás (HITEL) fizetőeszköz típusok használhatóak.

A készpénz esetében olyan mértékű kifizetés használható, amennyi készpénz abban a pillanatban a kasszafiók tartalom szerint rendelkezésre áll. A bankszámlára történő visszautalás választása esetén a "bankkártya" fióktartalma negatív is lehet, amennyiben annak állása a kasszafiók tartalma szerint alacsonyabb, mint a visszautalandó összeg.

A Mód. Rendelet értelmében a Göngyölegjegy adóügyi bizonylat, így ezekre is vonatkoznak az adóügyi bizonylatok megőrzésre vonatkozó szabályok!

### *4.15.2 Göngyöleg átvételéről szóló bizonylat beszámítása nyugtába*

Abban az esetben, amikor a göngyöleg visszaváltásáról nem Göngyölegjegy (Speciális visszáru bizonylat) készül, azaz nem átvételkor történik az ellenérték kifizetése a vevő felé, akkor a göngyöleg átvételéről (mennyiség, egységár, összesen) egy bizonylat készül(het). Az ilyen módon elkészült, göngyöleg átvételéről készült bizonylatot egy nyugta ellenértékének megfizetéséhez használhatjuk, maximum a nyugta végösszegének mértékéig. Felhasználói döntéstől, kialakítástól függően úgy is történhet, hogy a pénztárnál összeadásra kerül az átvenni kívánt göngyölegek értéke, és ennek megfelelő érték kerül beszámításra, mint Göngyöleg fizetőeszköz.

FONTOS, hogy ezekben az esetekben a göngyöleg ellenértéke ne mint összeg vagy százalékos engedmény/kedvezmény kerüljön levonásra, hanem mint fizetőeszközt használjuk a nyugta lezárásakor! *© ECR-Trade Kft. 33 Euro-50TE Mini használati útmutató*

Használata:

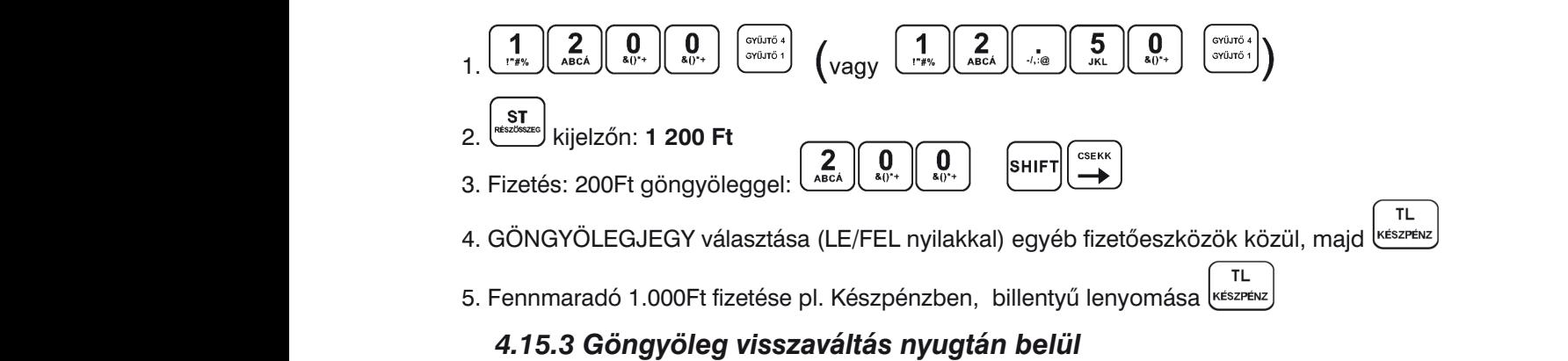

<del>s. Fo. 6 Gongyoreg visszavánas hyagtán belar.</del><br>Amennyiben az üzlet nem rendelkezik külön ezt a célt szolgáló göngyöleg visszaváltási hellyel, úgy<br>értékesítés közben is lehetőség van göngyöleg visszaváltásra **maximum az el** 7. Pl. ERZSÉBET-UTALVÁNY választása (LE/FEL nyilakkal) egyéb fizetőeszközök 7. Pl. ERZSÉBET-UTALVÁNY választása (LE/FEL nyilakkal) egyéb fizetőeszközök utalvány kártya, SZÉP kártya, KUPON stb.) történő fizetésre vonatkozik, használata esetén a 3.11 üdítős üveget. Ellenkező esetben a 4.15.2 pontban leírtak szerint kell eljárni úgy, hogy a nem göngyöleg meg lezarili, hogy a lehtlek hem teljesültek, úgy "ött öö förvelvi eli rel nelak fivi. mibadzenet jelenik meg<br>a kijelzőn. Ekkor szükséges a göngyöleg visszaváltás művelet törlése, vagy a mennyiség csökkentése a kijeizon. Ekkoi<br>úgy, hogy a fenti<br>A göngyölegre v ertekesites kozben is lehetoseg van gongyoleg visszavaltasra, **maximum az eladott gongyoleg mertekeig.**<br>Ez gyakorlatban azt jelenti, hogy akkor tudok pl. 2 db üdítős üveget göngyölegként visszaváltani nyugtán<br>hatil ako aka termékek értékesítését követően ST RESZOSSZEG lenyomása után, mint GONGYOLEGJEGY egyéb<br>fizetőeszköz levonjuk az átvett göngyöleg értékének megfelelő összeget 4.15.2 pontban leírtak szerint.<br>A levent érték nem lehet magasab a kijeizon. Ekkor szukseges a gongyoleg visszavaltas muvelet torlese, vagy a mennyiseg csokkentese<br>úgy, hogy a fentiek teljesüljenek.<br>A göngyölegre vonatkozóan engedmény/kedvezmény/felár nem érvényesíthető. Amennyiben az üzlet nem rendelkezik külön ezt a célt szolgáló göngyöleg visszaváltási hellyel, úgy<br>Amennyiben az üzlet nem rendelkezik külön ezt a célt szolgáló göngyöleg visszaváltási hellyel, úgy értékesítés közben is lehetőség van göngyöleg visszaváltásra, **maximum az eladott göngyöleg mértékéig.**<br>– belül, ha eladtam legalább 2 db ugyan ilyen (azaz ugyanabba az AFA kategóriába tartozó, pl. C00) termékek értékesítését követően ST RÉSZOSSZEG lenyomása után, mint GONGYOLEGJEGY egyéb meg lezárni, hogy a fentiek nem teljesültek, úgy "GYŰJTŐ NEM LEHET NEGATÍV!" hibaüzenet jelenik meg úgy, hogy a fentiek teljesüljenek. A levont érték nem lehet magasabb, mint a részösszeg mértéke! Amennyiben a nyugtát úgy próbáljuk

nem kívánja megadni a bankkártya számát, ennek a fizetési módnak a használata után, a számok

10. Kijelzőn: VISSZAJÁRÓ 1 050Ft Használata: *© ECR-Trade Kft. 38 Euro-50TE Mini használati útmutató © ECR-Trade Kft. 38 Euro-50TE Mini használati útmutató*

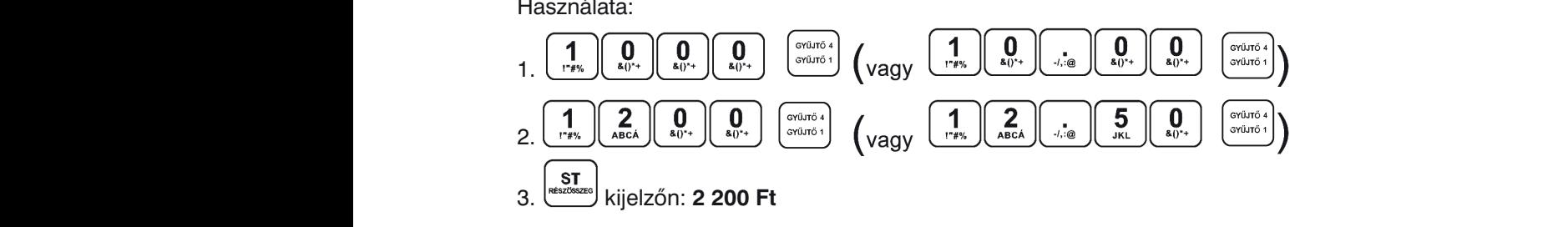

- 4. billentyűk lenyomása egyszerre, majd a kijelzőn megjelenik "GYONGYOLEG VISSZAVALTAS" بيهان المستش
- 5. Megadjuk a levonni kívánt göngyöleg mennyiségét és a hozzá tartozó PLU kódot, pl.  $\begin{bmatrix} 1 \\ \frac{1}{1+x^2} \end{bmatrix}$   $\begin{bmatrix} AR \\ PLU \end{bmatrix}$ ennek hatására levonásra kerül a pl. 1 PLU-hoz programozott egységár a megadott mennyiségben<br>(pl. -120Ft) (pl. -120Ft)
- 6. kijelzőn: **2 080 Ft**
- **TL** 7. Fennmaradó fizetése pl. Készpénzben, keszpekaz billentyű lenyomása

### *4.15.4 Göngyöleg értékesítése nyugtán belül*

Mit kell megnyomnia: Lehetőség van a beprogramozott göngyölegeket külön tételként értékesíteni a pénztárgépen. Ebben az esetben az így előre beprogramozott göngyöleg tételeket ugyan úgy kell értékesíteni, mint bármelyik más tételt.

az így előre beprogramozott göngyöleg tételeket ugyan úgy kell értékesíteni, mint bármelyik más tételt.<br>Göngyöleg az a termék, amelynek programozásánál (3.2. pont szerint) be van állítva a GÖNGYÖLEG státusz.

### *4.15.5 Göngyöleg értékesítése nyugtán belül (kapcsolt PLU)*

Lehetőség van a beprogramozott göngyölegeket kapcsolt tételként értékesíteni a pénztárgépen. Ebben az esetben az így előre beprogramozott göngyöleget kapcsolt PLU-ként hozzá lehet rendelni a kívánt 4.8.2 Százalékos árengedmény mennyiségének megfelelően a pénztárgép kapcsolt PLU-ként automatikusan értékesíti ugyanilyen PLU-hoz (használat előtt). Pl. a göngyölegként programozott 1 PLU-t hozzárendeljük a 211 PLU-hoz (P-üzemmód, PLU programozás, lásd 3.2 fejezet). Amikor értékesítjük a 211 PLU-t, akkor a 211 PLU mennyiségben az 1 PLU-t is, külön tételsorként feltüntetve a nyugtán.

 $\frac{1}{2}$ Göngyöleg az a termék, amelynek programozásánál (3.2. pont szerint) be van állítva a GONGYOLEG<br>stákusz státusz.

# **5. Euró bevezetése, hivatalos pénznemmé tétele**

Az Euró hivatalos pénznemmé tételének folyamata a 48/2013. (XI. 15.) NGM rendelet 3. melléklet, H) pontjában található.

### **5.1 Az Euróra történő átállás folyamata a pénztárgépen**

A pénztárgép a Rendeletnek megfelelően a fordulónapon (D1=2019.01.01), automatikusan átvált a felkészülési időszakra, illetve 2020.01.01-én (D2) az Euró hivatalos fizetőeszköz használatára. Ha a dátumokat a Kormány megváltoztatja és az Ön pénztárgépén nincsenek módosítva, akkor feltétlenül keresse meg a fordulónap előtt, időben a szervizt, mert a fordulónap után a **javítás már csak az AEE cseréjével lehetséges (magas költség!!!).**

A Mód. Rendelet értelmében a pénztárgépeken három, az Euróra történő átállással kapcsolatos dátum van beállítva. Ezek a Felkészülési időszak kezdete (D1=2019.01.01), Átállás időpontja (D2=2020.01.01), Kivezetési időszak vége (D3=2020.12.31). Az alapértelmezettként beállított átváltási árfolyam 309,876 HUF/EUR. Ezen négy adat módosítását a NAV szerver végzi a Mód. Rendeletben leírtak szerint. Új pénztárgép Első üzembe helyezésekor a NAV szerver küldi meg a fenti négy paramétert (3x dátum, árfolyam), így azokra a paraméterekre módosulnak a fentiek.

### **5.2 "Forint üzemmód"**

### **A jelen szabályozás szerint 2018. december 31-ig tartó időszak.**

A pénztárgép minden összeget kizárólag Forintban tart nyilván (kivétel valuta).

### **5.3 Az Euró bevezetését megelőző felkészülési időszak**

**A jelen szabályozás szerint 2019. január 1. és 2019. december 31. közötti időszak.** Ez az időszak, amikor a fizetendő végösszeg Euróban is feltüntetésre kerül a nyugtán.

Ezen a szinten az elsődleges valuta a Forint, a gép Forint "üzemmódban" működik, az Euró csak másodlagos szerepet tölt be.

A vásárló mind hazai Forint valutában, mind Euróban fizethet. A készülék a dátum elérésekor (D1=2019.01.01) szöveges figyelmeztetést jelenít meg a kijelzőn, amely után automatikusan átáll felkészülési időszakra, (amennyiben az Euró árfolyama a pénztárgépben rögzítésre került).

### Használata:

Az ST RÉSZÖSSZEG billentyű megnyomása után az eladás végösszege hazai valutában megjelenik a kijelzőn. Az ÁR billentyű megnyomására az eladás összege euróban jelenik meg. Az ÁR billentyű ismételt megnyomásával a hazai valuta és az euró között váltogathat.

Miután kiválasztotta a megfelelő valutát, nyomja meg a TL KÉSZPÉNZ billentyűt. A fizetés akár hazai valutában, akár euróban történhet. A visszajáró összeg számítása esetén is lehetőség van kiválasztani, hogy mely valutában történjék.

Az AEE továbbra is Forintban tartalmazza a forgalmi adatokat. Csak a készpénzre, a fiókban lévő készpénzre, a Kifizetett összegre vonatkozó adatok tárolódnak mindkét fajta valutában. A hazai valutát használó Befizetett összeg illetve a hazai és Eurót használó Kifizetett összeg műveletek az előző fejezetekben leírtak szerint végzendőek.

### **5.4 Az Euró hivatalos pénznemmé tételének időpontja**

### **A jelen szabályozás szerint 2020. január 1.**

A készülék a dátum elérésekor kijelzőre egy jóváhagyást kérő üzenetet ír ("EURÓ ÁTÁLLÁS SZÜKSÉGES"). Ha jóváhagyjuk az ST RÉSZÖSSZEG billentyűvel, a készülék a lentiek szerint visszavonhatatlanul átáll Euró üzemmódra. Ha nem akarjuk jóváhagyni az átállást (hibás dátum a gépben, egyéb meghibásodás, elfelejtette a szervizzel átprogramoztatni az átállás dátumát), akkor nyomjuk meg a TÖRLÉS billentyűt. Amennyiben elutasította az átállást, a készülék kiírja a kijelzőre "HIBÁS ÁTÁLLÁS". Ekkor kapcsoljuk ki a berendezést és értesítsük a szervizt. Ha nem így járunk el, a **javítás csak az AEE cseréjével lehetséges (magas költség!!!).**

Ha jóváhagyjuk az átállást, a pénztárgép visszafordíthatatlanul átáll Forint üzemmódról Euró üzemmódra. Ilyenkor az AEE bejegyzést készít az átállás pontos idejéről, az addig készült Napi zárások számáról és a göngyölített forgalomról (GT), majd erről bizonylatot nyomtat, ezt követően pedig lenullázza a GT számlálóját.

### **5.5 Az Euró hivatalos pénznemmé tételét követő kivezetési időszak**

### **A jelen szabályozás szerint a 2020. január 1-i, Euró üzemmód beállítást követő, adóügyi nap megnyitástól kezdődően.**

Ettől az időponttól kezdődően a pénztárgép Euró üzemmódban működik, azaz a pénztárgép által készített valamennyi bizonylat tételsor és összesen sor érték adatainak megjelenítése, ezen adatok AEE-ben történő gyűjtése és tárolása, a tárolt adatok megjelenítése Euróban és Eurócentben, két tizedes jeggyel történik.

A kivezetési időszak végéig (jelenleg D3=2020.12.31-ig) a fizetendő végösszeg Forintban is feltüntetésre kerül a nyugtán.

### Használata:

Az ST billentyű megnyomására az eladás végösszege euróban jelenik meg. Az ÁR billentyű lenyomására a végösszeg Forintban jelenik meg és az ÁR billentyű lenyomására váltakozik a kijelzés. A vásárló által fizetni kívánt valutában történt kiírás után a TL KÉSZPÉNZ billentyű hatására megtörténik a fizetés, de visszajáró összeg számítása mindig Euróban történik.

Minden pénzügyi adat euróban tárolódik a pénztárgép memóriájában. Csak a készpénzre, a fiókban lévő készpénzre, a kifizetett összegre vonatkozó adatok tárolódnak mindkét fajta valutában (ha történt valutában ilyen mozgás). Az Eurót használó befizetett összeg illetve az Euróban és valutában kifizetett összeg műveletek az előző fejezetekben leírtak szerint végzendőek.

### **5.6 Euró üzemmód**

### **A jelen szabályozás szerint 2020. december 31. utáni időszak.**

A pénztárgép minden összeget kizárólag Euróban tart nyilván (kivétel valuta).

Ekkor lehetőség van a kivezetési időszakban használt Forint, mint valuta átprogramoztatására más, tetszés szerinti valutára.

# 6. Zárások és jelentések

### X és Z üzemmód menütérképe

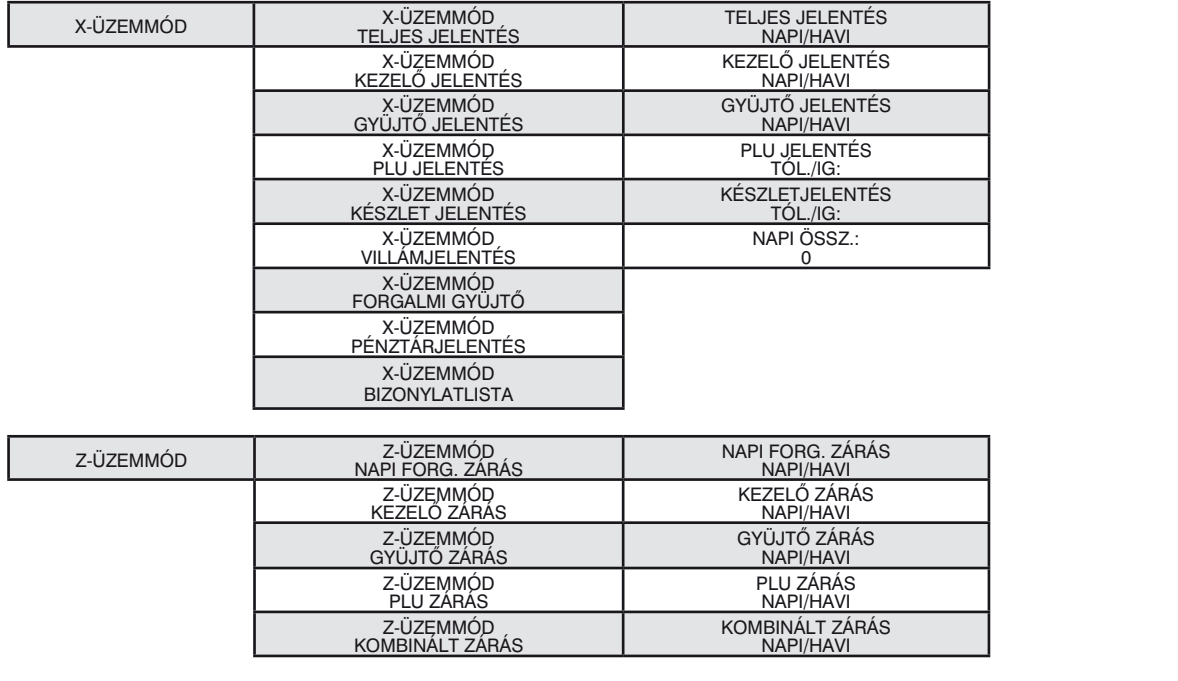

Az X és Z üzemmódban lévő jelentések és zárások között a jobbra és a balra nyíl segítségével választhatja ki az Önnek megfelelő zárást vagy jelentést. Minden esetben, miután kiválasztotta a kívánt beszámolót a TL KÉSZPÉNZ gomb lenyomása után választhatja ki szintén a jobbra és a balra nyilakkal, hogy napi vagy havi zárást/jelentést kíván készíteni. Amennyiben kiválasztotta, érvényesítheti annak kinyomtatását a TL KÉSZPÉNZ **6.1 Napi zárás – Napi forgalmi jelentés** gomb lenyomásával.

### 6.1 Napi zárás – Napi forgalmi jelentés pénztára a megnyitott napot legkésőbb a napot legkésőbb a napot legkésőbb a Napot legkésőbb a Napot legkésőbb

Ezt a jelentést napjában egyszer kötelező elvégezni abban az esetben, ha volt Napnyitás a pénztárgépen. A készüléken a megnyitott napot legkésőbb a Napnyitástól számított 24 +1,5 óra múlva le kell zárni. Ha nem történik meg a napi zárás, a készülék a kijelzőn Napnyitás megkísérlésekor "NAPI Z. KÖTELEZŐ" felirattal figyelmeztet, ill. nyitott nap esetén újabb eladást nem enged. A napi zárást általában az üzlet záráskor célszerű elkészíteni.

A Napi forgalmi jelentésnek NAPI és HAVI formája is van. A HAVI formája a korábban használatos, könyvelés által igényelt **Havi zárás**nak felel meg.

**A Havi zárást a hó utolsó Napi zárását követően kell kinyomtatni!** 

A Mód. Rendelet értelmében a Napi zárás előtt a pénztárgép automatikusan kinyomtatja a<br>A Mód. Rendelet értelmében a Napi zárás előtt a pénztárgép automatikusan kinyomtatja a **Pénztárjelentést is (PÉNZTÁRJELENTÉS FOLYAMATBAN…).** technikai technikai tájárást a pénztára tájárást a penzikai tájárást követően a pénztárja tájárást követően a p<br>Dán-tárjalontást je (DÉN7TÁD IEI ENTÉS EOI VAMATBANI)

**Amennyiben a NAV szervere Technikai tájékoztatást küldött a pénztárgépre, úgy azt NAV technikai kinyomtatja (NAPI FORG. ZÁRÁS FOLYAMATBAN…). tájékoztatás bizonylatként, Napi zárást követően a pénztárgép automatikusan kinyomtatja (NAPI A papírszalag letépése előtt várjuk meg, amíg a pénztárgép befejezi a fentiek nyomtatását, FORG. ZÁRÁS FOLYAMATBAN…).** cal tépszára tánára tárára tárára tárára tárára tárára tárára tárára tárára tárára tárára tárára tárára tárára<br>Tárára tárára tárára tárára tárára tárára tárára tárára tárára tárára tárára tárára tárára tárára tárára tárára

**A papírszalag letépése előtt várjuk meg, amíg a pénztárgép befejezi a fentiek nyomtatását, csak**  utána tépjük le a papírszalagot.

Menete:

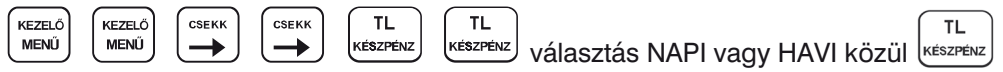

### **6.2 X- üzemmód jelentései**

Ebben az üzemmódban nyomtatott bizonylatok "Nem adóügyi bizonylatok", tehát a bizonylat végén nem szerepel az AP jel és AP szám. A jelentések kinyomtatását követően a számlálók nem nullázódnak le.

Az egyes jelentések tartalmáról tájékozódjon a bizonylatminták résznél.

### *6.2.1 Teljes jelentés (napi/havi)*

Tartalma megegyezik a Napi zárás tartalmával.

### *6.2.2 Kezelő jelentés (napi/havi)*

Amennyiben a pénztárgépen használja a kezelőnkénti forgalmi elkülönítést, azaz kezelők ki és belépését, ennek a jelentésnek a segítségével kinyomtathatja a kezelőnkénti forgalmi adatokat.

### *6.2.3 Gyűjtő jelentés (napi/havi)*

A gyűjtőnkénti jelentés tartalmazza az értékesített gyűjtők nevét, mennyiségét és összesített eladási értékét.

### *6.2.4 PLU jelentés (sorszámtól – sorszámig)*

A PLU jelentés tartalmazza az értékesített termékcikkek nevét, mennyiségét és összesített eladási értékét, valamint nyomtatás előtt kiválaszthatja, hogy nyomtatódjon a PLU sorszáma is, vagy sem. A jelentés tartalmazza a külső adatbázisból (Online2) értékesített termékek összesítőjét is.

### *6.2.5 Készletjelentés (sorszámtól – sorszámig)*

A PLU készletjelentés tartalmazza az értékesített termékcikkek nevét, készletét, valamint nyomtatás előtt kiválaszthatja, hogy nyomtatódjon a PLU sorszáma is, vagy sem.

### *6.2.6 Villámjelentés*

A villámjelentés kiválasztásakor a kijelzőn megjelenik a pillanatnyi napi összforgalom, nyomtatás nem történik.

### *6.2.7 Forgalmi gyűjtő jelentés*

A forgalmi gyűjtőnkénti jelentés tartalmazza az egyes ÁFA kulcsokhoz tartozó, különböző VTSZ számhoz rendelt, forgalmi gyűjtőnkénti lekérdezést. **Ezt a jelentést Napi zárás előtt kell kinyomtatni, mert az nullázza ezeket a számlálókat is!**

### *6.2.8 Pénztárjelentés*

A pénztárjelentésen kinyomtatásra kerülnek a forgalmi adatok, kivétek, bevétek, nyitó pénzkészlet, kerekítési adatok és a fizetőeszközönkénti bontás. **Ezt a jelentést Napi zárás előtt a pénztárgép automatikusan kinyomtatja!**

### *6.2.9 Bizonylatok listája*

Ezen a bizonylaton kinyomtatásra kerülnek a legutóbb megnyitott és az azt megelőző adóügyi nap során kibocsátott nyugták, egyszerűsített számlák, sztornó bizonylatok, visszáru bizonylatok (beleértve a megszakítottakat is) kivonata. Mely tartalmazza a bizonylat: sorszámát, a kibocsátás időpontját, a bizonylaton szereplő végösszeget, illetve a bizonylaton szereplő NAV ellenőrző kódot. A BIZONYLATOK LISTÁJA fejlécű, nem adóügyi bizonylaton kinyomtatott adatok közül a naplófájlokba a listán szereplő bizonylattípus és ezek darabszáma kerül bejegyzésre, a bizonylatok kivonatolt adatai nem.

### **6.3 Z-üzemmód zárásai**

Ebben az üzemmódban nyomtatott bizonylatok "Nem adóügyi bizonylatok", tehát a bizonylat végén nem szerepel az AP jel és AP szám. **Ez alól kivétel a Napi zárás, amely adóügyi bizonylatként nyomtatódik**  (lásd. Napi zárás – Napi forgalmi jelentés pontnál). A zárások kinyomtatását követően a számlálók lenullázódnak. A napi és havi zárások esetében, ha kinyomtatásra kerül a zárás "napi" típusa, akkor a napi számlálója lenullázódik, és az adatok átkerülnek a "havi" számlálóba. A "havi" típus kinyomtatását követően a "havi" típus számlálói is lenullázódnak. Amennyiben használja a havi és napi típust is, úgy az adott hónap utolsó napján előbb a napi, majd azt követően a havi típust kell nyomtatni.

### *6.3.1 Napi forgalmi zárás (napi/havi)*

Lásd. a Napi zárás – Teljes jelentés pontot

### *6.3.2 Kezelő zárás (napi/havi)*

Amennyiben a pénztárgépen használja a kezelőnkénti forgalmi elkülönítést, azaz kezelők ki és belépését, ennek a zárásnak a segítségével kinyomtathatja a kezelőnkénti forgalmi adatokat.

### *6.3.3 Gyűjtő zárás (napi/havi)*

A gyűjtőnkénti zárás tartalmazza az értékesített gyűjtők nevét, mennyiségét és összesített eladási értékét.

### *6.3.4 PLU zárás (sorszámtól – sorszámig)*

A PLU zárás tartalmazza az értékesített termékcikkek nevét, mennyiségét és összesített eladási értékét, valamint nyomtatás előtt kiválaszthatja, hogy nyomtatódjon a PLU sorszáma is, vagy sem. A zárás tartalmazza a külső adatbázisból (Online2) értékesített termékek összesítőjét is.

### *6.3.5 Kombinált zárás (napi/havi)*

Ennél a zárás típusnál összefűzhet többféle zárást, napi és havi szinten is. A kombinált zárásba való belépéskor először választani kell NAPI vagy HAVI zárás közül. Utána választhatunk a nyomtatás (INDÍTÁS) vagy BEÁLLÍTÁS közül. Beállításkor jobbra/balra nyilakkal választhatunk a különböző zárás közül, le/fel nyilakkal beállítható az adott zárás nyomtatása (IGEN/NEM, majd TL KÉSZPÉNZ) a kombinált ielentésben.

**Amennyiben a NAPI kombinált zárás tartalmazza a Napi forgalmi zárást is, úgy annak kinyomtatása után már csak a Napi forgalmi zárás havi formátumát lehet kinyomtatni, más zárást nem! További jelentések, zárások csak Napnyitást követően nyomtathatóak.**

# **7. Kiegészítők, tartozékok**

## **7.1 Pénztárgép kasszafiók**

A pénztárgép gyárilag nem rendelkezik beépített automatikus fióknyitó funkcióval. A fióknyitó csatlakozót a szerviz tudja beépíteni a pénztárgépbe, mint opcionális kiegészítőt. Beépítés esetén a készpénzzel történő nyugta zárást követően automatikusan kinyitja a csatlakoztatott kasszafiókot.

Az Euro-50TE Mini pénztárgéphez majdnem minden pénztárgép kasszafiók csatlakoztatható, amennyiben a fiók 12V, 12Ω ±5% tekerccsel működik.

A pénztárgép kasszafiókkal kapcsolatos információért keresse fel hivatalos márkakereskedőjét. A Mód. Rendelet 49/A. § értelmében a pénztárgéphez hozzárendelten pénztároló eszközt kell tartani.

### **7.2 Vonalkód leolvasó**

V0002 FW verziónál nincs lehetőség vonalkód leolvasó csatlakoztatására, de a pénztárgépen lehetőség van az EAN kódok kézi megadására (EAN kód megadása, majd SHIFT+VONALKÓD).

EAN vonalkódok

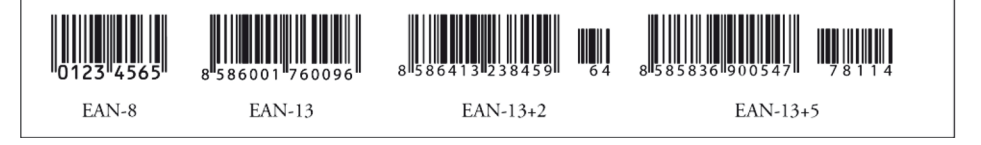

### *7.2.1 Súly- és ár vonalkódok*

A pénztárgép felismeri a kinyomtatott vonalkódba programozott, értékesített termékekhez tartozó súlyt és árat. A vonalkódba történő programozáshoz ilyenkor használatos prefix (előképző szám) súly esetén 27, 28, 29, valamint ár esetén 24, 25, 26.

A súly vonalkód összetétele PPXXXXVMMMMMK ahol:

- PP a prefix értéke (27, 28, 29)
- XXXX a PLU sorszáma (0001-1500) vagy egy vonalkód része (0001-9999), mely adatbázisban való keresési módját a szervizzel kell beállíttatni
- V a mérleg által generált ellenőrző szám
- MMMMM a mért súly, három tizedes pontossággal
- K a vonalkód ellenőrző száma

Az ár vonalkód összetétele PPXXXXVMMMMMK ahol:

- PP a prefix értéke (24, 25, 26)
- XXXX a PLU sorszáma (0001-1500) vagy egy vonalkód része (0001-9999), mely adatbázisban való keresési módját a szervizzel kell beállíttatni
- V ellenőrző szám
- MMMMM a termék ára
- K a vonalkód ellenőrző száma

### *7.2.2 Bővített vonalkódok használata*

A pénztárgép képes felismerni a bővített vonalkódokat is, mint az EAN-13 (+2) és EAN-13 (+5), amelyek 977 és 978 prefix-szel kezdődnek. Az ilyen kódok a sorozatként kiadott publikációknál használatosak (havi magazinok, heti újságok, stb.).

Amennyiben bővített vonalkóddal rendelkező terméket értékesítünk, úgy először a teljes beolvasott kód alapján keres a pénztárgép az adatbázisában, viszont ha nem talál ilyen vonalkódot, akkor megismétli a keresést, de akkor már csak a vonalkód első 13 számjegye (EAN-13) alapján.

### **7.3 Számítógép**

Az Euro-50TE Mini pénztárgép csatlakoztatható számítógéphez is, hagyományos PLU (Euro2A segédszoftver) vagy nyitott PLU (Online2) üzemmódban.

### **7.4 További kiegészítők**

Későbbi szoftverfejlesztés során a gyártó tervezi további külső egységek szoftveres kezelését, mint pl. vonalkód leolvasó, külső billentyűzet, bankkártya leolvasó, mérleg, stb.

# **8. Pénztárgép üzemeltetésében bekövetkező változások**

### **8.1 Üzemeltetés befejezése**

Amennyiben pénztárgép használatát az üzemeltető szüneteltetni kívánja, úgy ennek NAV és mobilszolgáltatónál történő ügyintézésével együtt a pénztárgépen a szerviz által be kell állítani a pénztárgép üzemeltetésének befejezése státuszt. Ezen időszak alatt a pénztárgép blokkolt állapotba kerül (melyet kizárólag a NAV tud feloldani), a napi funkciói nem használhatóak (pl. értékesítés), ilyenkor kizárólag szerviz funkciók érhetők el – nyomtatás nélkül. Az üzemeltetés befejezése csak akkor tud rendben lezajlani a pénztárgépen, ha a mobilkommunikáció rendben működik, és az összes naplófájlt elküldte a NAV szerverre!

Az üzemeltetés befejezés folyamat része az is, hogy az üzemeltető gondoskodjon a naplófájlok lementéséről, azaz Mód. Rendelet szerinti kötelezettségéről, "az AEE adatainak kiolvasásáról, és annak adathordozón történő archiválásáról"

Részletekről tájékozódjon szervizénél!

### **8.2 Üzemeltetés folytatása**

Amennyiben pénztárgép használatát az üzemeltető folytatni kívánja (ugyanazon az adószámon), úgy ennek NAV és mobilszolgáltatónál történő ügyintézésével együtt a pénztárgépen a szerviz által fel kell oldani a pénztárgép üzemeltetésének befejezése státuszt.

Részletekről tájékozódjon szervizénél!

### **8.3 Átszemélyesítés**

Amennyiben a pénztárgép Üzemeltetés befejezett státuszban van, úgy lehetőség van a pénztárgépet más adózóra átszemélyesíteni (használt gép értékesítése, pénztárgép bérbe adás, stb.). Ehhez több feltételnek kell teljesülnie, mint például:

- az előző tulajdonos nevén rendezett mobilszolgáltatói státusz (díjhátralék nélkül)
- nyilatkozat az előző tulajdonos (üzemeltető) részéről, hogy a Mód. Rendelet 47. § (1a) bekezdése értelmében átszemélyesítést megelőzően gondoskodott az AEE adatainak kiolvasásáról, és annak adathordozón történő archiválásáról, mivel azok átszemélyesítéskor törlődnek az AEEből – az átszemélyesítést végző szerviz részére át kell adni – amennyiben az előző tulajdonos jogi képviselője nincs jelen az átszemélyesítéskor, és/vagy nem akkor történik az adatok mentése - NAV átszemélyesítési kód megléte

További részletekről tájékozódjon szervizénél!

# **9. Hibaelhárítás**

### **9.1 Tájékoztatás és hibaüzenetek**

Fontos, hogy a pénztárgép kezelője tájékoztatva legyen a pénztárgép aktuális állapotáról. Amennyiben hibás művelet történt, a következő üzenetet illetve hibaüzeneteket látja a felhasználó az eladó oldali kijelzőn.

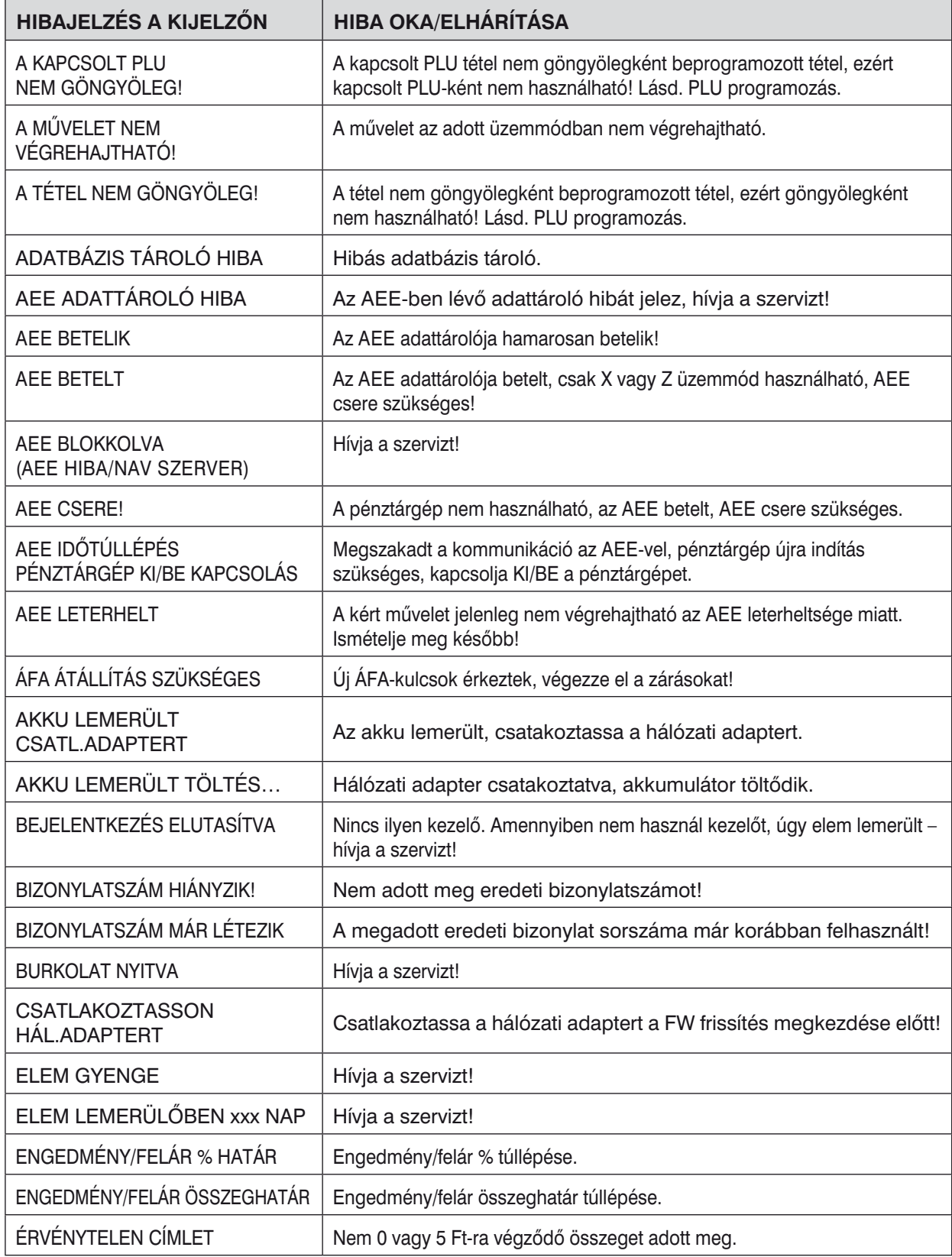

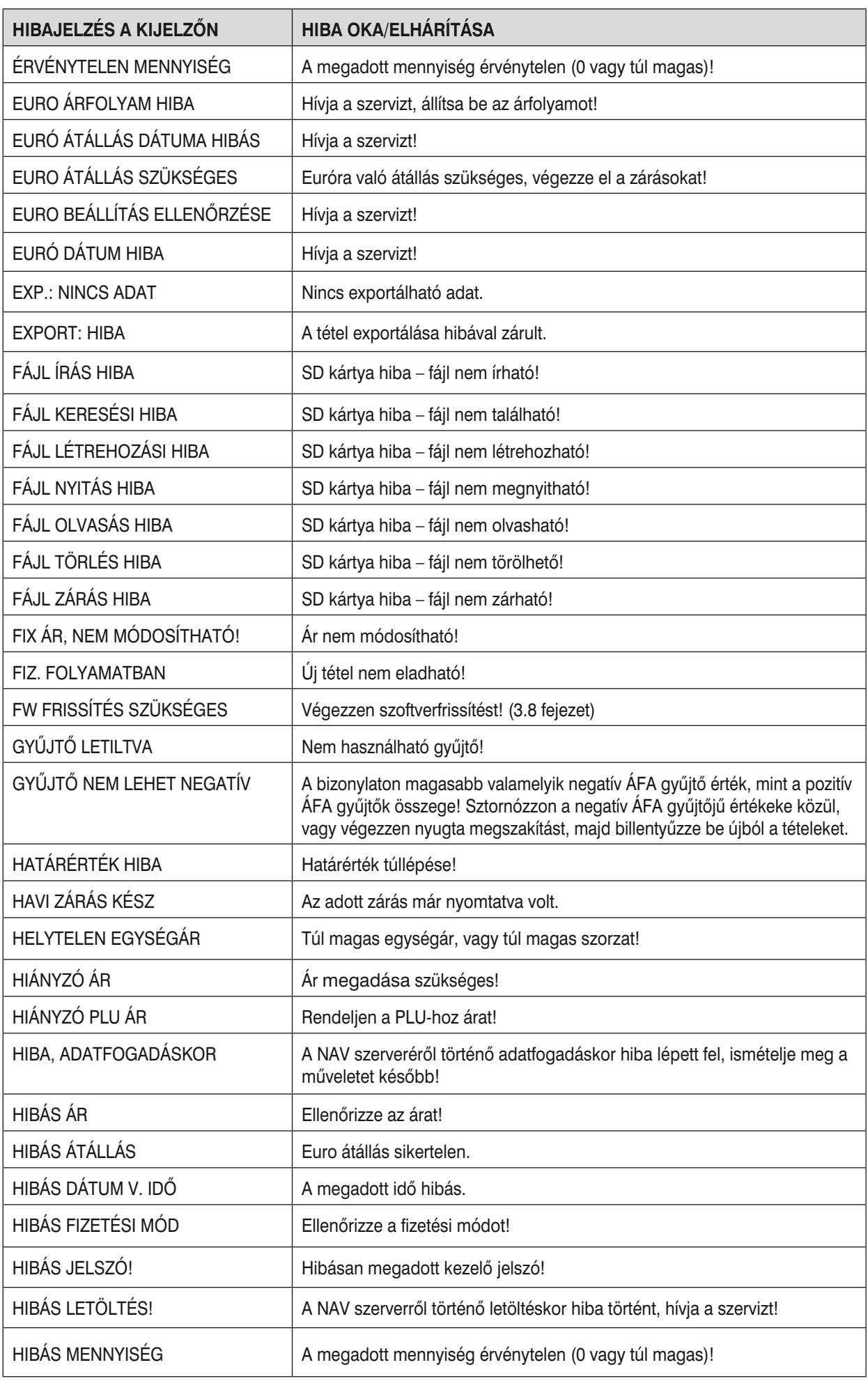

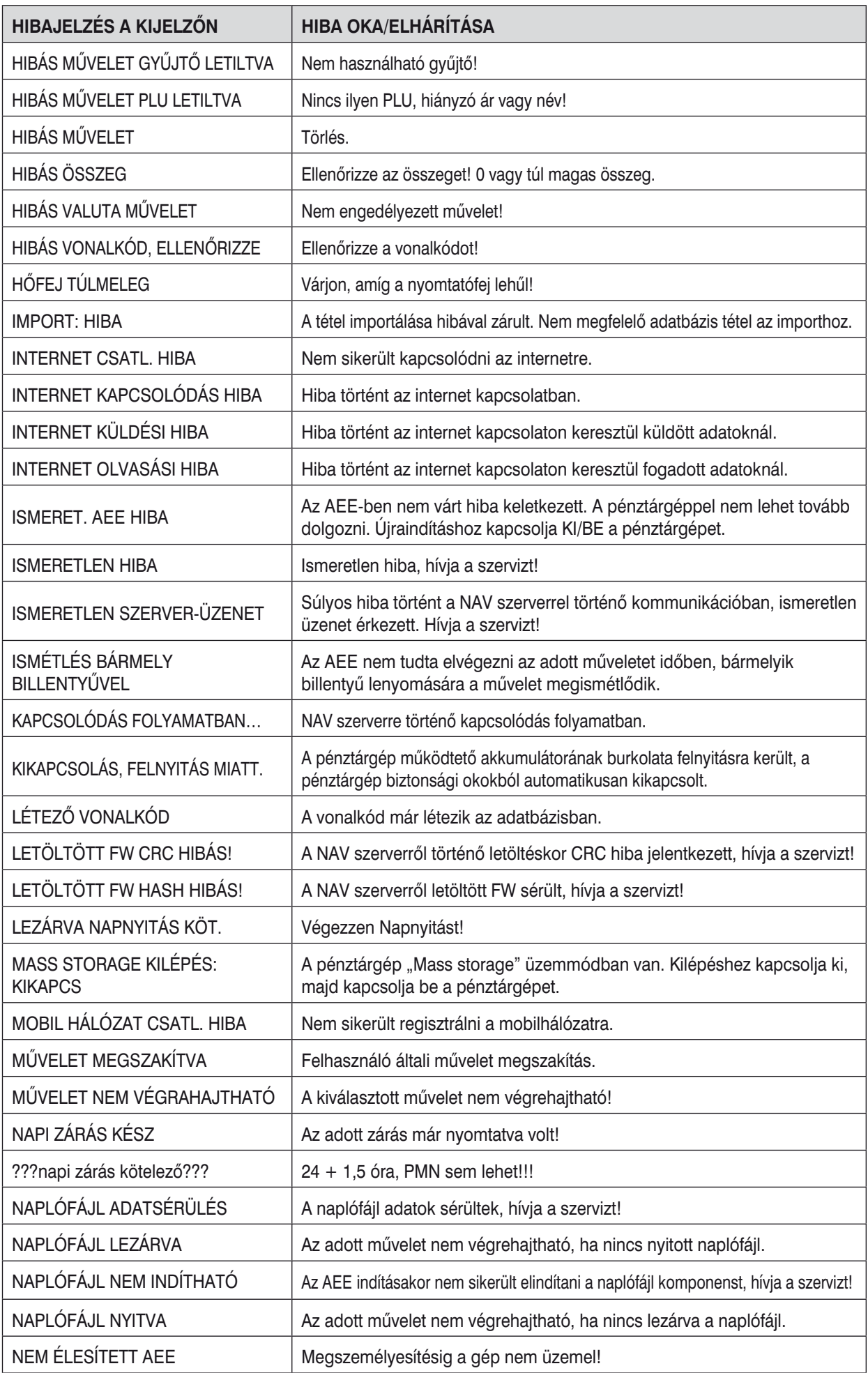

![](_page_48_Picture_193.jpeg)

![](_page_49_Picture_183.jpeg)

### *További hibák esetén hívja a szervizt! HA A DÁTUM HIBÁS, AZONNAL ÉRTESÍTSE A SZERVIZT!*

### A kijelző leíró részében megjelenő üzenetek:

A kijelző bal oldalán a felső sorban megjelenő %-érték az akkumulátor (opcionális) töltöttségi állapotára utal és egyben azt is jelenti, hogy a gép nem csatlakozik a hálózati adapterhez, vagy áramszünet van, esetleg meghibásodott az adapter. Ez utóbbi esetben fel kell venni a kapcsolatot a szervizzel, mert az akkumulátor túlzott lemerítése az akkumulátor károsodását okozhatja, melynek költsége a felhasználót terheli.

AKKU LEMERÜLT: csatlakoztassa a gépet az adapterhez, és min. 15 percig pihentesse, mielőtt újra használatba venné.

### **9.2 Mit tegyen áramszünet esetén**

### *9.2.1 Áramszünet*

Áramszünet esetén a pénztárgép továbbra is működik, amennyiben a működtető akkumulátor töltöttségi szintje megfelelő. Amennyiben a működtető akkumulátor le van merülve, úgy a pénztárgépet nem lehet használni az akkumulátor feltöltéséig.

### *9.2.2 Hálózati zavarok*

Az elektronikus berendezések meghibásodásai gyakran a hálózat hibájából vagy az elektromágneses interferencia miatt lépnek fel. Zavarszűrő beiktatása hatékony segítség lehet, amennyiben a munkahelyén nagyon nagymértékű interferencia vagy nagy feszültségingadozás van. Kérje hivatalos márkakereskedő, illetve szakember segítségét.

### 9.3 Mit tegyen az "AKKU LEMERÜLT" ("AKKU GYENGE") jelzésnél

Az "AKKU LEMERÜLT" vagy "AKKUGYENGE" kijelzés figyelmezteti a pénztárgép kezelőjét, hogy az AEE működtető akkumulátora vagy a belső akkumulátor (opció) lemerült.

A belső akkumulátor feltöltöttségét a kijelző bal oldalán lévő százalék jelzi. Ha az akkumulátor töltöttsége már nagyon alacsony, az "AKKU LEMERÜLT" felirat állandóan világít és szakaszosan sípoló hang is figyelmezteti a kezelőt.

Ekkor szükséges befejezni a nyugtát, majd

- a pénztárgépet a külső adapterhez csatlakoztatnia,
- vagy kikapcsolnia a pénztárgépet, amíg nem áll módjában a pénztárgépet külső adapterhez illetve külső tápegységhez csatlakoztatnia.

### **Figyelmeztetés:**

A pénztárgép hosszú ideig történő használata "AKKU LEMERÜLT" jelzés alatt megrövidíti az akkumulátor élettartamát vagy kárt, tehet a pénztárgépben. Ha a belső akkumulátor töltöttsége nagyon alacsony, és külső adapterről kívánja tölteni, mindenekelőtt kapcsolja ki a pénztárgépet.

Ezután csatlakoztassa a külső adaptert legalább 15 percig a pénztárgép kikapcsolt állapotában. A belső akkumulátor ebben az állapotban is töltődik.

*A belső akkumulátor töltöttségi szintjének jelzései:*

AKKU LEMERÜLT – töltse fel az akkumulátort, a gép nem tud megfelelően működni AKKU ELLENŐRZÉS – a belső akkumulátor töltöttségi szintjének ellenőrzése folyik.

### 9.4 Mit tegyen az "ELEM LEMERÜLŐBEN" ("ELEM GYENGE") jelzésnél

Amennyiben a pénztárgép bekapcsolásakor/napi záráskor az ELEM LEMÜRLŐBEN vagy ELEM GYENGE felirat jelenik meg a kijelzőn, ez azt jelenti, hogy a beprogramozott adatok tárolására szolgáló nem tölthető gombelem lemerülőben van, vagy pedig már gyenge.

Ilyenkor a pénztárgép erre nem adóügyi bizonylat nyomtatásával is figyelmeztet, kinyomtatásra kerül, hogy még mennyi nap van hátra a gyárilag beállított 1209 napból. Ebből az értékből vonja le a pénztárgép azt az időt (órákat), amikor a pénztárgép adapteren keresztül nem kapott áramot (pl. szüneteltetési időszak). Ilyenkor a gombelem gondoskodik a beprogramozott adatok tárolásának biztosításáról. Ebből adódóan a fenti jelzés megjelenésekor értesítse a szervizt, és gondoskodjon a gombelem cseréjének elvégzéséről szerviz által – ellenkező esetben a beprogramozott adatok elveszhetnek, és nullázódhatnak különböző X és Z jelentések számlálói.

Amennyiben a fennmaradó napok száma 0, úgy a pénztárgép a kezelői bejelentkezést elutasítja, és a pénztárgép nem használható a szerviz beavatkozásáig.

Amennyiben a pénztárgépet olyan hosszú ideig nem használták, hogy a számlálóból történő levonás negatív nap mennyiséget eredményez, úgy a kijelzőn már az ELEMCSERE felirat jelenik meg és a pénztárgép nem használható a szerviz beavatkozásáig.

# **10. Bizonylatminták**

A bizonylatmintákat a kiegészítő CD-n, ill. **www.ecr-penztargep.hu** forgalmazói weboldalunkon találja.

Forgalmazó: **ECR-Trade Kft.** 1133 Budapest, Dráva utca 5/a. Tel./fax: 06 (1)/350-4006

www.ecr-penztargep.hu